# TOSHIBA

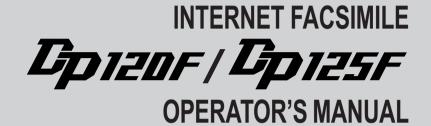

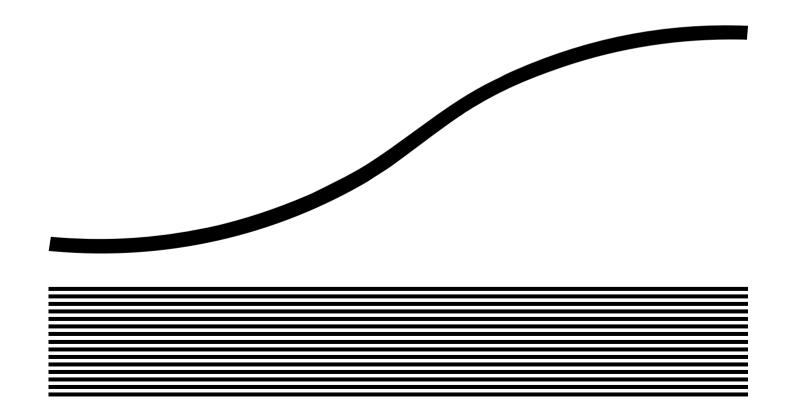

# **NOTICE TO USERS**

Please read through this manual before using the machine. After reading it, be certain to keep it so that you may refer to it whenever necessary.

# U. S. A.

#### WARNING FCC Notice: Part 15

This terminal has been tested and found to comply with the limits for a Class A digital device, pursuant to Part 15 of the FCC Rules. These limits are designed to provide reasonable protection against harmful interference when the equipment is operated in a commercial environment. This equipment generates, and can radiate radio frequency energy and, if not installed and used in accordance with this guide, may cause harmful interference to radio communications. Operation of this terminal in a residential area is likely to cause harmful interferences in which case the user will be required to correct the interference at his/her own expense.

#### WARNING FCC Notice: Part 68

This equipment complies with Part 68 of the FCC Rules. On the rear of this equipment is a label that contains, among other information, the FCC Registration Number and ringer equivalence number (REN) for this equipment. If requested, this information must be provided to the telephone company.

The REN is used to determine the quantity of devices that may be connected to the telephone line. Excessive REN's on the telephone line may result in the devices not ringing in response to an incoming call. In most, but not all areas, the sum of the REN's should not exceed five (5.0). To be certain of the number of devices that may be connected to the line, as determined by the total REN's contact the telephone company to determine the maximum REN for the calling area.

If your facsimile machine causes harm to the telephone network, the telephone company will notify you in advance that temporary discontinuance of service may be required. But if advance notice is not practical, you will be notified as soon as possible, also, you will be advised of your right to file a complaint with the FCC if you believe it is necessary.

The telephone company may make changes in its facilities, equipment, operations, or procedures that could affect the operation of the equipment. If this happens, the telephone company will provide advance notice in order for you to make the necessary modifications in order to maintain uninterrupted service.

If you experience trouble with this facsimile machine, please contact

# TOSHIBA AMERICA BUSINESS SOLUTIONS, INC.

Electronic Imaging Division 2 Musick, Irvine, CA 92618-1631 for repair/warranty information. If the trouble is causing harm to the telephone network, the telephone company may request you remove the equipment from the network, until the problem is resolved.

The equipment may not used on coin service provided by the telephone network, connection to Party Line Service is subject to state tariffs. (Contact the state public utility commission, or corporation commission for information.)

This device is equipped with a USOC RJ11C connector.

**THE TELEPHONE CONSUMER PROTECTION ACT**: The Telephone Consumer Protection Act of 1991 makes it unlawful for any person to use a computer or other electronic device to send any message via a telephone fax machine unless such a message clearly contains in a margin at the top or bottom of each transmitted page or on the first page of the transmission, the date and time it is sent and an identification of the business or other entity, or other individual sending the message and the telephone number of the sending machine or such business, other entity, or individual.

In order to program this information into your fax machine, you should complete the setup procedures listed for station ID number and name on pages 42 and 43 in this manual.

This equipment is hearing aid compatible.

# **NOTICE TO USERS**

# Canada

**NOTICE:** The Industry Canada label identifies certified equipment. This certification means that the equipment meets telecommunications network protective, operational and safety requirements as prescribed in the appropriate Terminal Equipment Technical Requirements document(s). The Department does not guarantee the equipment will operate to the user's satisfaction.

Before installing this equipment, users should ensure that it is permissible to connect a facsimile to the facilities of their local telecommunications company. The equipment must also be installed using an acceptable method of connection. The customer should be aware that compliance with the above conditions may not prevent degradation of service in some situations.

Repairs to certified equipment should be coordinated by a representative designated by the supplier. Any repairs or alterations made by the user to this equipment, or equipment malfunctions, may give the telecommunications company cause to request the user to disconnect the equipment.

Users should ensure for their own protection that the electrical ground connections of the power utility, telephone lines and internal metallic water pipe system, if present, are connected together. This precaution may be particularly important in rural areas.

**CAUTION:** Users should not attempt to make such connections themselves, but should contact the appropriate electric inspection authority, or electrician, as appropriate.

The Ringer Equivalence Number of your facsimile is 0.3

**NOTICE:** The Ringer Equivalence Number (REN) assigned to each terminal device provides an indication of the maximum number of terminals allowed to be connected to a telephone interface. The termination on an interface may consist of any combination of devices subject only to the requirement that the sum of the Ringer Equivalence Numbers of all the devices does not exceed 5.

TOSHIBA OF CANADA LIMITED Office Product Group 191 McNABB STREET MARKHAM, ONTARIO L3R 8H2 **AVIS:** L'étiquette d'Industrie Canada identifie le marériel homologué. Cette étiquette certifie que le matériel est conforme aux normes de protection, d'exploitation et de sécurité des réseaux de télécommunications, comme le prescrivent les documents concernant les exigences techniques relatives au matériel terminal. Le Ministére n'assure toutefois pas que le matériel fonctionnera à la satisfaction de l'utilisateur.

Avant d'installer ce matériel, l'utilisateur doit s'assurer qu'il est permis de le raccorder aux installations de l'entreprise locale de télécommunication. Le matériel doit également être installé en suivant une méthode acceptée de raccordement. L'abonné ne doit pas oublier qu'il est possible que la conformité aux conditions énoncées cidessus n'empêche pas la dégradation du service dans certaines situations.

Les réparations de matériel homologué doivent être coordonnées par un représentant désigné par le fournisseur. L'entreprise de télécommunications peut demander à l'utilisateur de débrancher un appareil à la suite de réparations ou de modifications effectuées par l'utilisateur ou à cause de mauvais fonctionnement.

Pour sa propre protection, l'utilisateur doit s'assurer que tous les fils de mise à la terre de la source d'énergie électrique, des lignes téléphoniques et des canalisations d'eau métalliques, s'il y en a, sont raccordés ensemble. Cette précaution est particulièrement importante dans les régions rerales.

**Avertissement:** L'utilisateur ne doit pas tenter de faire ces raccordements luimême; il doit avoir recours à un service d'inspection des installations électriques, ou à un électricien, selon le cas.

L'indice d'equivalence de la sonnerie de ce matériel 0.3

**AVIS:** L'indice d'équivalence de la sonnerie (IES) assigné à chaque dispositif terminal indique le nombre maximal de terminaux qui peuvent être raccordés à une interface. La terminaison d'une interface téléphonique peut consister en une combinaison de quelques dispositifs, à la seule condition que la somme d'indices d'équivalence de la sonnerie de tous les dispositifs n'excède pas 5.

# CONTENTS

| NOTICE TO USERS                                                            | 1  |
|----------------------------------------------------------------------------|----|
| NOTICE TO USERS                                                            | 2  |
| INTRODUCTION                                                               |    |
| FEATURES                                                                   |    |
| Before Connecting the Machine to Internet                                  |    |
| Internet FAX Transmission Overview                                         |    |
| FACSIMILE UNIT DESCRIPTION                                                 |    |
| Rear View                                                                  | -  |
| Operation Panel                                                            |    |
| BASIC FUNCTIONS                                                            | 10 |
| RECEIVE E-MAIL                                                             |    |
| Automatic Receiving Mode                                                   |    |
| Manual Receiving Mode                                                      |    |
| Receiving from SMTP Server                                                 |    |
| Output Print Format for Receiving E-mail                                   |    |
| SEND E-MAIL                                                                | 13 |
| Sending E-mail by Direct Input                                             | 13 |
| Sending E-mail by Searching E-mail Addresses                               |    |
| Sending E-mail by One Touch Dialing                                        |    |
| Sending E-mail by Abbreviated Dialing                                      |    |
| Multi-Key Quick Broadcast Transmission                                     |    |
| AUTOMATIC TELEPHONE DIALING REGISTRATION                                   |    |
| Abbreviated Dialer Registration                                            |    |
| Modify/Delete the Abbreviated Dial Number<br>One Touch Dialer Registration |    |
| Modify/Delete the One Touch Key                                            |    |
| Group Number Registration                                                  |    |
| SETUP                                                                      |    |
| SETUP FLOW                                                                 |    |
| TCP/IP CONFIGURATION                                                       |    |
| BootP/DHCP Setting                                                         | -  |
| IP Address Setting                                                         |    |
| Subnetmask Setting                                                         |    |
| Default Gateway Setting                                                    |    |
| Host Name Setting                                                          |    |

| E-MAIL ACCOUNT SETUP                                 | 59 |
|------------------------------------------------------|----|
| E-mail Address Setting                               | 60 |
| Error E-mail Forward Address Setting                 | 61 |
| Receive Mode Setting                                 | 62 |
| POP Server Address Setting                           | 63 |
| POP Time Setting                                     |    |
| POP Login Name Setting                               |    |
| POP Password Setting                                 |    |
| SMTP Server Address Setting                          |    |
| E-MAIL PROPERTIES SETUP                              |    |
| Print Text Body Setting                              |    |
| Body Page Limit Setting                              |    |
| Send Disposition Setting                             |    |
| Print Header Setting                                 |    |
| Print E-mail Error Setting                           |    |
| Print DSN Setting                                    |    |
| Print Disposition Setting                            |    |
| Request DSN Setting                                  |    |
| Confirmation Timer Setting                           |    |
| Set Confirmation Time Setting                        |    |
| MSG Size Limit Setting<br>ONRAMP GATEWAY SETUP       |    |
|                                                      |    |
| Setting Up a Relay Box with E-mail Address           |    |
| OFFRAMP GATEWAY SETUP                                |    |
| Offramp Gateway, Offramp Gateway Overview            |    |
| How to send a document using Offramp Gateway         |    |
| Setting Up for Offramp Gateway                       |    |
| E-mail to FAX Gateway Setting                        |    |
| Gateway Print Setting<br>Gateway Security Setting    |    |
| ADDITIONAL FUNCTIONS SETUP                           |    |
|                                                      |    |
| FTP Server Login Name Setting                        |    |
| FTP Server Login Password Setting<br>LAN FAX Setting |    |
| IPX/SPX Protocol Setting                             |    |
| Frame Type Setting                                   |    |
| riame rype deturing                                  |    |

**BASIC** FUNCTIONS

SETUP

LIST AND REPORTS

TROUBLE-SHOOTING

TECHNICAL WORD REFRENCE

| LIST OF REPORTS                                        | 95  |
|--------------------------------------------------------|-----|
| E-MAIL NOTIFICATION REPORTS PRINT FORMAT.              | 95  |
| DSN Report                                             |     |
| MDN Report                                             |     |
| Alert Report                                           |     |
| LIST AND REPORT PRINT FORMAT                           |     |
| AND PRINTING PROCEDURE                                 | 98  |
| Transmission/Reception Journal (Communication Journal) |     |
| Memory Transmission Report                             |     |
| Reservation List                                       |     |
| Multi-Address Transmission Report                      |     |
| Preset Dialing Number Lists                            |     |
| Aphabetical Sort List                                  |     |
| Abbreviated Dial Number List                           |     |
| Group Number List                                      |     |
| One Touch Number List                                  |     |
| Function List<br>Menu List                             |     |
| Power Failure List                                     |     |
|                                                        |     |
| TROUBLESHOOTING                                        | 111 |
| Error Message                                          |     |
| Error Code Printed on Report                           | 115 |
| TECHNICAL WORD REFERENCE                               | 117 |

# **INTRODUCTION - FEATURES**

The Internet Fax Kit enables your machine to transmit the document through the Internet or Intranet. This enables the machine to transmit the document as an E-mail between other Internet Fax machines and computers.

#### NOTE:

- The machine must be connected to the E-mail server in the local area network to use the Internet Fax functions. Ensure that your E-mail server is connected with the machine in the local area network.
- The parallel port is disabled when the Internet Fax kit is installed in the machine.

This machine can do the following after connecting to the Internet:

#### Send a document as an E-mail through the Internet:

This machine can send a document as an E-mail through the Internet. The scanned image is transferred to the TIFF-FX images and sent as attached file of an E-mail.

#### Automatic receiving and manual receiving of an E-mail:

This machine can automatically or manually check the email server to see whether an E-mail has been delivered. If an E-mail has been received, the machine will print out the E-mail.

#### 73 one touch key to E-mail:

The remote party's E-mail address data can be registered to a one touch key. E-mail options can be registered for each address.

#### 300 abbreviated dial numbers to E-mail:

E-mail addresses can be assigned to 300 abbreviated dial numbers in the range from No. 001 to 999.

#### Multi-address transmission to E-mail:

Transmissions of the same document to multiple E-mail addresses (up to 373 addresses) are possible using one operation sequence, in which preset abbreviated dial numbers (300), and one touch dial keys (73) can be used. When the multi-key is specified, key pad dialing of up to 1000 digits, or 100 locations, is also possible.

#### Relay transmission to E-mail (Onramp Gateway Transmission):

The DP120F/DP125F can serve as a relay station in relay transmission transactions to E-mail address end stations.

#### Offramp Gateway Transmission:

The DP120F/DP125F can be used as a Hub Station to forward E-mails from your client computer or Internet Fax machine to the any facsimiles through the public switched telephone network.

#### Error E-mail Transmission:

E-mails that cannot be printed by the machine can be forwarded to another E-mail address.

#### Supporting DSN (Delivery Status Notification:)

Transmission result is retreived from received DSN message and stored into Activity Report as a transmission report. This machine automatically print the DSN message.

#### Supporting MDN (Message Disposition Notification:)

An MDN request is added in the mail header of E-mails. If the machine receives the image data which exceeds the capability of this machine, the machine responds with a failure in the MDN message back to the original sender.

#### Additional Functions:

Enables users to configure the FTP (File Transfer Protocol) login name and the password for TOSHIBA Viewer, the server address of the ImageVision2000/ SmartLink, and frame type for the Novell communication.

### Before Connecting the Machine to Internet

Before connecting to the network, read this section to understand the Internet Fax functions.

### • POP and SMTP

The available functions depend on whether this machine is setup to use the POP or SMTP for retrieving E-mail from a mail server.

POP (Post Office Protocol) and SMTP (Simple Mail Transfer Protocol):

"SMTP" is a server protocol for sending E-mail messages between servers. Usually the E-mail systems that transfer E-mails over the Internet use SMTP to send messages from one server to another. Then the E-mail message can be retrieved with an E-mail client using either "POP" or "IMAP". "POP" is a protocol used to retrieve E-mail from a mail server.

When this machine uses POP for the Receive Mode:

This machine works as a POP client. Similar to most e-mail applications, this machine uses POP for receiving an E-mail message and SMTP for sending an E-mail message.

When this machine uses SMTP for the Receive Mode:

This machine works as one of the mail servers. The machine can transfer an E-mail message in the SMTP transmission.

The following table shows the available functions according to the type of the protocols set for the Receive Mode.

| Fucntions                                     | Receive Mode |      |
|-----------------------------------------------|--------------|------|
|                                               | POP          | SMTP |
| Send a document as an E-mail                  | Yes          | Yes  |
| Automatic receiving of an E-mail              | Yes          | Yes  |
| Manual receiving of an E-mail                 | Yes          | No   |
| One Touch Keys to E-mail                      | Yes          | Yes  |
| Abbreviated Dial Numbers to E-mail            | Yes          | Yes  |
| Multi-address transmission to E-mail          | Yes          | Yes  |
| Relay Transmission to E-mail (Onramp Gateway) | Yes          | Yes  |
| Offramp Gateway                               | No           | Yes  |
| Error E-mail Transmission                     | Yes          | Yes  |

If the use of the Offramp Gateway function is not necessary, it is recommended that the Receive Mode is set to "POP" because some settings will be required to be set on the mail server if the Receive Mode is set to "SMTP". For more information about the Offramp Gateway function, see "OFFRAMP GATEWAY SETUP" on page

#### • Precaution for Internet Transmission

Transmissions using the Internet Fax function are the same as E-mail transmissions. Before you start to use the Internet Fax function, it is recommended that you read this section and understand the precautions for Internet Transmission.

- The Internet Fax sends a document to the email server of Internet and it does not send via the PSTN alike regular facsimile transmissions.
- An error mail is sent back from the mail server when the E-mail document fails to be forwarded to the recipient.
- An error mail is sometimes not sent back even if the E-mail has failed.
- Internet transmission has low security. It is recommended that you use regular facsimile transmission when a contidential document is sent.
- It may take a considerable amount of time for the recipient to receive the document because of the line traffic in the Internet.
- If the document being transmitted has a large amount of data it may not be successfully sent due to the configuration of the E-mail Server.

### • Confirmed E-mail Server

The following table shows the list of E-mail servers supported with the Internet Fax kit.

|   | Server Name        | Version      |
|---|--------------------|--------------|
| 1 | Sendmail           | 8.9.1        |
|   | Qpopper            | 3.0.2        |
| 2 | Sendmail           | 8.9.3        |
|   | Qpopper            | 3.0.2        |
| 3 | Microsoft Exchange | 5.5          |
| 4 | Qmail              | 1.03         |
| 5 | LotusDomino        | 5.0.1a(Intl) |

\* Products names in this manual are the trademarks or registered trademarks of their respective companies.

#### NOTE:

The mail server listed above may, or may not be used depending on your environment.

85. 6

### **Internet Fax Transmission Overview**

The following is an overview of the various transmissions that can be performed using the Internet Fax function.

### Internet Fax to Internet Fax

The machine can send a document to another Internet Fax machine through the Internet or Intranet. The document is sent as an E-mail to the Internet Fax machine.

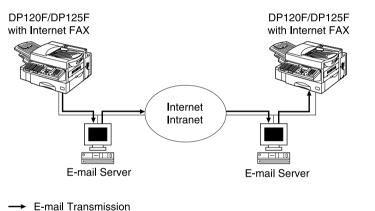

— LAN

#### Internet Fax to/from Client Computers

The machine can send a document to client computers through the Internet or Intranet. The client computers can send the E-mail to the machine as well.

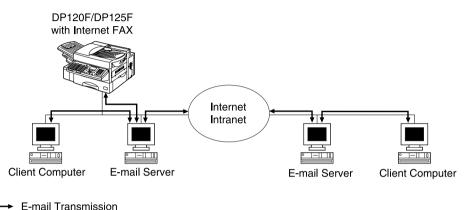

 $\rightarrow$  LAN

#### NOTE:

- The client computer receives TIFF-FX images when the machine sends a document using the Internet Fax function.
- The machine can only print out text files and TIFF-FX images. When sending E-mail from the client computer to this machine using the E-mail application, files other than text or TIFF-FX images cannot be sent.

### Internet Fax Transmission Overview - continued

#### **Onramp Gateway Transmission**

Using the Internet Fax function, E-mail addresses can be assigned to the ITU-T Mailbox in this machine. Therefore, ITU-T F-code compliant facsimiles can send documents to the ITU-T Mailbox in this machine and this machine can forward the received document to E-mail recipients assigned to the Mailbox using the relay function.

#### ► P80 ONRAMP GATEWAY SETUP

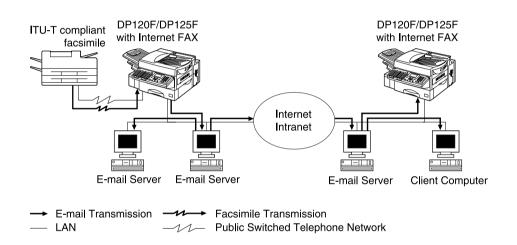

#### NOTE:

 Documents sent as an Internet Fax will be received as a TIFF-FX image on the client computer.

#### Offramp Gateway Transmission

The machine can forward received E-mail documents to any facsimile through the public telephone line using Offramp Gateway transmission. If another Internet Fax machine or client computer sends a document to the Internet Fax machine through the Internet or Intranet, then the Internet Fax machine can forward the document to another facsimile through the public switched telephone network.

#### ► P85 OFFRAMP GATEWAY SETUP

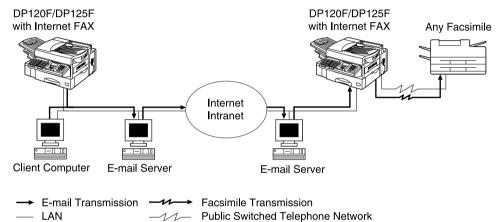

#### NOTE:

- To operate in this transmission, the machine must be set up to enable SMTP transmission. It is also required to configure the some settings on the mail server of your network.
- Documents sent as an Internet Fax will be received as a TIFF-FX image on the client computer.

# - FACSIMILE UNIT DESCRIPTION

### **Rear View**

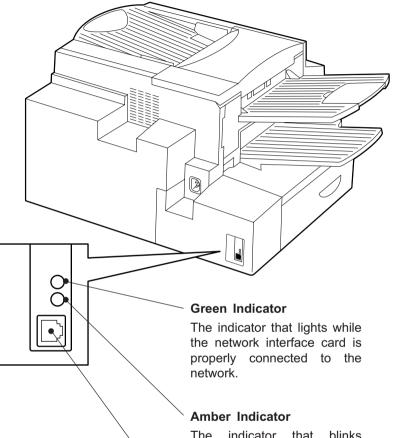

The indicator that blinks while data is being communicated.

#### 10BASE-T/100BASE-TX I/F

Connection for the 10BASE-T or 100BASE-TX cable to an Ethernet network.

### **Operation Panel**

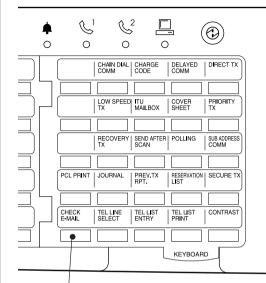

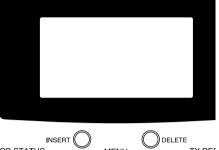

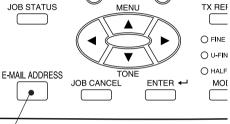

#### CHECK E-MAIL

Used to receive an E-mail immediately.

#### E-MAIL ADDRESS Key

Used to program E-mail addresses when programming One Touch Key or Abbreviated Numbers. By pressing this key prior to a transmission, an E-mail address can be entered for an Internet Fax transmission.

# **BASIC FUNCTIONS - RECEIVE E-MAIL**

The methods to receive an E-mail vary according to the type of Manual **Automatic Receiving from** protocols used for receiving an E-mail. **Receiving Mode Receiving Mode SMTP** Server When "POP" is selected for the Receive Mode, the following receiving methods are available: To automatically receive E-To manually receive E-mails Once an E-mail to this machine Auto Receive from the E-mail server, press: mails from the E-mail server. is delivered through the Internet. The machine accesses the E-mail server at specified intervals to set up the "POP Time". this machine will automatically check whether any E-mail has been delivered. If an E-mail has CHECK retrieve E-mail from the SMTP been delivered, the machine will automatically retrieve and print E-MAIL See the section "POP Time server using the SMTP transout the E-mail. Setting" at "SETUP - E-MAIL mission. Manual Receive ACCOUNT SETUP" (Page 64). When the Receive Mode is set CHECK E-MAIL When the CHECK E-MAIL button is pressed, the machine manuto SMTP, the sub-domain for NOW SEARCHING ally accesses the E-mail server to check whether any E-mail has this machine must be assigned ~ been delivered. If an E-mail has been delivered, the machine STOP TO CANCEL at the SMTP server to receive receives and prints out the E-mail. E-mail or enable the Offramp ">" mark moves from left to See "Receiving from SMTP Server" for SMTP transmission. Gateway transmission. In this This mark continually riaht. case, this machine works as moves until searching is com-Printing of a received E-mail depends on the following settings: one of the E-mail servers. pleted. Print Text Body (See page 69) When the SMTP server re-When the E-mail has been receives an E-mail intended for Body Page Limit (See page 70) ceived, the following screen apthe sub-domain of this machine. Print Header (See page 72) pears and starts printing. the SMTP server will transfer the E-mail to this machine using Print E-mail Error (See page 73) MAY-12-00 FRI11:59AM the SMTP transmission. If an E-Users can set up these items to specify how the machine should mail is sent to the E-mail adress perform when receiving an E-mail. RESIDUAL MEMORY 99% of this Internet Fax machine, it PRINTING will them print the E-mail out. Available Format: The machine can only print the TIFF-FX images and the text When no E-mail has been re-NOTE: data. If the received E-mail contains files that are not the ceived, the following screen When the Receive Mode is TIFF-FX images or text data, the machine will display an error apears. set to SMTP, machine canmessage on the LCD Display. not retrieve an E-mail from the mail server manually. However, the machine is able to print the E-mail except the parts MAY-12-00 FRI11:59AM in unknown format, or forward this E-mail to another E-mail ad-Please refer to "OFFRAMP dress. NO EXIST E-MAIL GATEWAY SETUP" on page 85 for further details. If you want to print the E-mail except the parts in unknown format, set up "Print E-mail Error" (See page 73). If you want to forward the E-mail to another E-mail address when If any other error messages are an error occurs, set up "Error E-mail Forward Address" (See **"TROUBLE**displayed. see page 61). SHOOTING."

# **Output Print Format for Receiving E-mail**

When an Internet Fax message (or E-mail message) is received, the following output may be printed in addition to the originals (scanned data).

- · Text Body
- Header

The Text Body and the Header of the received message is printed according to the settings of the E-mail properties on your machine.

# • Text Body Output

This output is printed when the Print Text Body is set to ON or the E-mail has only the text body section and no attached image files. ►P69 SETUP - E-MAIL PROPERTIES SETUP - Print Text Body Setting

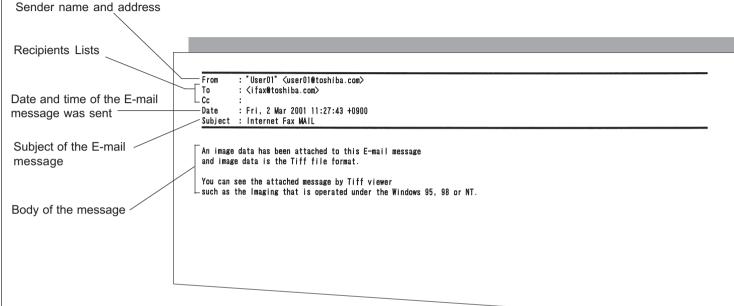

### **Output Print Format for Receiving E-mail - continued**

# • Header Output

This output is printed when the Print Header is set to ON. ►P72 SETUP - E-MAIL PROPERTIES SETUP - Print Header Setting

```
---- MAR-02-01 11:21 Received Mail ----
Received: from ttake02 (T_TAKE02 [192.1.4.35]) by marshal.toshiba.com with SMTP (Microsoft Exchange Internet Mail Service Ve
rsion 5.5.2448.0)
 id GDXCQP2K: Fri, 2 Mar 2001 11:23:18 +0900
Message-ID: <003601c0a2c0$65c7fe40$230401c0@ttake02>
From: "UserO1" <userO1@toshiba.com>
To: <ifax@toshiba.com>
References: <200103025094228.31@Ifxa.toshibatec.com>
Subject: Internet Fax MAIL
Date: Fri, 2 Mar 2001 11:27:43 +0900
MIME-Version: 1.0
Content-Type: multipart/mixed;
 boundary="----=_NextPart_000_0033_01C0A30B.CC9EC9A0"
X-Priority: 3
X-MSMail-Priority: Normal
X-Mailer: Microsoft Outlook Express 5.00.2314.1300
X-MimeOLE: Produced By Microsoft MimeOLE V5.00.2314.1300
This is a multi-part message in MIME format.
```

# - SEND E-MAIL

The machine can send an E-mail using the following methods.

Direct Input

Input the E-mail address directly to send a document.

• Search E-mail Address

Search an E-mail address from the local phonebook and histories to send a document.

• One Touch Dialing

Send a document to the E-mail address that is assigned to a One Touch key.

Abbreviated Dialing

Send a document to the E-mail address that is assigned to an Abbreviated Dial Number.

Group Broadcast Transmission

Send a document to E-mail addresses and fax numbers that are assigned to Group Number. The Email addresses and the fax numbers can be assigned to a Group Number, so that this feature allows you to send a document to multiple remote parties that inclued both E-mail addresses and fax numbers in a single operation. To operate this dial method, refer to the DP120F/DP125F Operator's Manual.

Multi-key Quick Broadcast Transmission

This Multi-key Quick Broadcast Transmission allows you to send a document to a combination of the following numbers without pre-programming a group. By using this method, you can send a document to both E-mail addresses and fax numbers in a single operation.

- Abbreviated Dial Numbers
- One Touch Dial Keys
- Search E-mail Address
- Direct Input

When the document is sent to an E-mail address, the document is converted to TIFF-FX images.

#### E-mail Notification Reports printed after sending an E-mail

- **DSN Report** is printed when "Print DSN" is set to ON and the mail server successfully replied to your DSN request. See "DSN Report" on page 95 for a sample and descriptions.
- **MDN Report** is printed when "Print Disposition" is set to ON and the recipient successfully received your mail to reply to your MDN request. See "MDN Report" on page 96 for a sample and descriptions.
- Alert Report is printed when "Confirm. Timer" is set to ON and the machine cannot successfully receive the MDN requested from a recipient. See "Alert Report" on page 97 for a sample and descriptions.

These are printed according to the E-mail properties and the environments of the recipients. For futher details of related E-mail properties settings, see "E-MAIL PROPERTIES SETUP" on page 68.

| Sending E-mail by Direct Input       |                                                                                                    |  |  |  |
|--------------------------------------|----------------------------------------------------------------------------------------------------|--|--|--|
| 1 Display INTERNET-<br>FAX SEND Menu | 2 Enter the E-mail ad-<br>dress                                                                                                    |  |  |  |
| Press:                               | Enter the E-mail address using<br>the Keyboard and the Dial Key-<br>pad.<br>INTERNET-FAX SEND<br>E-MAIL ADDRESS:<br>xx@toshiba.com<br>When the E-mail address is<br>displayed correctly on the LCD<br>display, press:<br>DO YOU KNOW RECEIVER<br>RESOLUTION?<br>1.YES<br>2.NO |  |  |  |

# Sending E-mail by Direct Input - continued

#### **3** Select the Resolution

This setting will allow you to specify the resolution for the documents you are sending, if you know the resolution capability of the recipient machine.

If you know the resolution capability of the recipient machine, press:

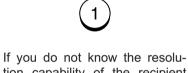

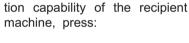

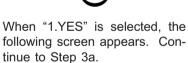

PRESS MODE KEY ON CONTROL PANEL THEN PRESS ENTER

When "2.NO" is selected, the following screen appears. Skip to Step 5.

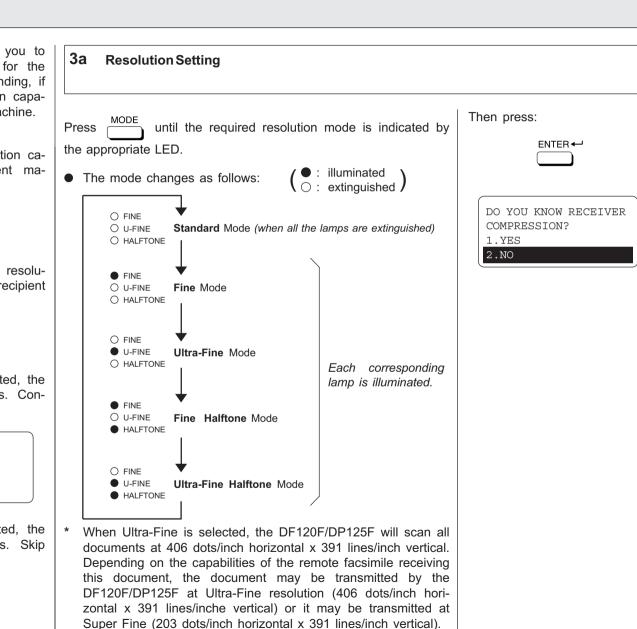

| Sending E-mail by Searching E-mail Addresses |                                                                                            |                                                                                                    |                                                                                                    |                                                                                                    |
|----------------------------------------------|--------------------------------------------------------------------------------------------|----------------------------------------------------------------------------------------------------|----------------------------------------------------------------------------------------------------|----------------------------------------------------------------------------------------------------|
| 1 Display the SPEED<br>DIAL Menu             | 2 Select SPEED DIAL                                                                        | <b>3</b> Searching for an E-mail                                                                                                    | address                                                                                                    |                                                                                                    |
|                                              | Press:<br>2<br><u>2</u><br><u>1.LOCAL ADDRESS</u><br>2.RECEPTION HISTORY<br>3.SENT HISTORY | <ul> <li>This operation searches for an E-mail address and sends the documents to the E-mail address.</li> <li>You can search for an E-mail address in the following categories.</li> <li>Local Addresses:         <ul> <li>You can search for an E-mail address that is assigned to Abbreviated Dial Numbers or One Touch Dial Keys.</li> </ul> </li> <li>Reception History:         <ul> <li>You can search for an E-mail address which the machine has received the E-mails from.</li> </ul> </li> </ul> | <b>3a</b> Select the search category         To select the Local Addresses,         press:         1         To select the Reception History, press:         2         To select the Sent History,         press:         3 | When "2.RECEPTION HIS-<br>TORY" is selected, the follow-<br>ing screen appears. Skip to<br>Step 3c.<br>RECEPTION HISTORY<br>NOW SEARCHING<br>Searching ends.<br>RECEPTION HISTORY<br>[STOP] : TO PREVIOUS<br>001@toshiba.com<br>[↑↓] 00001/00050 |
|                                              |                                                                                            | You can search for an E-mail<br>address that the machine<br>has sent the E-mails to.                                                                                                    | When "1.LOCAL ADDRESSES"<br>is selected, the following<br>screen appears. Continue to<br>the next step.<br>1.SEARCH NAME<br>2.SEARCH E-MAIL ADDR<br>3.ALL                                                                   | When "2.RECEPTION HIS-<br>TORY" is selected but no E-<br>mail addresses are in the list,<br>the display indicates the follow-<br>ing screen and returns to the<br>first screen in this step.                                                     |

# Sending E-mail by Searching E-mail Addresses - continued

#### 3 Searching for an E-mail address - continued

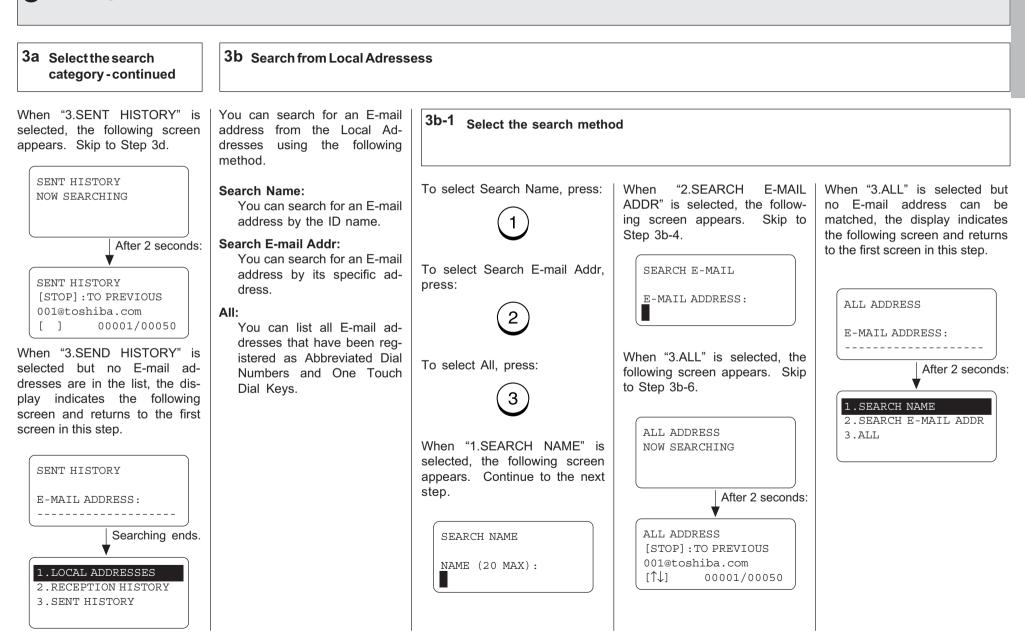

# Sending E-mail by Searching E-mail Addresses - continued

# **3** Searching for an E-mail address - continued

### 3d Search from Local Adressess - continued

| 3b-2 Enter the Search Name                                                                                                    |                                                                                                    | 3b-3 Select the ID Name                                                                                              | <b>3b-4</b> Enter the Search E-mail                                                                                                    | Address                                                                                                    |
|----------------------------------------------------------------------------------------------------|----------------------------------------------------------------------------------------------------|----------------------------------------------------------------------------------------------------|----------------------------------------------------------------------------------------------------|----------------------------------------------------------------------------------------------------|
| Enter the character(s) associ-<br>ated with the ID name of Abbre-<br>viated Dial Numbers or One<br>Touch Dial Keys using the Key-<br>board and the Dial Keypad. | <b>NOTE:</b><br>The machine searches all<br>ID names that include the<br>search name entered and<br>applicable to the case. | Locate the screen of the de-<br>sired ID name using the follow-<br>ing scroll keys.                                  | Enter the character(s) associ-<br>ated with the E-mail address<br>assigned to Abbreviated Dial<br>Numbers or One Touch Dial<br>Keys using the Keyboard and<br>the Dial Keypad. | NOTE:<br>The machine searches all<br>E-mail addresses that in-<br>clude the search name en-<br>tered and applicable to the<br>case.           |
| SEARCH NAME<br>NAME (20 MAX):<br>Toshiba<br>Then press: ENTER -<br>The machine starts to search<br>the ID names.                                                | When no ID name can be matched, the display indicates the following screen and returns to the first screen in this step.    | (for the previous screen)<br>(for the next screen)<br>SEARCH NAME<br>[STOP] : TO PREVIOUS<br>001<br>[↑↓] 00001/00015 | SEARCH E-MAIL<br>E-MAIL ADDRESS:<br>toshiba<br>Then press: ENTER -<br>The machine starts to search<br>the E-mail addresses.                                                    | When no E-mail address can<br>be matched, the display indi-<br>cates the following screen and<br>returns to the first screen in this<br>step. |
| SEARCH NAME<br>NOW SEARCHING<br>NAME (20 MAX):<br>toshiba<br>Searching ends.<br>SEARCH NAME<br>[STOP]:TO PREVIOUS<br>New York Toshiba<br>[^] 00001/00015        | After 2 seconds:<br>SEARCH NAME<br>NAME (20 MAX):<br>Toshiba                                                                | SEARCH NAME<br>[STOP] : TO PREVIOUS<br>002<br>[1] 00002/00015<br>Then press: ENTER                                   | SEARCH E-MAIL<br>NOW SEARCHING<br>E-MAIL ADDRESS:<br>toshiba<br>Searching ends.<br>SEARCH E-MAIL<br>[STOP]:TO PREVIOUS<br>001@toshiba.com<br>[^] 00001/00015                   | E-MAIL ADDRESS:<br>After 2 seconds<br>SEARCH E-MAL<br>E-MAIL ADDRESS:<br>coshiba                                                              |

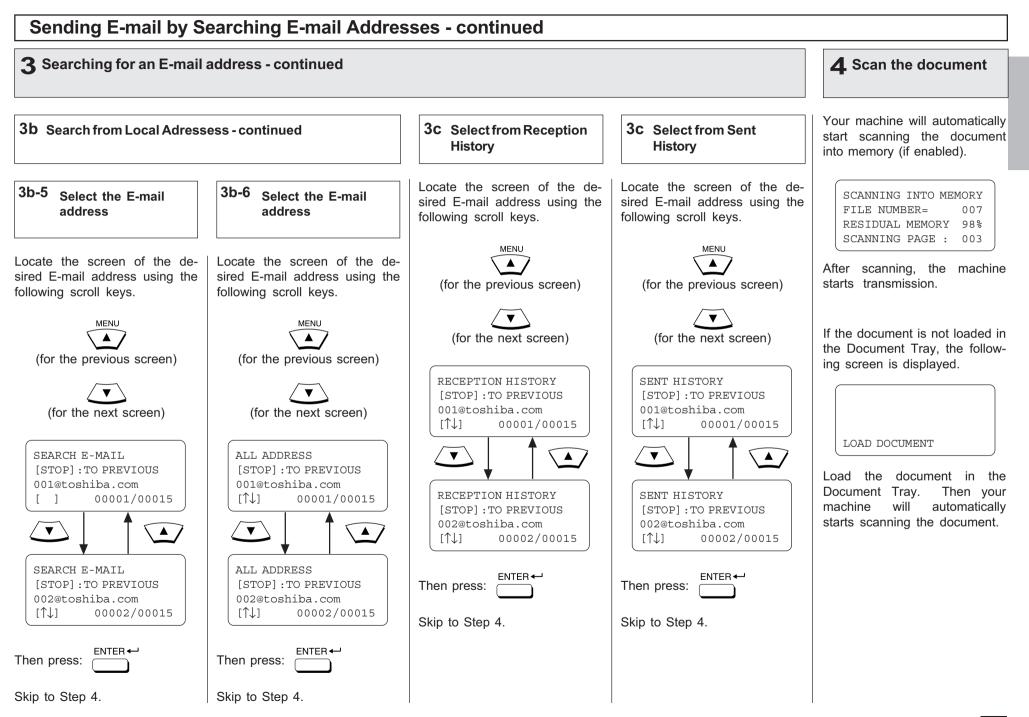

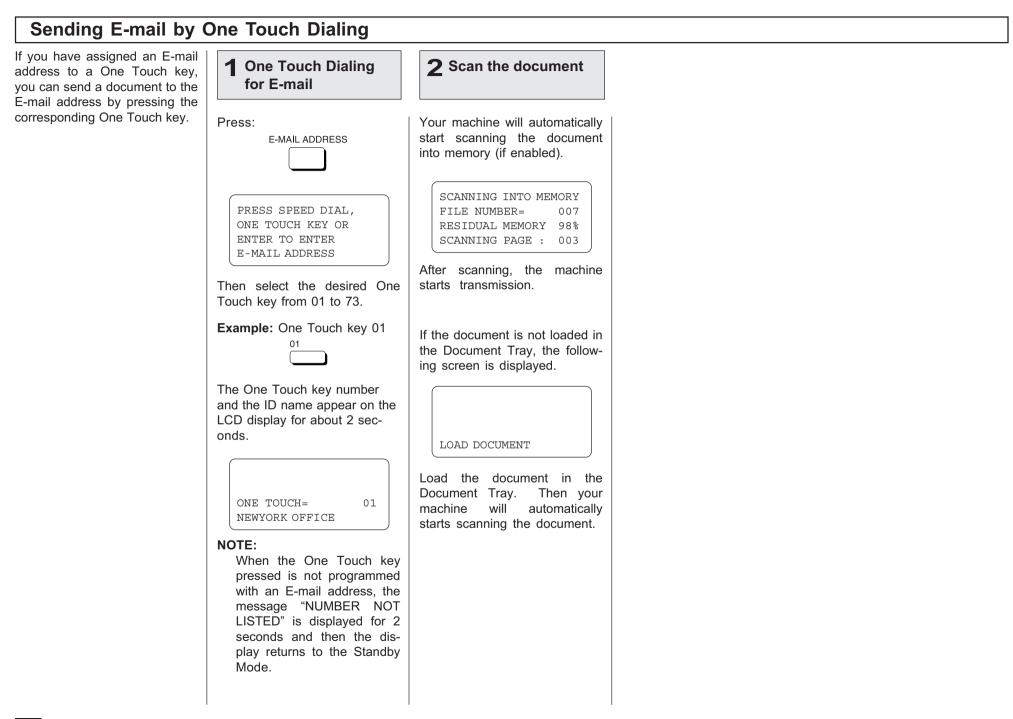

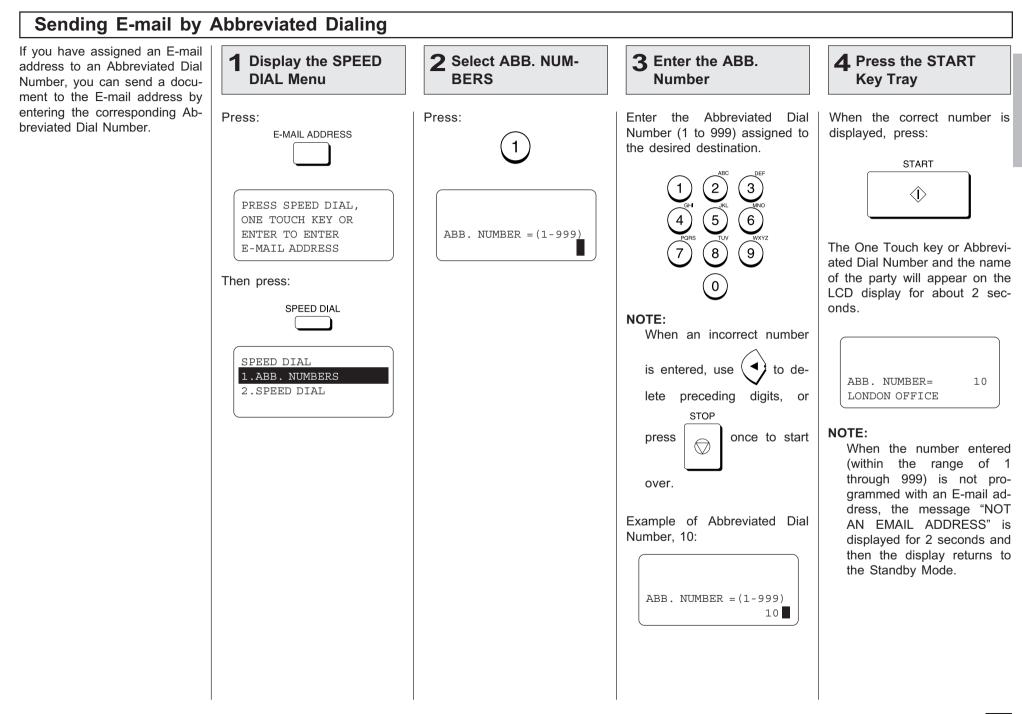

| Sending E-mail by                                                                                                   | Abbreviated Dialing | - continued |  |
|----------------------------------------------------------------------------------------------------|---------------------|-------------|--|
| <b>5</b> Scan the document                                                                                          |                     |             |  |
| Your machine will automatically start scanning the document into memory (if enabled).                               |                     |             |  |
| SCANNING INTO MEMORY<br>FILE NUMBER= 007<br>RESIDUAL MEMORY 98%<br>SCANNING PAGE : 003                              |                     |             |  |
| After scanning, the machine starts transmission.                                                                    |                     |             |  |
| If the document is not loaded in<br>the Document Tray, the follow-<br>ing screen is displayed.                      |                     |             |  |
| Load the document in the<br>Document Tray. Then your<br>machine will automatically<br>starts scanning the document. |                     |             |  |
|                                                                                                    |                     |             |  |

| Multi-Key Quick Broadcast Transmission                                                                                                    |                                                                                                    |                          |                                                                                                    |                                                                                                    |
|----------------------------------------------------------------------------------------------------|----------------------------------------------------------------------------------------------------|--------------------------|----------------------------------------------------------------------------------------------------|----------------------------------------------------------------------------------------------------|
| This Multi-key Quick Broadcast<br>Transmission allows you to<br>send a document to a combina-<br>tion of the following numbers                                                                                                    | <b>1</b> Load the Document                                                                                             | 2 Press the MULTI<br>Key | <b>3</b> Enter the E-mail Addres                                                                                                    | S                                                                                                    |
| <ul> <li>Abbreviated Dial Numbers</li> <li>Abbreviated Dial Numbers</li> <li>One Touch Dial Keys</li> <li>Search E-mail Address</li> <li>Direct Input</li> <li>NOTE:<br/>By using this method, you can send a document to both E-mail addresses and fax numbers in a single operation. To send a document to fax number using this feature, refer to the DP120F/DP125F Operator's Manual.</li> </ul> | Load the document face down<br>in the Document Tray.<br>MAY-17-00 WED11:49<br>RESIDUAL MEMORY 100%<br>ENTER TEL NUMBER | Press:                   | Enter the E-mail address of the remote party using any of the four dialing methods.<br>• One Touch Key Dialing<br>See page 19<br>• Abbreviated Dialing<br>See page 20<br>• Search E-mail Address<br>See page 15<br>• Direct Input<br>See page 12<br>A screen like the one below is displayed.<br>MULTI GROUP 000<br>ABB NBR= 154<br>INFORMATION BUREAU<br>After 2 seconds:<br>MULTI GROUP 001<br>[^] TO PREVIOUS<br>ENTER MORE OR<br>PRESS [START]<br>NOTE:<br>If you select the same entry twice, you are prompted to delete or retain that second entry. | Repeat this step until the fac-<br>simile numbers of all the de-<br>sired remote parties are en-<br>tered.<br>When the E-mail addresses of<br>all the desired remote parties<br>are entered, go to Step 5.<br>To cancel or modify the E-mail<br>addresses already being pro-<br>grammed to a Manual Group<br>Dial, go to Step 4. |

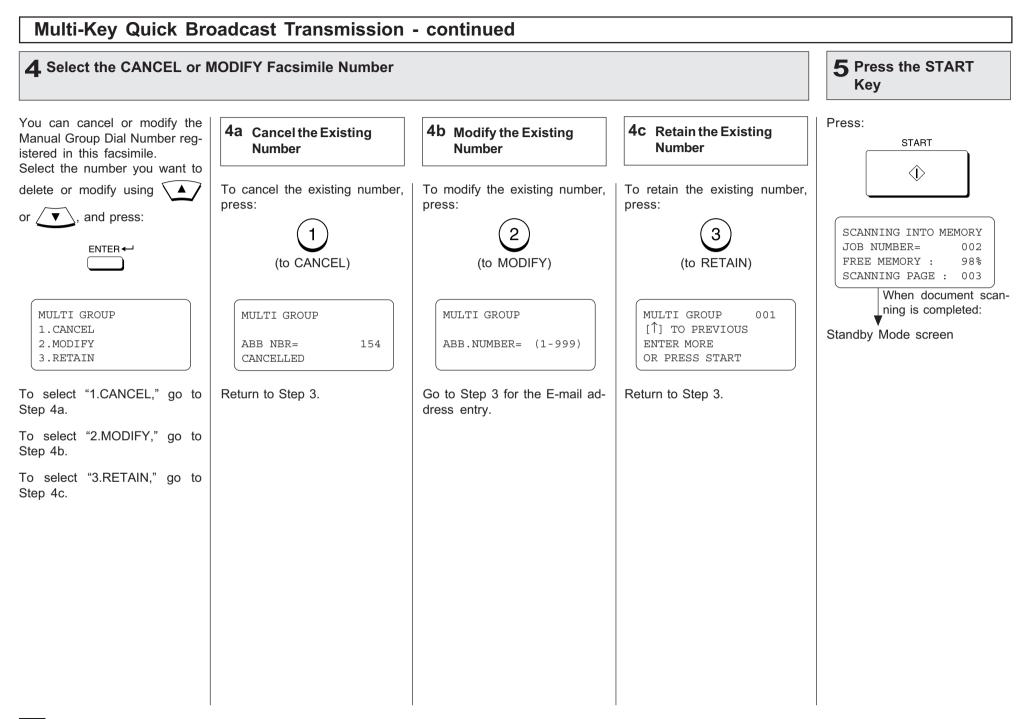

# - AUTOMATIC TELEPHONE DIALING REGISTRATION

E-mail addresses can be assigned to Abbreviated Dial Numbers and One Touch Keys. The numbers are used for Abbreviated Dial E-mail transmission, One Touch E-mail transmission, and Group E-mail transmission. Once the addresses are assigned, the following features allow you to send documents to frequently sent addresses by pressing a few keys.

#### Abbreviated Dial Numbers

This machine can store up to 300 E-mail addresses and 16-digit facsimile numbers with associated 20-character ID names. This information is stored into Abbreviated Dial Numbers labeled from 001 to 999.

#### One Touch Keys

This machine can store up to 73 E-mail addresses and 16-digit facsimile numbers with associated 20-character ID names. This information is stored into One Touch Dial Numbers labeled from 01 to 99.

#### Group Numbers

This machine can store up to 50 Broadcast Groups of Abbreviated Dial Numbers and One Touch Dial keys with associated 20-character location ID names. This information is stored into One Touch Dial Numbers labeled from 0001 to 1999.

#### **Important Note:**

The total number of available destinations will vary depending upon the amount of information stored in each Abbreviated Dial Number, One Touch Key, and Group Number.

You can register an E-mail address as an Abbreviated Dial Number or a One Touch Key by:

- Directly entering an E-mail address.
- Searching an E-mail address that has already been stored in the Abbreviated Dial Numbers or One Touch Keys or from the send/receive histories, and modifying it.

| Abbreviated Dialer                                                      | Registration                                                                                                    |
|-------------------------------------------------------------------------|----------------------------------------------------------------------------------------------------|
| 1 Display the TEL<br>LIST ENTRY Menu                                    | <b>2</b> Display the ABB.<br>NUMBERS Menu                                                                          |
| View the "50-73" Flip Panel to select the desired Function Key.         | To select "ABB. NUMBERS", press:                                                                                   |
| Press:<br>TEL LIST<br>ENTRY                                             |                                                                                                    |
| TEL LIST ENTRY<br>1.ABB. NUMBERS<br>2.GROUP NUMBERS<br>3.ONE TOUCH KEYS | ENTER ABB. NUMBER<br>OR PRESS<br>[BACK] : TO PREVIOUS<br>[STOP] : TO COMPLETE<br>Upon entering<br>the first number |
|                                                                         | ABB. NUMBER ENTRY<br>ABB. NUMBER = (1-999)<br>1                                                                    |
|                                                                         |                                                                                                    |
|                                                                         |                                                                                                    |
|                                                                         |                                                                                                    |
|                                                                         |                                                                                                    |

#### Abbreviated Dialer Registration - continued **3** Enter an ABB. Dial Number **4** When a Preset ABB. **5** Enter the Location **6** Select the type **Dial Number is Active ID** Name Enter an Abbreviated Dial Num-If the ABB. Dial Number you To register an E-mail address If the selected Abbreviated Dial Enter the Location ID name of for the Abbreviated Dial Number from 1 to 999 entered has not been previ-Number has been previously the remote party to be asously registered, the following registered, the following inforsigned to the current Abbreviber. Press: screen will be displayed. Skip mation will be displayed on the ated Dial Number. 2 ( 3 ) to Step 5. LCD display. When the name is displayed 2 5 6 4 correctly on the LCD display, ABB. NUMBER ENTRY ABB. NBR= 001 press: ALREADY ASSIGNED 8 (9)ENTER -ABB. NUMBER = 001 PRESS SPEED DIAL FOR ID NAME = (MAX20)NEW YORK OFFICE ADDRESS SEARCH OR 0 ENTER TO ENTER After 2 seconds: After 2 seconds: E-MAIL ADDRESS ABB. NBR= 001 Make sure that the 3-digit num-1.TEL NUMBER ber (001 to 999) appears cor-ENTER NAME 2.E-MATL If the E-mail address is already ABB. NUMBER ENTRY rectly, then press: assigned to this Abbreviated 1.CANCEL ID NAME = (MAX20) ENTER -Dial Number, the following 2.MODIFY screen appears. 3.RETAIN NOTE: If the ABB. Dial Number you E-MATL ADDRESS Any leading zero (0) can be See the section "Modify/Delete entered has been previously ALREADY ASSIGNED omitted from the Abbreviated the Abbreviated Dial Number" registered, continue to the next Dial Number. and continue the operation. step. 001@toshiba.com After 2 seconds: E-MAIL ADDRESS 1.CANCEL 2.MODIFY 3.RETAIN See the section "Modify/Delete the Abbreviated Dial Number" and continue the operation.

| <b>7</b> Select the input E-mail address method                                                                                                    | 8 Searching for an E-mail address                                                                                                    |                                                                                                    |                                                                                                    |                                                                                                    |  |
|----------------------------------------------------------------------------------------------------|----------------------------------------------------------------------------------------------------|----------------------------------------------------------------------------------------------------|----------------------------------------------------------------------------------------------------|----------------------------------------------------------------------------------------------------|--|
| To input an E-mail address di-<br>rectly, press:<br>ENTER -<br>To input an E-mail address by<br>modifying the searched E-mail<br>address, press:<br>SPEED DIAL            | <ul> <li>This operation is to search an E-mail address and modify it to a new E-mail address.</li> <li>You can search an E-mail address in the following categories.</li> <li>Local Addresses: <ul> <li>You can search an E-mail address that is assigned to Abbreviated Dial Numbers or One Touch Dial Keys.</li> </ul> </li> </ul> | 8a Select the search category                                                                                                    |                                                                                                    |                                                                                                    |  |
|                                                                                                    |                                                                                                    | To select the Local Addresses,<br>press:<br>To select the Reception His-<br>tory, press:                                                 | When "2.RECEPTION HIS-<br>TORY" is selected, the follow-<br>ing screen appears. Skip to<br>Step 8c.                                                                                                    | When "3.SENT HISTORY"<br>selected, the following scree<br>appears. Skip to Step 8d.                                                                                                    |  |
| When $\stackrel{\text{ENTER}}{\longrightarrow}$ is pressed, the<br>ENTER E-MAIL ADDRESS<br>screen appears. Skip to Step<br>10.<br>ENTER E-MAIL ADDRESS<br>E-MAIL ADDRESS: | <ul> <li>Reception History:<br/>You can search an E-mail<br/>address which the machine<br/>has received E-mails from.</li> <li>Sent History:<br/>You can search an E-mail<br/>address which the machine<br/>has sent the E-mails to.</li> </ul>                                                                                      | 2<br>To select the Sent History,<br>press:<br>3<br>When "1.LOCAL ADDRESSES"<br>is selected, the following<br>screen appears. Continue to | Searching ends.<br>RECEPTION HISTORY<br>[STOP] : TO PREVIOUS<br>001@toshiba.com<br>[1] 00001/00050<br>When "2.RECEPTION HIS-<br>TORY" is selected but no E-<br>mail address can be matched,<br>the display indicates the follow-<br>ing screen and returns to the | SENT HISTORY<br>[STOP] : TO PREVIOUS<br>001@toshiba.com<br>[↑↓] 00001/00050 When "3.SEND HISTORY" i<br>selected but no E-mail addres<br>can be matched, the display ir<br>dicates the following screen an<br>returns to the first screen in thi |  |
| When SPEED DIAL is pressed, the ollowing screen appears. Continue to the next step.           1.LOCAL ADDRESSES           2.RECEPTION HISTORY           3.SENT HISTORY    |                                                                                                    | the next step.<br>1.SEARCH NAME<br>2.SEARCH E-MAIL ADDR<br>3.ALL                                                                         | first screen in this step.          RECEPTION HISTORY         E-MAIL ADDRESS:         After 2 seconds:         I.LOCAL ADDRESSES         2.RECEPTION HISTORY         3.SENT HISTORY                                                                               | step.<br>SENT HISTORY<br>E-MAIL ADDRESS:<br>After 2 second<br>I.LOCAL ADDRESSES<br>2.RECEPTION HISTORY<br>3.SENT HISTORY                                                                                                    |  |

#### 8 Searching for an E-mail address - continued

#### 8b Search from Local Adresses

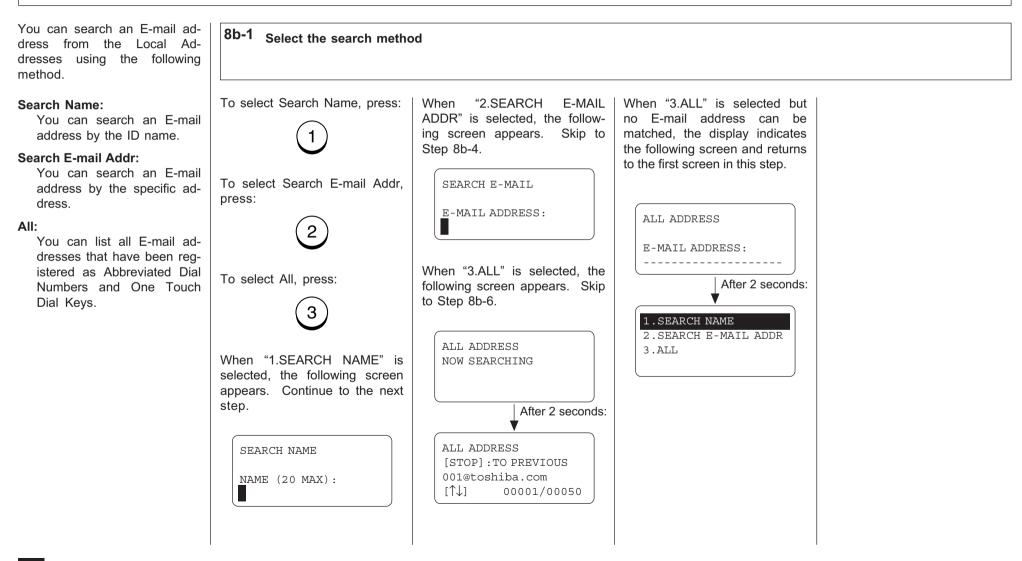

# 8 Searching for an E-mail address - continued

#### 8d Search from Local Addresses - continued

| 8b-2 Enter the Search Name                                                                                                    |                                                                                                    | 8b-3 Select the Search<br>Name                                                               | 8b-4 Enter the Search E-mail Address                                                                                                    |                                                                                                    |
|----------------------------------------------------------------------------------------------------|----------------------------------------------------------------------------------------------------|----------------------------------------------------------------------------------------------|----------------------------------------------------------------------------------------------------|----------------------------------------------------------------------------------------------------|
| Enter the character(s) associ-<br>ated with the ID name of Abbre-<br>viated Dial Numbers or One<br>Touch Dial Keys using the Key-<br>board and the Dial Keypad. | <b>NOTE:</b><br>The machine searches all ID names that include the search name entered and applicable to the case.<br>When no ID name can be | Locate the screen of the de-<br>sired ID name using the follow-<br>ing scroll keys.          | Enter the character(s) associ-<br>ated with the E-mail address<br>assigned in Abbreviated Dial<br>Numbers or One Touch Dial<br>Keys using the Keyboard and<br>the Dial Keypad. | NOTE:<br>The machine searches all<br>E-mail addresses that in-<br>clude the search name en-<br>tered and applicable to the<br>case.           |
| NAME (20 MAX):<br>00<br>Then press: ENTER←<br>The machine starts to search<br>the ID names.                                                                     | matched, the display indicates<br>the following screen and returns<br>to the first screen in this step.                                      | (for the next screen)<br>SEARCH NAME<br>[STOP] : TO PREVIOUS<br>001                          | SEARCH E-MAIL<br>E-MAIL ADDRESS:<br>toshiba<br>Then press: ENTER←<br>The machine starts to search                                                                              | When no E-mail address can<br>be matched, the display indi-<br>cates the following screen and<br>returns to the first screen in this<br>step. |
| SEARCH NAME<br>NOW SEARCHING<br>NAME (20 MAX):<br>00<br>Searching ends.                                                                                         | After 2 seconds:                                                                                                    | [↑↓] 00001/00015<br>SEARCH NAME<br>[STOP] : TO PREVIOUS<br>002<br>[↑↓] 00002/00015<br>ENTER← | the E-mail addresses.          SEARCH E-MAIL         NOW SEARCHING         E-MAIL ADDRESS:         toshiba         Searching ends.         V                                   | E-MAIL ADDRESS:<br>After 2 seconds:<br>V<br>SEARCH E-MAL<br>E-MAIL ADDRESS:<br>coshiba                                                        |
| 001<br>[↑↓] 00001/00015                                                                                                    |                                                                                                    | Then press:                                                                                  | [STOP]:TO PREVIOUS<br>001@toshiba.com<br>[↑↓] 00001/00015                                                                                                    |                                                                                                    |

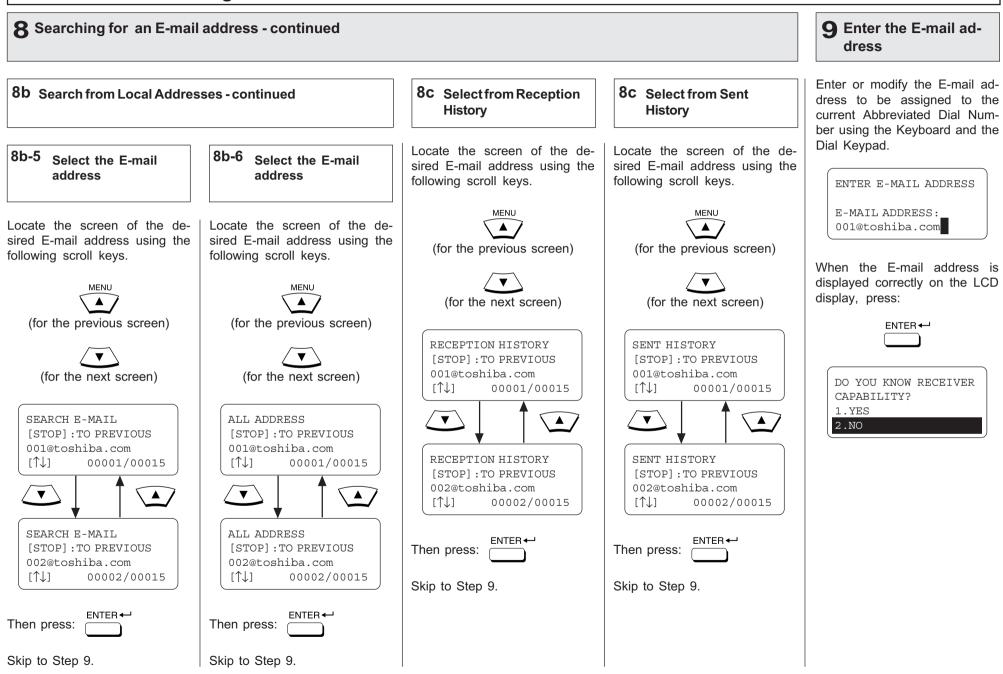

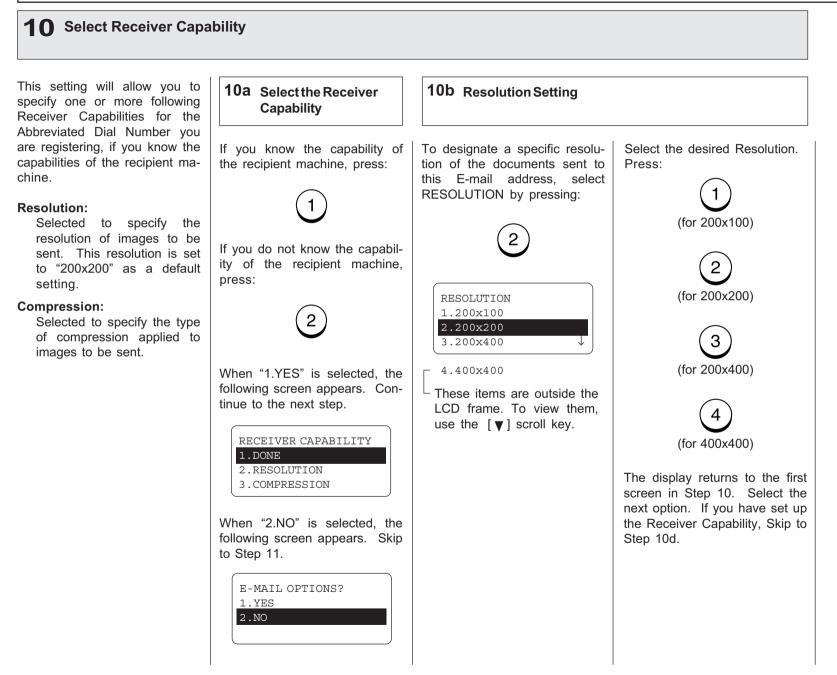

| <b>10</b> Select Receiver Capability - continued                                                                                                    |                                                                                                    |                                                                                                    | <b>11</b> Select E-mail Options                                                                                                    |                                                                                                    |
|----------------------------------------------------------------------------------------------------|----------------------------------------------------------------------------------------------------|----------------------------------------------------------------------------------------------------|----------------------------------------------------------------------------------------------------|----------------------------------------------------------------------------------------------------|
| <b>10c</b> Compression Setting         To designate a specific compression of the documents sent to this E-mail address, select COMPRESSION by pressing:         3         Image: Compression Setting         3         Compression Setting         Image: Compression Setting         Image: Compression Setting | Select the desired Compression.<br>Press:<br>1<br>(for MH)<br>2<br>(for MR)<br>3<br>(for MMR)<br>4                                                  | 10d Complete the Receiver<br>Capability Setup<br>If you have completed the de-<br>sired Receiver Capability set-<br>ting for this Abbreviated Dial<br>Number, select DONE by<br>pressing:<br>(1)<br>E-MAIL OPTIONS?<br>1.YES<br>2.NO | This setting will allow you to<br>specify one or more following<br>E-mail Options for the Abbrevi-<br>ated Dial Number you are regis-<br>tering.<br>Delayed Communication:<br>Default=off<br>Selected to program a<br>transmission start time.<br>Confirmation Report:<br>Default=off<br>Selected to print a confirma-<br>tion report after each trans-<br>mission. | <b>11a</b> Select the E-mail         Options         To set up the E-mail Options         press:         1         To skip the E-mail Options         press:         2         When "1.YES" is selected, the following screen appears. Con tinue to the next step.         E-MAIL OPTIONS |
| NOTE:<br>If you do not know the<br>receiver's capabilities for<br>the compression type, se-<br>lect "MH".                                                                                                    | (for JBIG)<br>The display returns to the first<br>screen in Step 10. If you have<br>done so to set up the Receiver<br>Capability, Skip to Step 10d. |                                                                                                    |                                                                                                    | 1. DONE         2. DELAYED COMM.         3. TX REPORT         When "2.NO" is selected, th         following screen appears. Ski         to Step 12.         ABB. NBR=       001         1.TEL NUMBER         2.E-MAIL         3.COMPLETE                                                  |

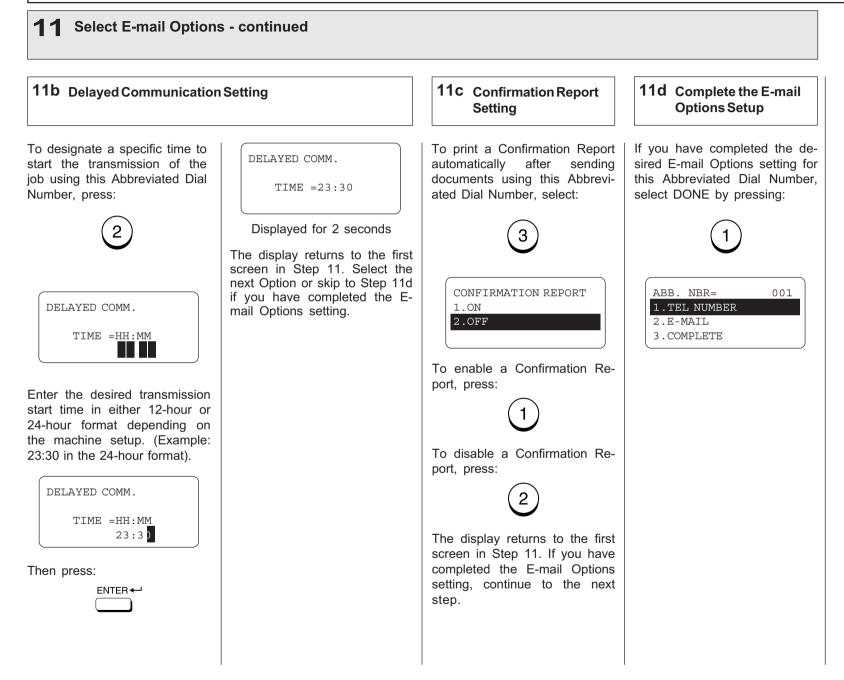

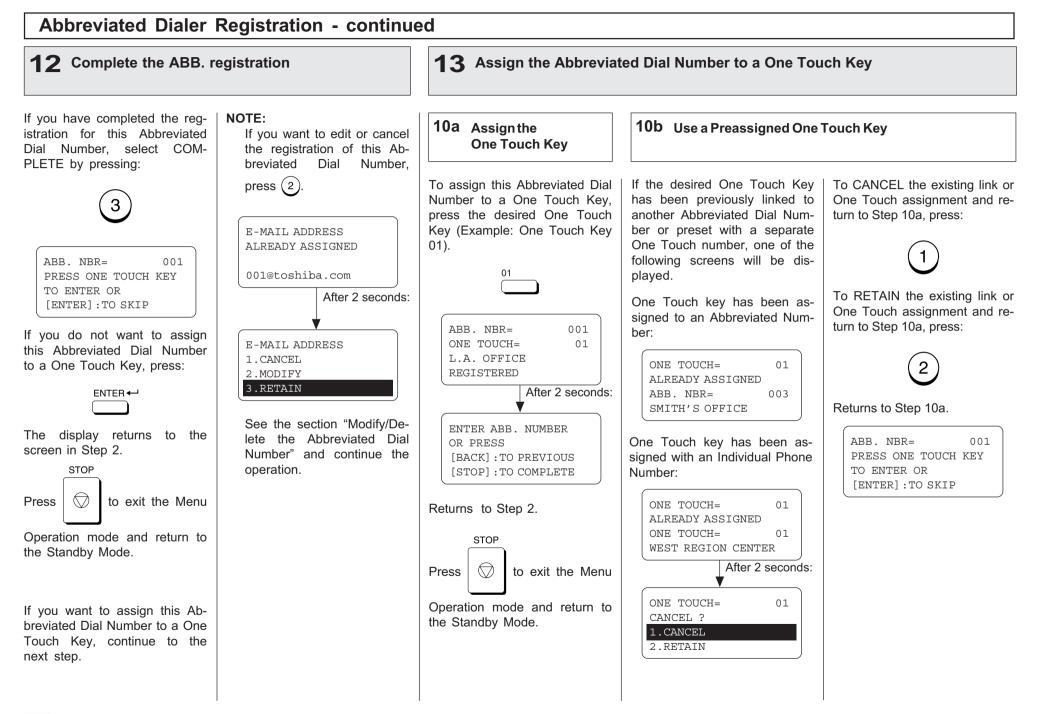

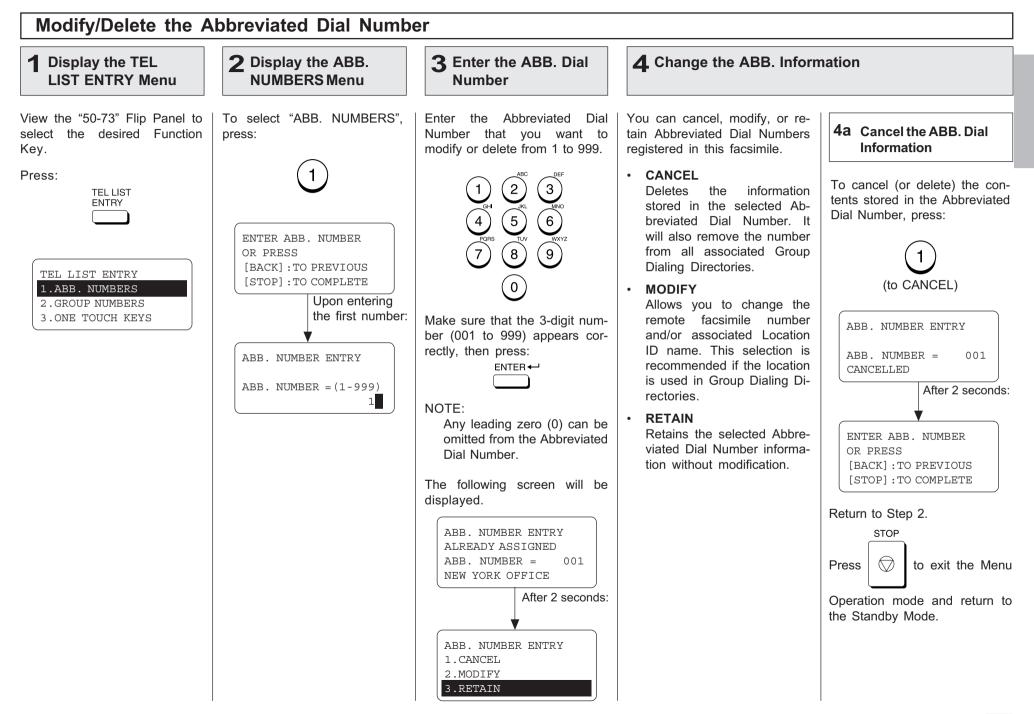

## Modify/Delete the Abbreviated Dial Number - continued

### **4** Change the ABB. Information - continued

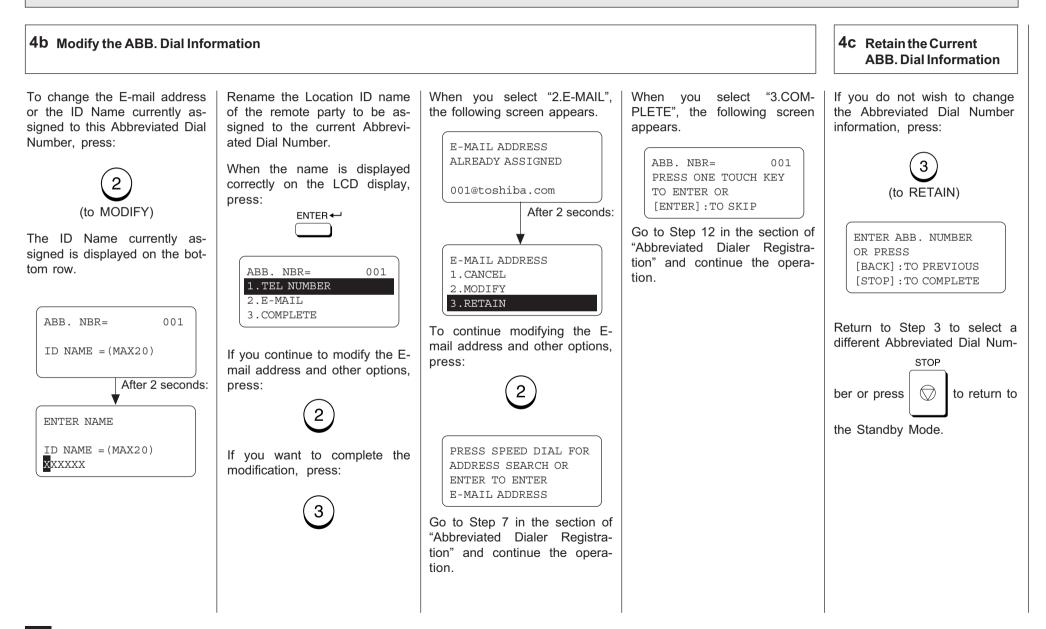

#### **One Touch Dialer Registration** This machine provides up to 73 **2** Display the ONE **4** When a Preset One **Display the TEL 3** Select a One Touch 1 One Touch Dial keys. Keys 1 LIST ENTRY Menu **TOUCH KEYS Menu** Location **Touch is Active** to 49 are accessible with the Flip Panel in the "01-49" view. Kevs 50 to 73 are accessible View the "50-73" Flip Panel to To select "ONE TOUCH Press the desired One Touch When the E-mail address is aswith the Flip Panel in the "50select the desired Function KEYS", press: signed to this One Touch key, key. 73" view. Key. the following screen is dis-Example: One Touch key 03 played. Press: 03 TEL LIST ONE TOUCH = 03 ENTRY ALREADY ASSIGNED ONE TOUCH = 03 If the One Touch key has not PRESS ONE TOUCH KEY FRISCO OFFICE been used and the following OR PRESS menu is displayed, skip to Step After 2 seconds: [BACK] : TO PREVIOUS TEL LIST ENTRY 5. [STOP] : TO COMPLETE 1.ABB. NUMBERS ONE TOUCH KEY ENTRY 2.GROUP NUMBERS 1.CANCEL 3. ONE TOUCH KEYS 2.MODIFY ONE TOUCH= 3.RETAIN 03 ID NAME = (MAX20)When the Abbreviated Dial Number is assigned to this One After 2 seconds: Touch key, the following screen is displayed. ENTER NAME ONE TOUCH= 03 ID NAME = (MAX20)ALREADY ASSIGNED ABB. NUMBER = 001 NEWYORK OFFICE After 2 seconds: ONE TOUCH KEY ENTRY 1.CANCEL 2.RETAIN See the section "Modify/Delete the One Touch Key" and continue the operation.

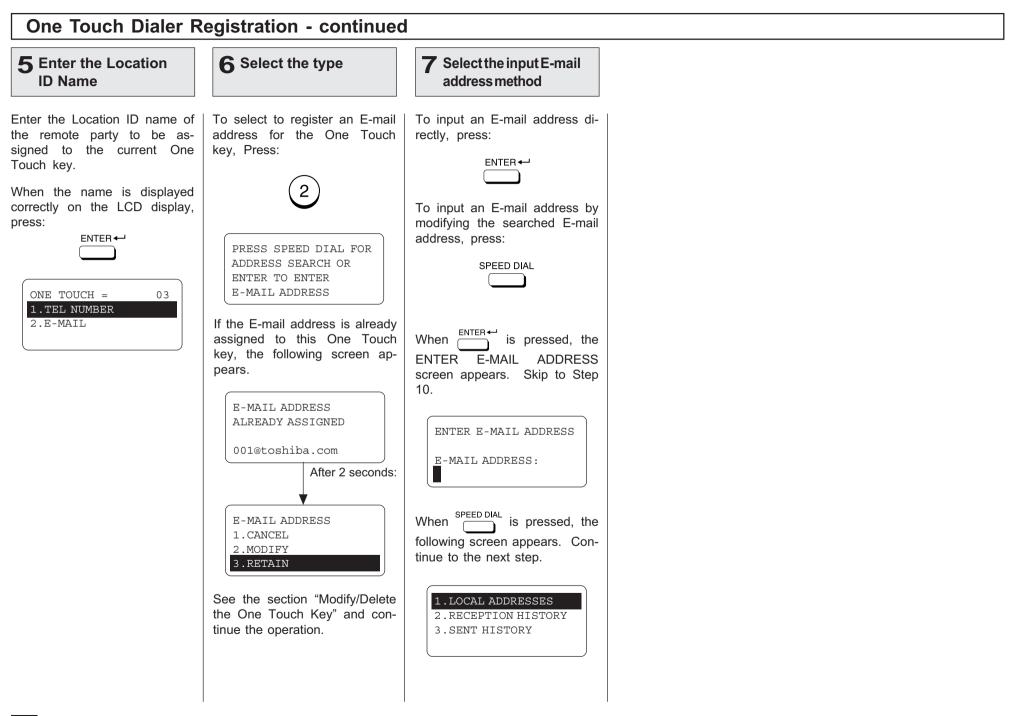

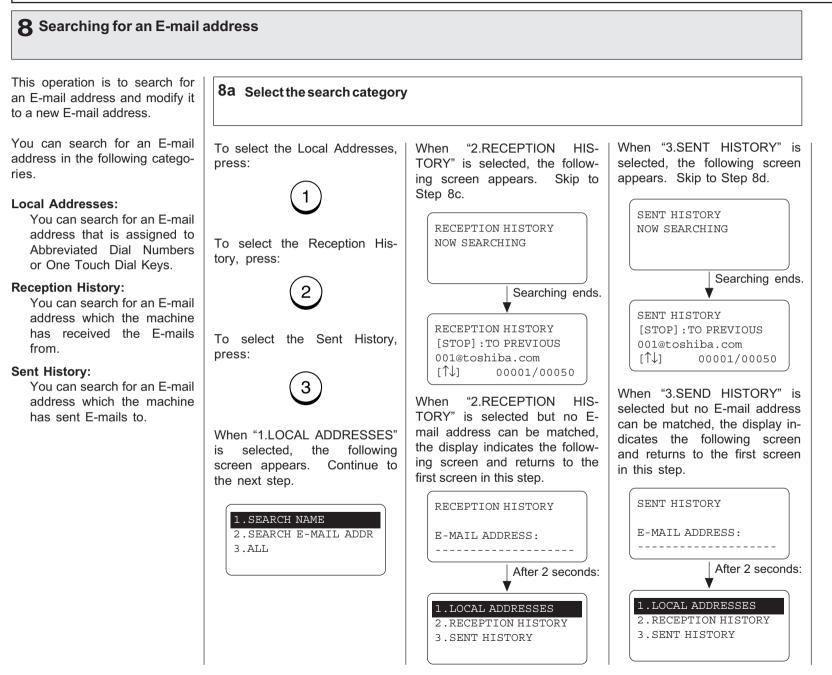

### 8 Searching for an E-mail address - continued

#### 8b Search from Local Adressess You can search for an E-mail 8b-1 Select the search method address from the Local Addresses using the following method. To select Search Name, press: **"2.SEARCH** E-MAIL When "3.ALL" is selected but Search Name: When ADDR" is selected, the followno E-mail address can be You can search for an E-mail searched, the display indicates address by the ID name. ing screen appears. Skip to the Step 8b-4. the following screen and re-Search E-mail Addr: turns to the first screen in this You can search for an E-mail step. To select Search E-mail Addr. SEARCH E-MATL address by the E-mail adpress: dress. E-MAIL ADDRESS: ALL ADDRESS All: You can list all E-mail ad-E-MAIL ADDRESS: dresses that have been req-When "3.ALL" is selected, the istered as Abbreviated Dial To select All, press: After 2 seconds: following screen appears. Skip Numbers and One Touch to Step 8b-6. Dial Keys. 1.SEARCH NAME 2.SEARCH E-MAIL ADDR ALL ADDRESS 3.ALL When "1.SEARCH NAME" is NOW SEARCHING selected, the following screen appears. Continue to the next step. After 2 seconds: ALL ADDRESS SEARCH NAME [STOP]: TO PREVIOUS 001@toshiba.com NAME (20 MAX): [↑↓] 00001/00050

## 8 Searching for an E-mail address - continued

### 8d Search from Local Adressess - continued

| 8b-2 Enter the Search Name                                                                                                    |                                                                                                    | 8b-3 Select the Search<br>Name                                                                                                    | 8b-4 Enter the Search E-mail Address                                                                                                    |                                                                                                    |
|----------------------------------------------------------------------------------------------------|----------------------------------------------------------------------------------------------------|----------------------------------------------------------------------------------------------------|----------------------------------------------------------------------------------------------------|----------------------------------------------------------------------------------------------------|
| Enter the character(s) associ-<br>ated with the ID name of Abbre-<br>viated Dial Numbers or One<br>Touch Dial Keys using the Key-<br>board and the Dial Keypad.<br>SEARCH NAME<br>NAME (20 MAX) :<br>00<br>Then press: ENTER←<br>The machine starts to search<br>the ID names.<br>SEARCH NAME<br>NOW SEARCHING<br>NAME (20 MAX) :<br>00<br>Searching ends.<br>SEARCH NAME<br>[STOP] : TO PREVIOUS<br>001<br>[↑↓] 00001/00015 | NOTE:<br>The machine searches all<br>ID names that include the<br>search name entered and<br>applicable to the case.<br>When no ID name can be<br>matched, the display indicates<br>the following screen and returns<br>to the first screen in this step.<br>SEARCH NAME<br>NAME (20 MAX) :<br>SEARCH NAME<br>NAME (20 MAX) :<br>O | Locate the screen of the de-<br>sired ID name using the follow-<br>ing scroll keys.<br>(for the previous screen)<br>(for the next screen)<br>SEARCH NAME<br>[STOP] : TO PREVIOUS<br>001<br>[1] 00001/00015<br>SEARCH NAME<br>[STOP] : TO PREVIOUS<br>002<br>[1] 00002/00015<br>Then press: ENTER+- | Enter the character(s) associ-<br>ated with the E-mail address<br>assigned to Abbreviated Dial<br>Numbers or One Touch Dial<br>Keys using the Keyboard and<br>the Dial Keypad.<br>SEARCH E-MAIL<br>E-MAIL ADDRESS:<br>toshiba<br>The machine starts to search<br>the E-mail addresses.<br>SEARCH E-MAIL<br>NOW SEARCHING<br>E-MAIL ADDRESS:<br>toshiba<br>Searching ends.<br>SEARCH E-MAIL<br>[STOP]: TO PREVIOUS<br>001@toshiba.com<br>[↑] 00001/00015 | NOTE:<br>The machine searches all<br>E-mail addresses that in-<br>clude the search name en-<br>tered and matched the<br>case.<br>When no E-mail address can<br>be matched, the display indi-<br>cates the following screen and<br>returns to the first screen in this<br>step.<br>SEARCH E-MAIL<br>E-MAIL ADDRESS:<br> |

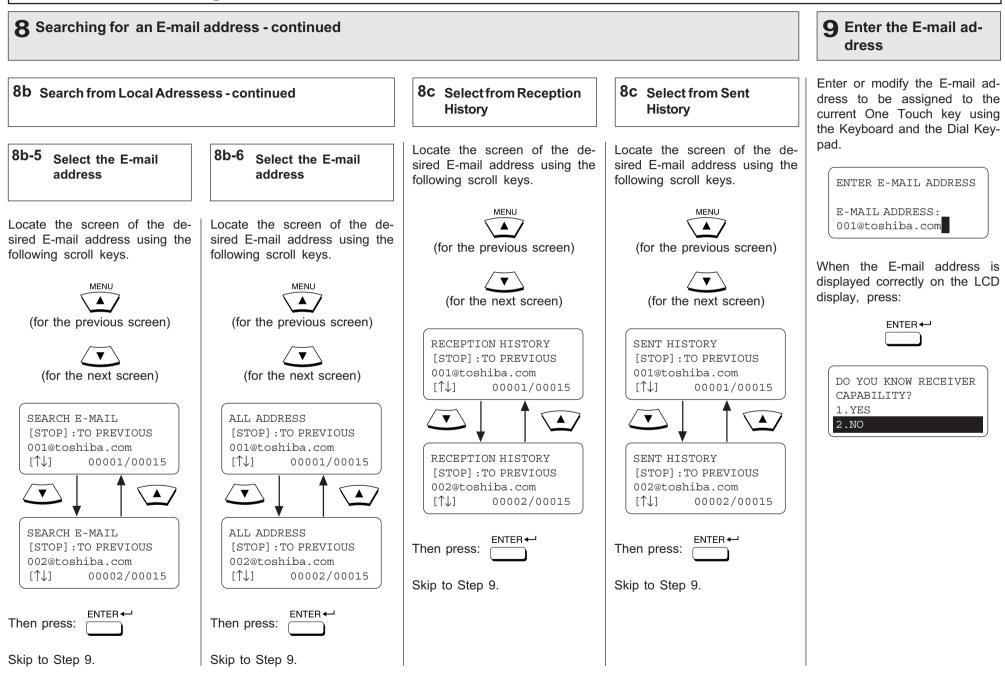

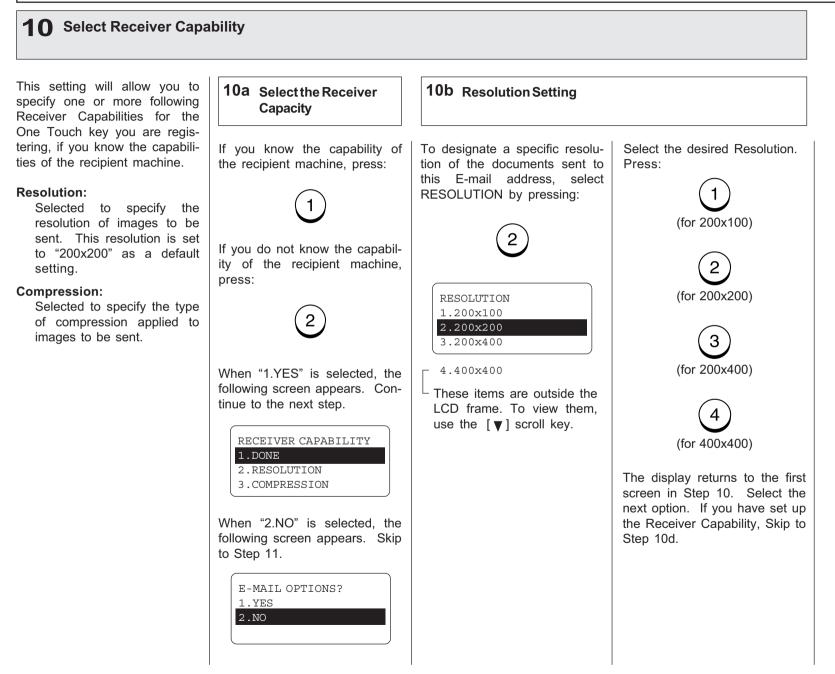

| <b>10</b> Select Receiver Capability - continued                                                                                                    |                                                                                                    |                                                                                                    | <b>11</b> Select E-mail Options                                                                                                    |                                                                                                    |
|----------------------------------------------------------------------------------------------------|----------------------------------------------------------------------------------------------------|----------------------------------------------------------------------------------------------------|----------------------------------------------------------------------------------------------------|----------------------------------------------------------------------------------------------------|
| 10 Select Receiver Capa<br>10c Compression Setting<br>To designate a specific com-<br>pression of the documents sent<br>to this E-mail address, select<br>COMPRESSION by pressing:<br>3<br>3<br>COMPRESSION<br>1.MH<br>2.MR<br>3.MMR ↓<br>4.JBIG<br>These items are outside the<br>LCD frame. To view them,<br>use the [♥] scroll key.<br>NOTE:<br>If you do not know the<br>receiver's capabilities for<br>the compression type, se-<br>lect "MH". | Select the desired Compres-<br>sion.<br>Press:<br>(1)<br>(for MH)<br>(2)<br>(for MR)<br>(3)<br>(for MRR)<br>(4)<br>(for JBIG)<br>The display returns to the first<br>screen in Step 10. If you have | 10d Complete the Receiver<br>Capability Setup<br>If you have completed the de-<br>sired Receiver Capability set-<br>ting for this One Touch key,<br>select DONE by pressing:<br>1<br>E-MAIL OPTIONS?<br>1. YES<br>2.NO | <ul> <li><b>11</b> Select E-mail Options</li> <li>This setting will allow you to specify one or more following E-mail Options for the One Touch key you are registering.</li> <li><b>Delayed Communication:</b> Default=off         Selected to program a transmission start time.</li> <li><b>Confirmation Report:</b> Default=off         Selected to print a confirmation report after each transmission.</li> </ul> | s<br>11a Select the E-mail<br>Options<br>To set up the E-mail Options<br>press:<br>(1)<br>To skip the E-mail Options<br>press:<br>(2)<br>When "1.YES" is selected, th<br>following screen appears. Cor<br>tinue to the next step.<br>E-MAIL OPTIONS<br>1.DONE<br>2.DELAYED COMM.<br>3.TX REPORT<br>When "2.NO" is selected, th |
|                                                                                                    | done so to set up the Receiver<br>Capability, Skip to Step 10d.                                                                                                    |                                                                                                    |                                                                                                    | following screen appears. Ski<br>to Step 12.<br>ONE TOUCH = 03<br>1.TEL NUMBER<br>2.E-MAIL<br>3.COMPLETE                                                                                                    |

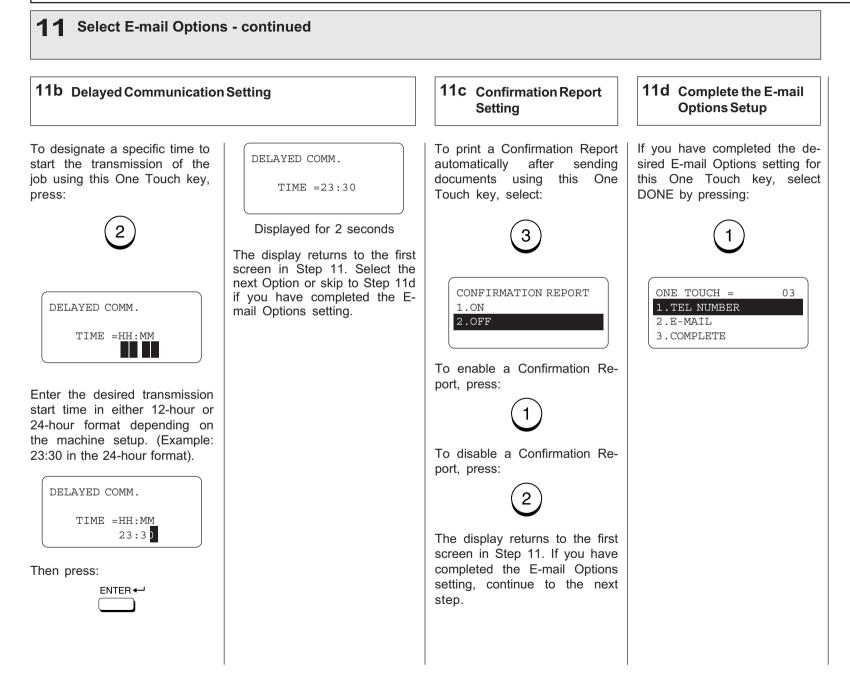

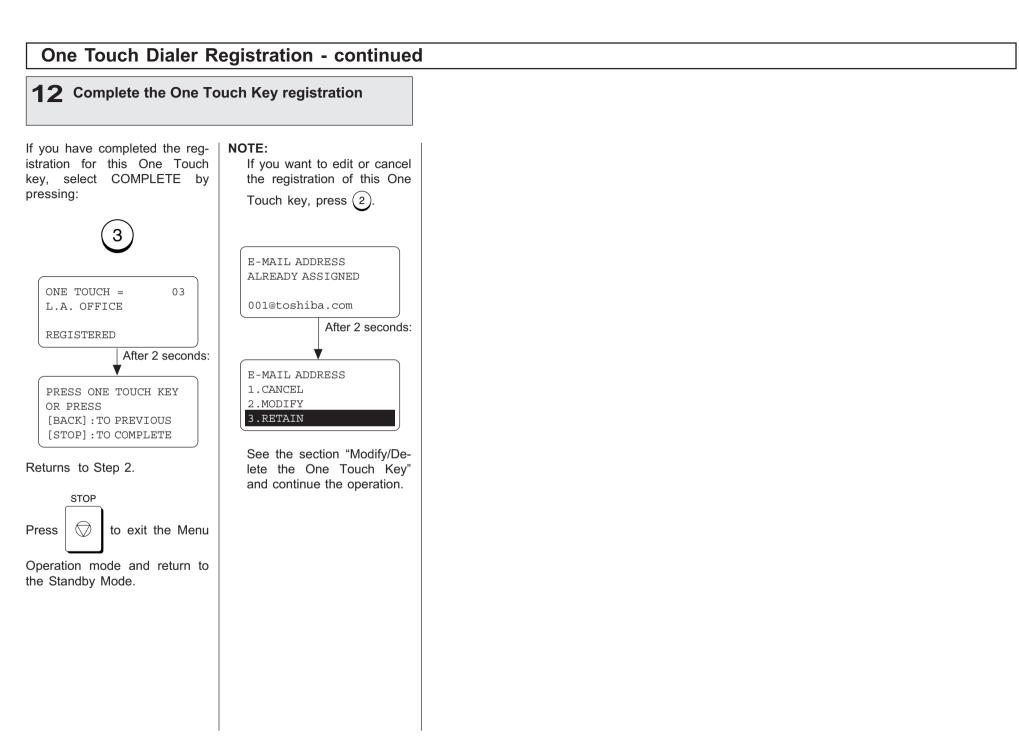

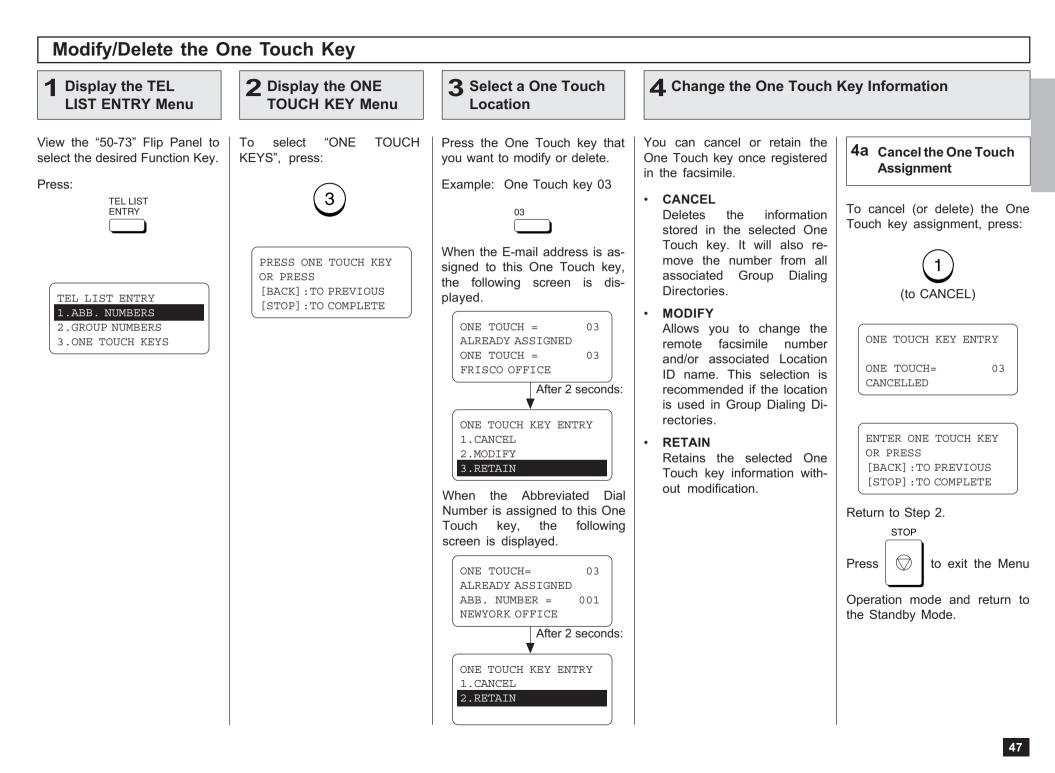

## Modify/Delete the One Touch Key - continued

### **4** Change the One Touch Key Information - continued

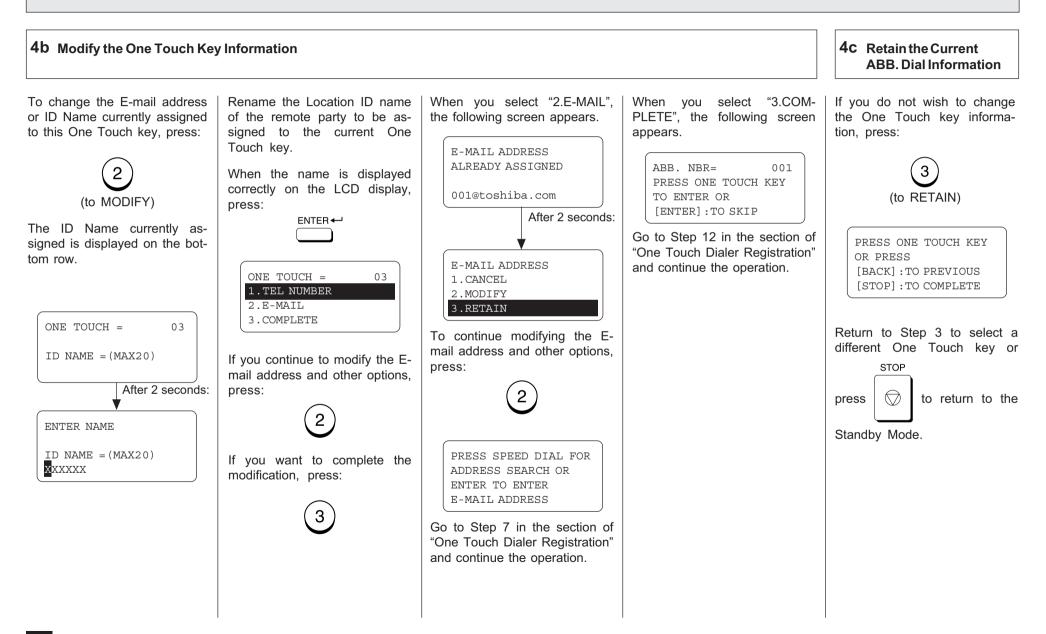

#### **Group Number Registration** E-mail addresses can be as-**Display the TEL 2** Display the GROUP 3 Enter a Group Number signed to the Group Numbers. LIST ENTRY Menu NUMBERS Menu You can send a document to multiple remote stations in a sin-View the "50-73" Flip Panel to Enter a Group Number (1 to To select "GROUP NUM-If the number entered is algle operation. This is referred to select the desired Function Key. BERS," press: 1999). ready registered as a Group as Group Dialing or Multi-ad-Number, you will receive an dress Transmission. Press: LCD prompt like the one below. 2 3 TEL LIST It is useful to preset address-ENTRY es, to which Multi-address 5 6 GROUP NBR ENTRY 4 Transmissions are often per-ALREADY ASSIGNED formed, in a group. To make a GROUP NUMBER= 0001 8 (9) Transmission Multi-address OREGON GRP easier, you can assign such a TEL LIST ENTRY ENTER GROUP NUMBER After 2 seconds: ົ0 group to a One Touch key. 1.ABB. NUMBERS OR PRESS 2.GROUP NUMBERS [BACK]: TO PREVIOUS The preset groups can also be GROUP NBR ENTRY Example: 1 3. ONE TOUCH KEYS [STOP]: TO COMPLETE used as groups for Multi-polling 1.CANCEL 2.MODIFY Receptions. GROUP NBR ENTRY 3.RETAIN You can register up to 50 GROUP NBR = (1-1999)Broadcast Groups using any To select "1.CANCEL," go to 1 combination of Group Numbers Step 4a. from 1 to 1999 (no duplications Then press: allowed). You may also assign To select "2.MODIFY," go to ENTER each group an optional name Step 4b. of up to 20 characters. To select "3.RETAIN," go to Each group can contain any combination of the 300 Abbre-Step 4c. GROUP NUMBER= 0001 viated and/or 73 One Touch dials and can be assigned to a GROUP NAME = (MAX20)One Touch key. NOTE: Displayed for 2 seconds The E-mail addresses and The display changes to the folthe fax numbers can be aslowing for character entry (go to signed to the same Group Step 5). Number. To assign the fax number to a Group Number, refer to the DP120F/ ENTER NAME DP125F Operator's Manual. GROUP NAME = (MAX20)

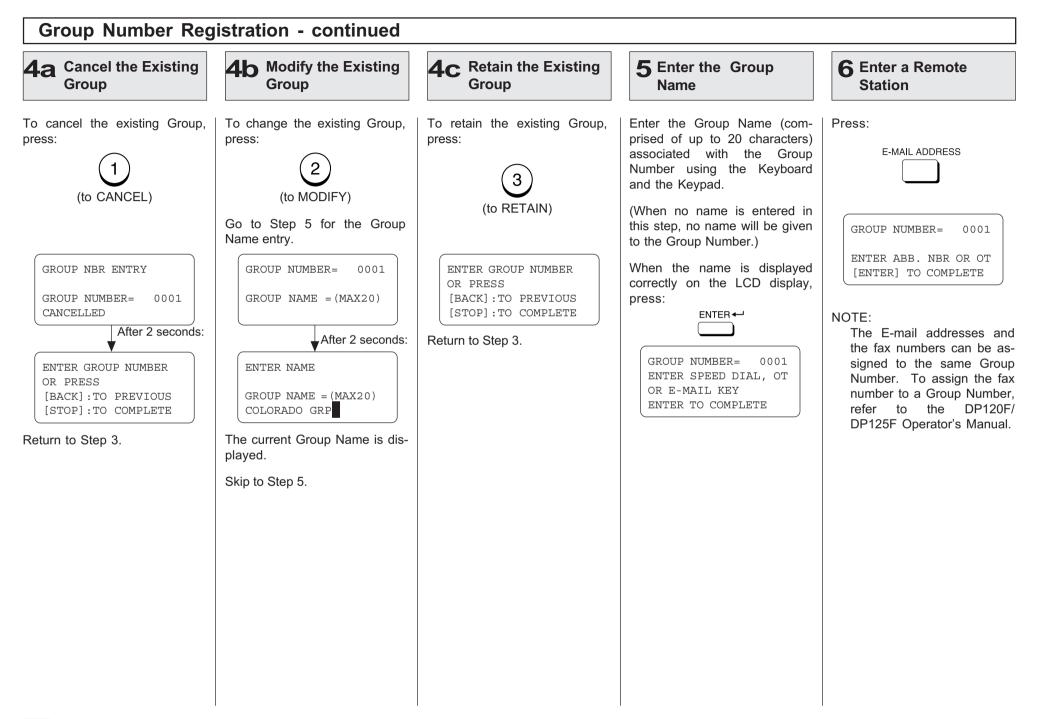

| 6 Enter a Remote Station                                                                                                    | - continued                                                                                                    | 7a Cancel the Group<br>Number Setting                                                                                                    | 7b Retain the Group<br>Number Setting                                                                                                    | 8 Complete Group<br>Station Entries                                              |
|----------------------------------------------------------------------------------------------------|----------------------------------------------------------------------------------------------------|----------------------------------------------------------------------------------------------------|----------------------------------------------------------------------------------------------------|----------------------------------------------------------------------------------|
| Enter the E-mail addresses of<br>the remote stations to be pre-<br>set in the group.<br>If a remote station is assigned<br>to a One Touch key, press the<br>One Touch key.<br>If a remote station is assigned<br>to an Abbreviated Dial Num-<br>ber, enter the number then<br>oress ENTER<br><b>Example:</b><br>Abbreviated Dial Number<br>118 (preset as DENVER<br>OFFICE):<br>(1)<br>+<br>(1)<br>+<br>(1) | Repeat this step until all of the required remote station addresses are entered. Then go to Step 8.  NOTE:  When the entered Abbreviated Dial Number or One Touch key has not been registered with an E-mail address, the display shows the message "NO ENTRY." Then returns to Step 5.  When the entered Abbreviated Dial Number or One Touch key is already assigned in this group, the display shows the screens below. Go to Step 7a or Step 7b.  GROUP NUMBER= 0001 ALREADY ASSIGNED ABB. NBR= 118 DENVER OFFICE  ABB. NBR= 118 CANCEL ?  . RETAIN | To delete the existing remote<br>station from this group, press:<br>(to CANCEL)<br>GROUP NUMBER= 0001<br>ABB. NBR= 118<br>CANCELLED<br>After 2 seconds:<br>GROUP NUMBER= 0001<br>ENTER ABB. NBR OR OT<br>[ENTER] : TO COMPLETE<br>Return to Step 6. | To retain this remote station in<br>this group, press:<br>(to RETAIN)<br>GROUP NUMBER= 0001<br>ENTER ABB. NBR OR OT<br>[ENTER] : TO COMPLETE<br>Return to Step 6. | When all the stations nect<br>sary for this group are enter<br>in Step 6, press: |

## **Group Number Registration - continued**

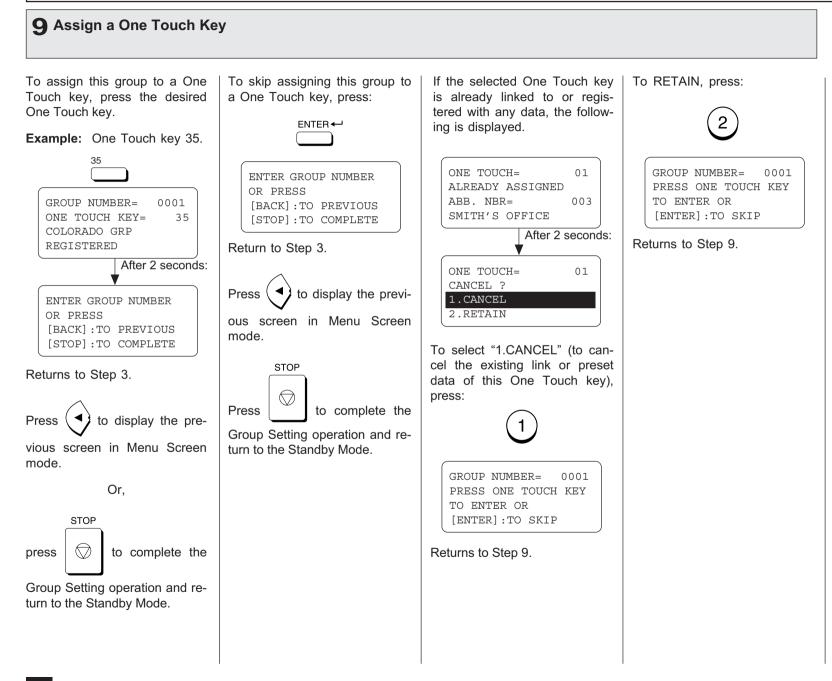

# **SETUP - SETUP FLOW**

The following table describes the Initial Setup Flow according to your conditions or needs.

To use the functions, the network configuration for this machine must be set up correctly. For the values of the network configuration, contact to your network administrator.

## **TCP/IP Configuration Setup**

The items and the parameter values for the TCP/IP Configuration Setup differs whether the IP address of this machine is obtained from a DHCP server or assigned manually.

►P54 TCP/IP CONFIGURATION SETUP

### NOTE:

When you want to set to SMTP for the Receive Mode, the IP address must be assigned manually.

| Item            | Use DHCP Server | Assign IP Address     |
|-----------------|-----------------|-----------------------|
| BootP/DHCP      | Set to ON       | Set to OFF            |
| IP Address      | Not required    | Required              |
| Subnetmask      | Not required    | Required if necessary |
| Default Gateway | Not required    | Required if necessary |
| Host Name       | Required        | Required              |

#### BootP/DHCP

Set to enable or disable the BootP/DHCP whether obtaining the IP address from the DHCP server. When the TCP/IP settings of this machine are provided by the DHCP server, set this to ON. Set this to OFF the BootP/DHCP when you want to assign the TCP/IP settings manually.

#### • IP Address

Assign the IP address of this machine. Do not set this when the IP address is obtained from the DHCP server. The machine uses the IP address here even if the BootP/DHCP is set to be enabled.

#### Subnetmask

Assign the Subnetmask if required.

### • Default Gateway

Assign the Default Gateway address when the machine is used in the network through a router.

#### • Host Name

Set the name of this machine. This name is used as the sender name for E-mails.

## E-mail Account Setup

The items and the parameter values for the E-mail Account Setup differs whether the machine uses POP or SMTP for the Receive Mode. Available functions vary according to the type of the Receive Mode. For further details, refer to "INTRO-DUCTION - FEATURES".

►P59 E-MAIL ACCOUNT SETUP

### NOTE:

When the IP address is obtained from the DHCP server, the Receive Mode cannot be set to SMTP.

| Item                         | POP        | SMTP         |
|------------------------------|------------|--------------|
| E-mail Address               | Required   | Required     |
| Error E-mail Forward Address | Required   | Required     |
| Receive Mode                 | Set to POP | SMTP         |
| POP Server Address           | Required   | Not required |
| POP Time                     | Required   | Not required |
| POP Login Name               | Required   | Not required |
| POP Password                 | Required   | Not required |
| SMTP Server Address          | Required   | Required     |

## **E-mail Properties Setup**

You can also configure the E-mail properties. After the machine is set up, it is recommended to configure the E-mail properties to use Internet Fax features. ►P68 E-MAIL PROPERTIES SETUP

## **Onramp Gateway Setup**

In order to use the Onramp Gateway Transmission, you must set some configurations correctly. ►P80 ONRAMP GATEWAY SETUP

## **Offramp Gateway Setup**

In order to use the Offramp Gateway Transmission, you must set some configurations correctly.

► P85 OFFRAMP GATEWAY SETUP

## **Additional Functions Setup**

The setup functions for Novell and Network utilities (FTP) become available when the Internet Fax Kit is fitted, though they are not used for Internet Fax setup. ►P90 ADDITIONAL FUNCTIONS SETUP

# - TCP/IP CONFIGURATION

This section describes the procedures to configure the TCP/ IP for the Network Interface Card to connect to the Internet.

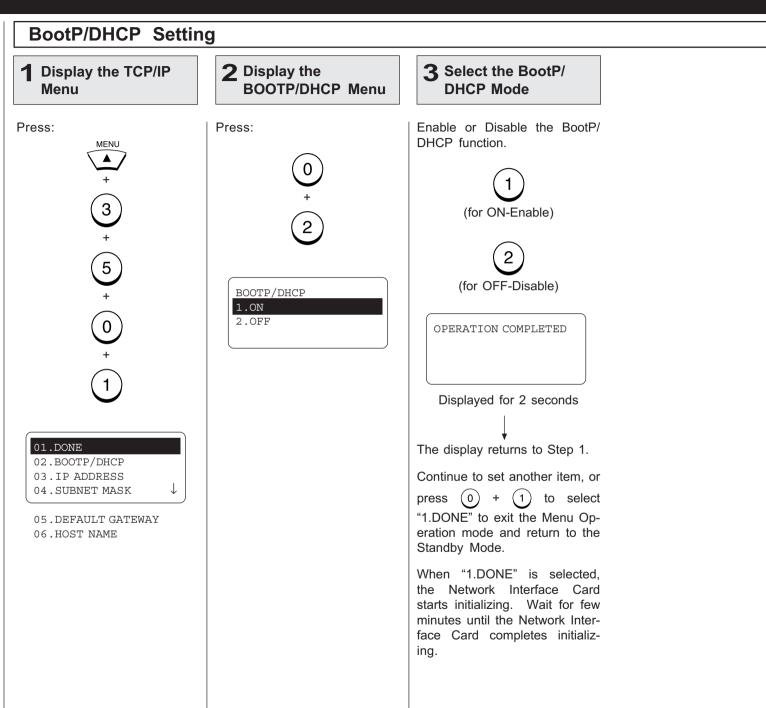

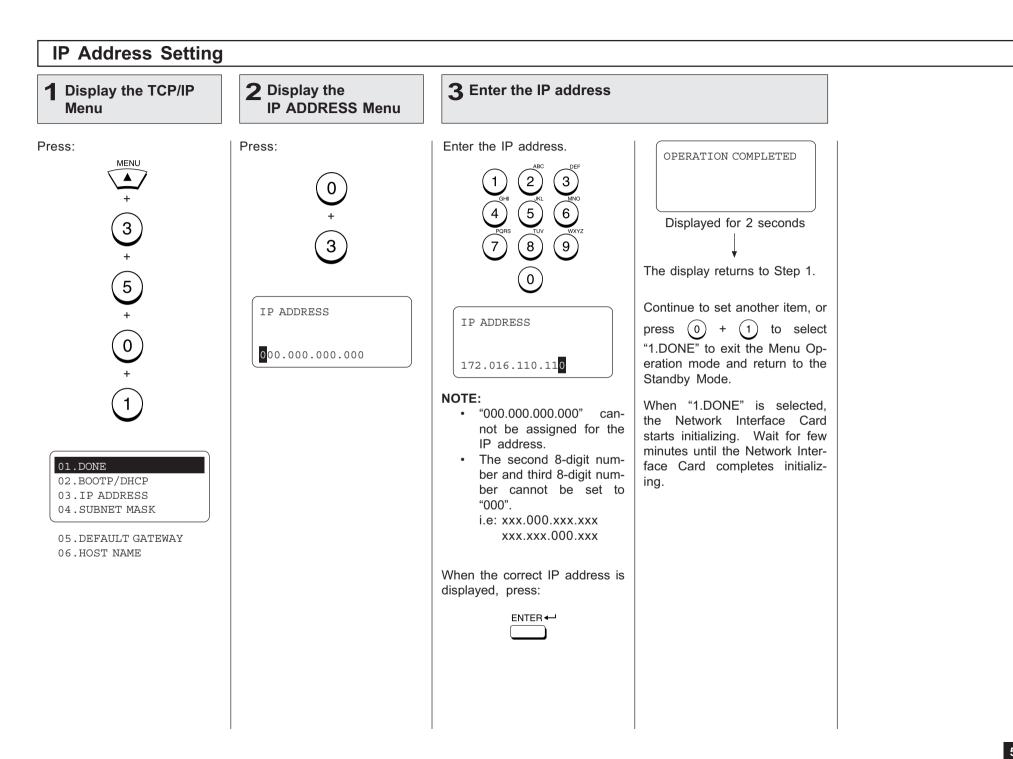

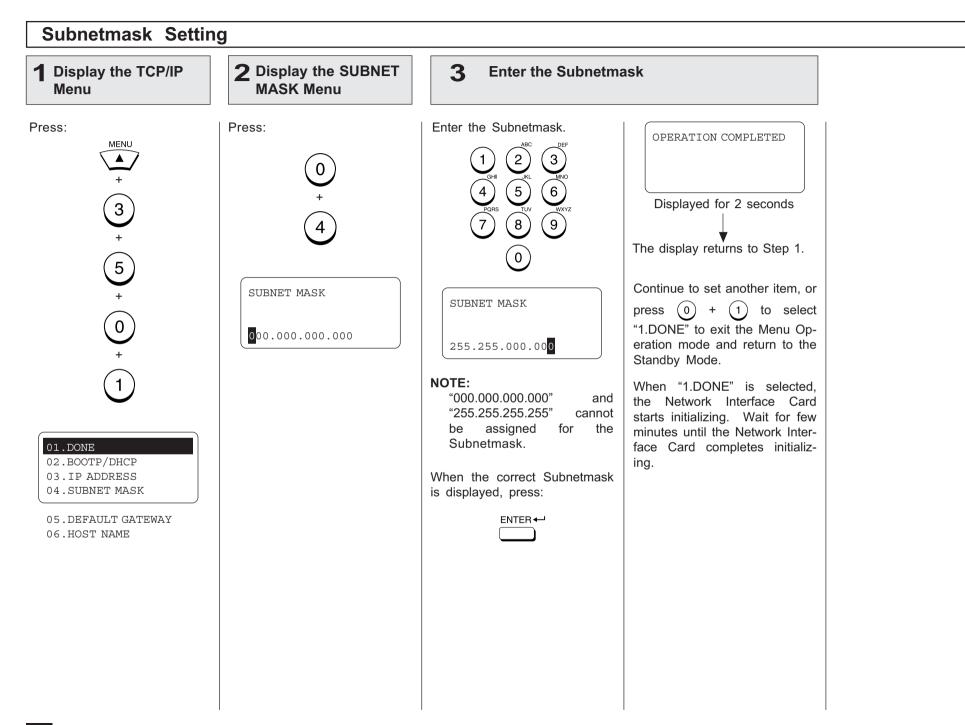

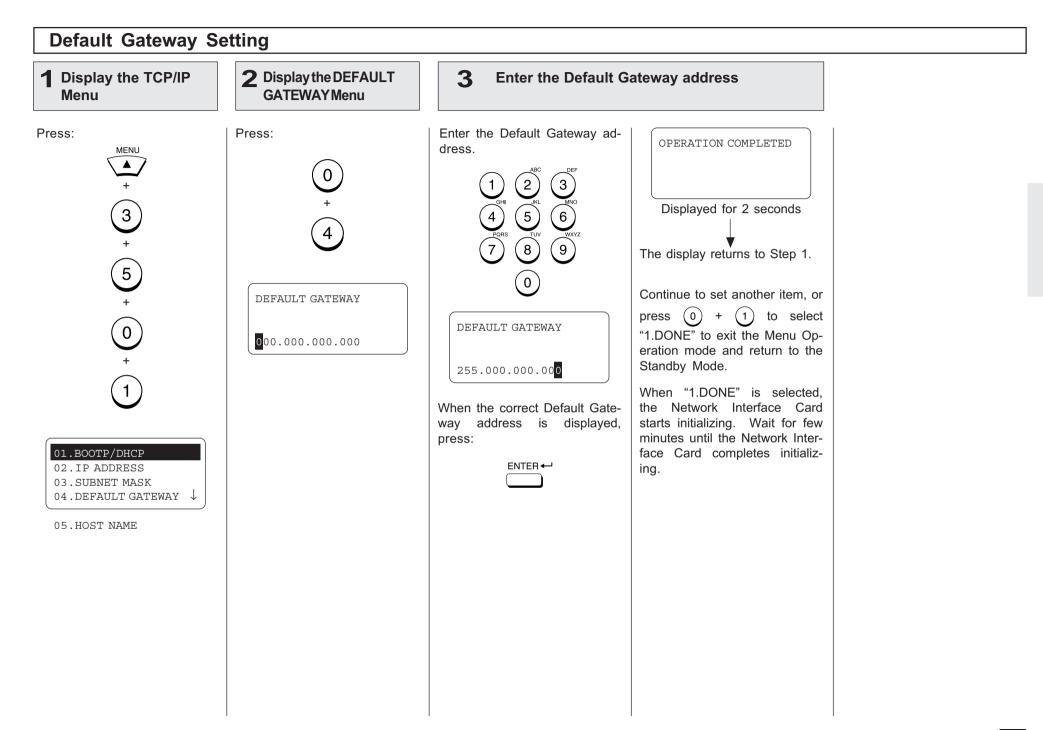

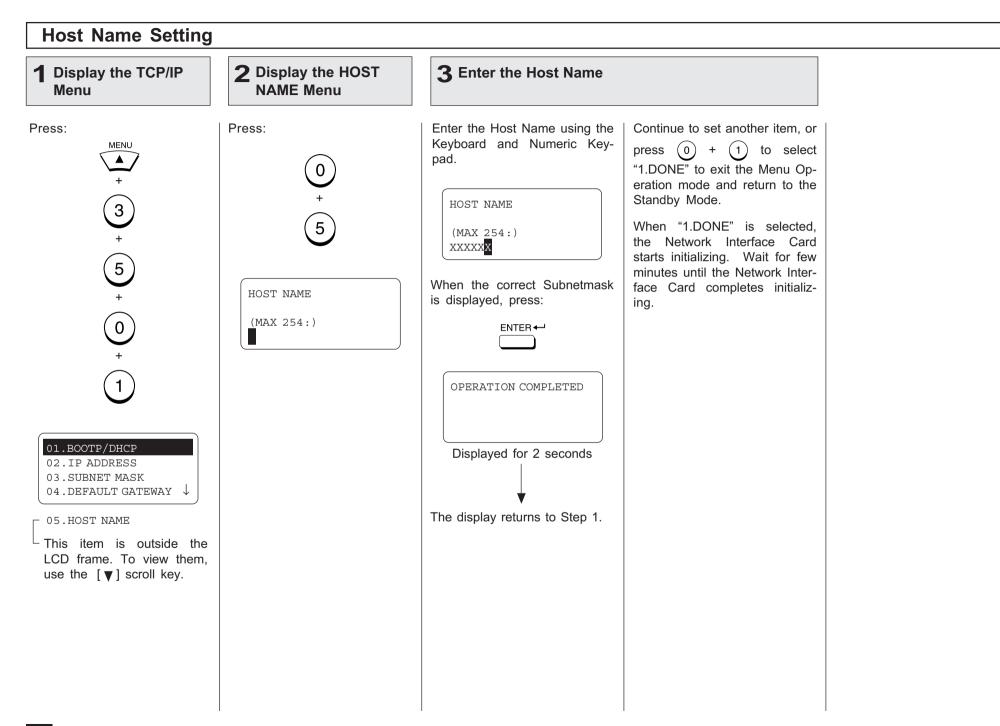

# - E-MAIL ACCOUNT SETUP

This section describes the procedures to set E-mail account information on the machine so that you can send and receive E-mails with this machine.

#### NOTE:

Before you set up the E-mail account information, your E-mail account must be created on the E-mail server. Please confirm the following information before configuring the E-mail settings in your machine.

- Ask your administrator for your E-mail account information.
- The machine is connected with the E-mail server in the local area network.

The available transmission vary according to the type of the Receive Mode: POP or SMTP.

The machine can do the following when using POP for the Receive Mode:

- Internet Fax to Internet Fax
- Internet Fax to/from Client Computers
- Onramp Gateway Transmission

The machine can do the following when using SMTP for the Receive Mode:

- Internet Fax to Internet Fax
- Internet Fax to/from Client Computers
- Onramp Gateway Transmission
- Offramp Gateway Transmission

#### NOTE:

Please see "INTRODUCTION - Internet Fax Transmission Overview" on page 7 for the descriptions for each transmission method. The items you should set up vary according to your Incoming E-mail server type.

When this machine uses POP for the Receive Mode:

- E-mail address
- Error E-mail forward address
- Receive mode
- POP server address
- POP time
- POP login name
- POP password
- SMTP server address

When this machine uses SMTP for the Receive Mode:

- E-mail address
- Error E-mail forward address
- Receive mode
- SMTP server address

### NOTE:

Some configuration of the mail server will be required in order to use the machine for the Offramp Gateway transmission. For further details, refer to "OFFRAMP GATEWAY SETUP" on page 85.

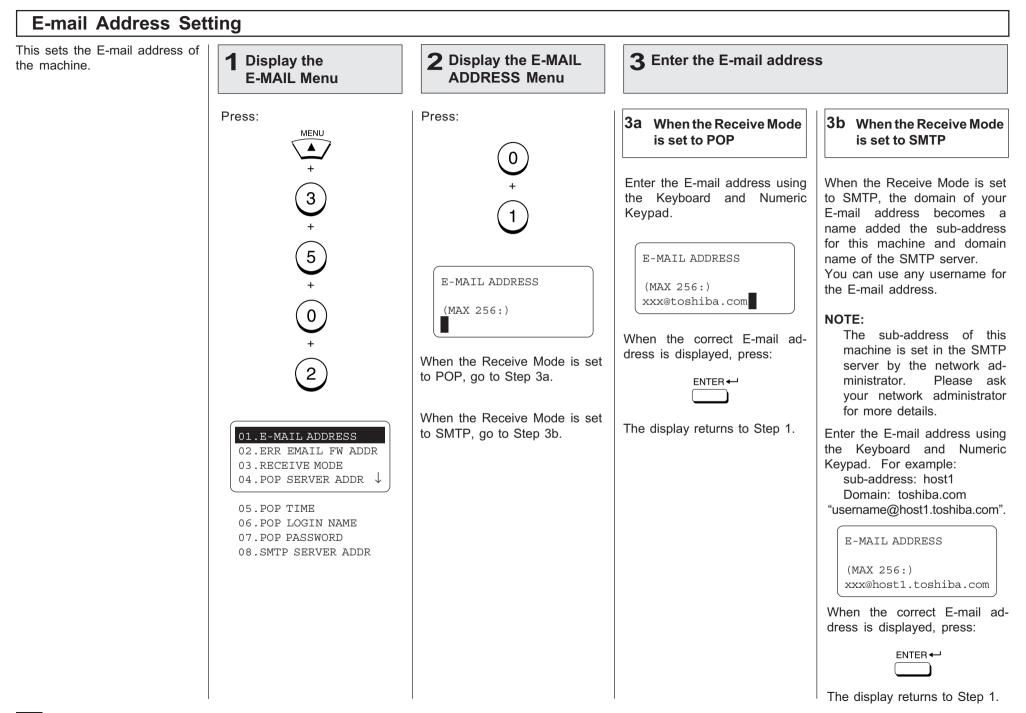

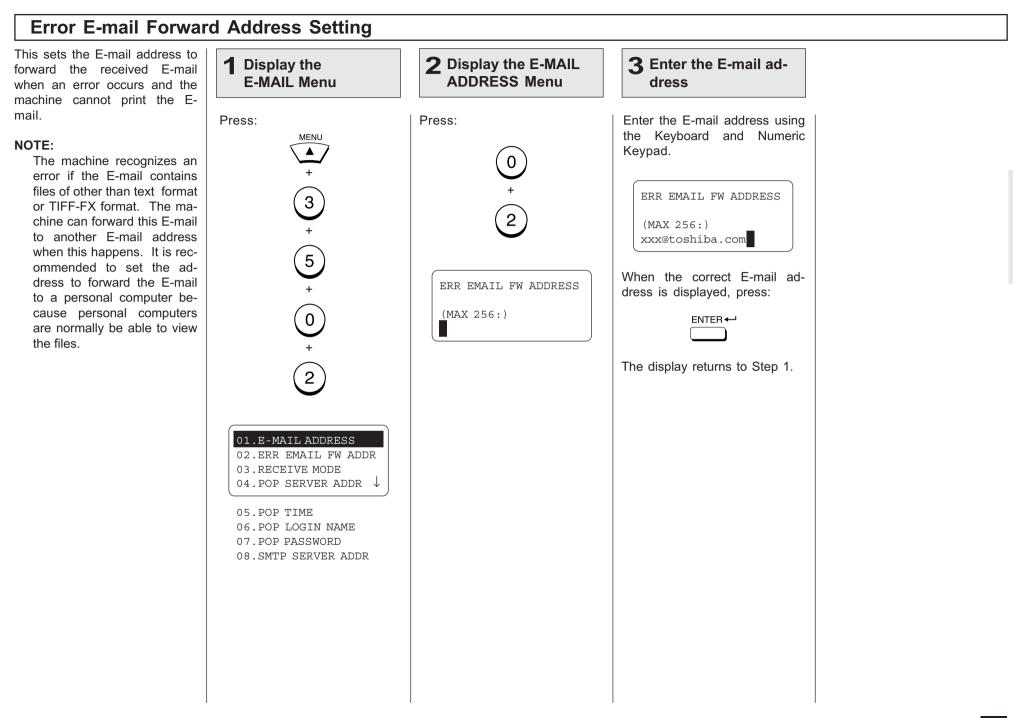

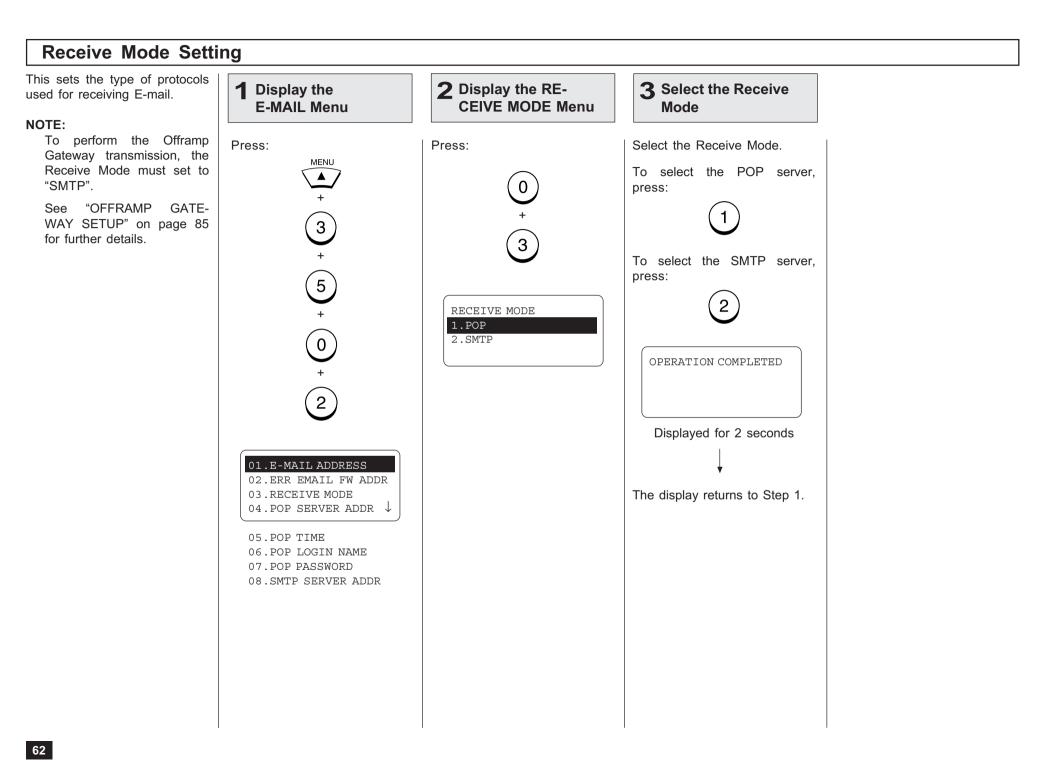

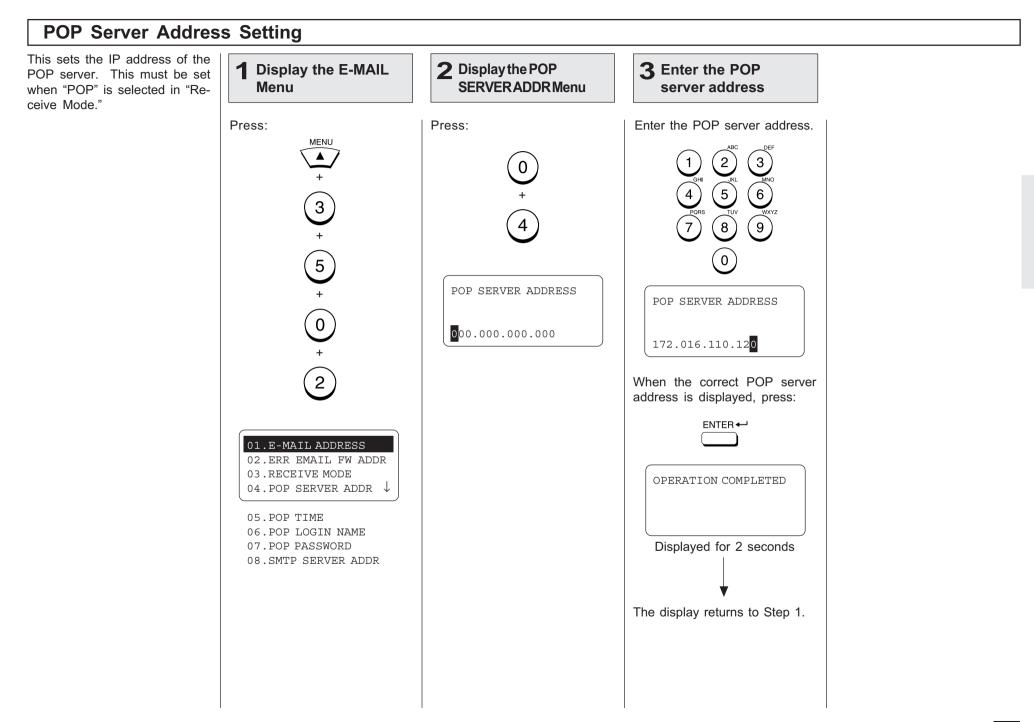

## POP Time Setting

This sets the time interval to check whether or not new Email has been received at the POP server. This setting is valid when "POP" is selected in "Receive Mode."

"10MINS" is selected as the default setting.

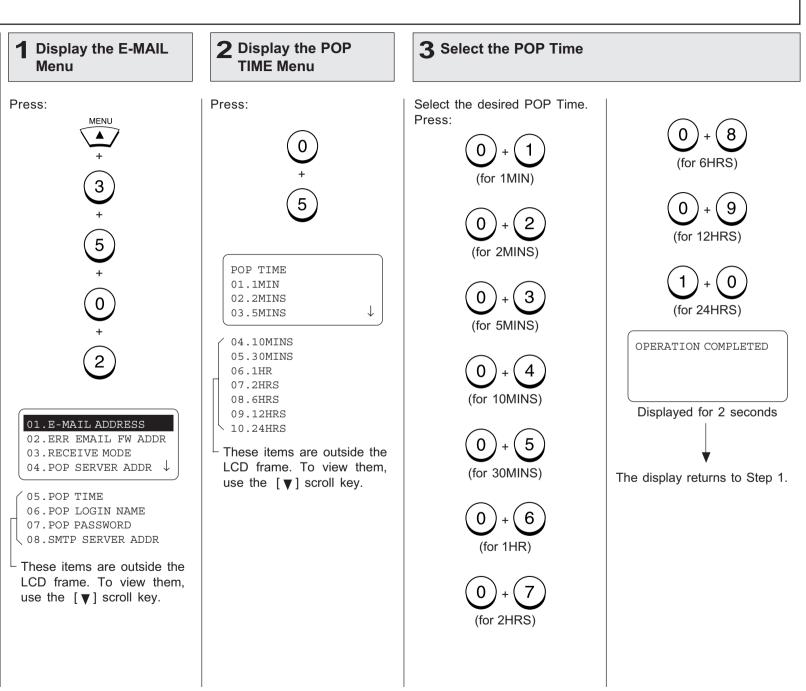

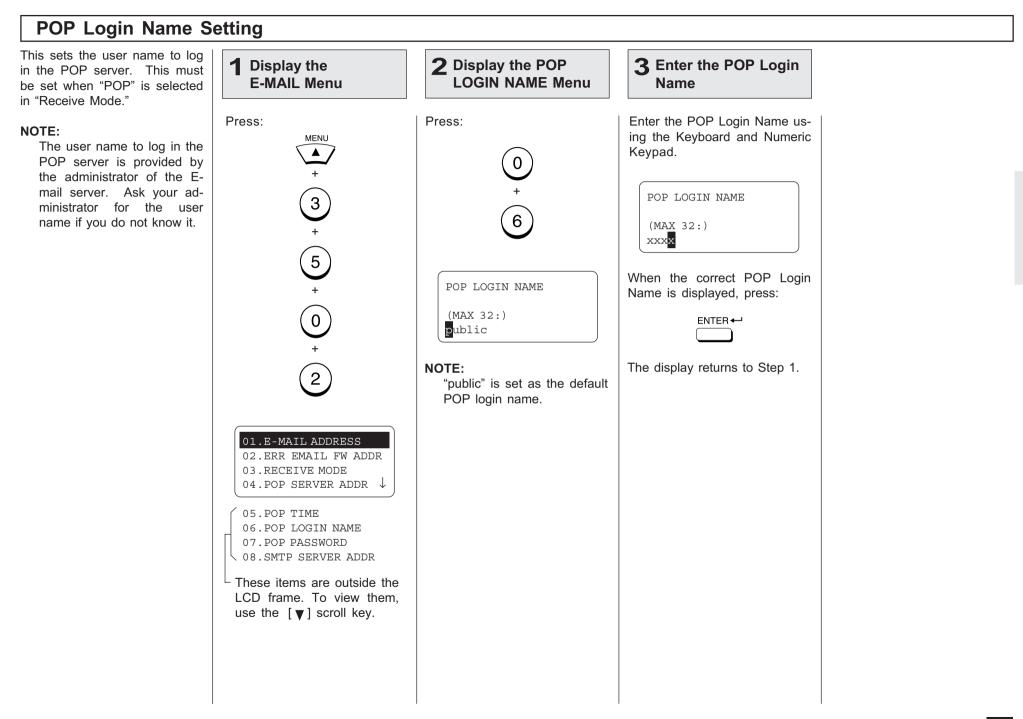

#### **POP Password Setting** This sets the password to log **2** Display the POP **3** Enter the POP Pass-**1** Display the in the POP server. This must **PASSWORD Menu** E-MAIL Menu be set when "POP" is selected word in "Receive Mode." Press: Enter the POP Password using Press: NOTE: the Keyboard and Numeric MENU The password to log in the Keypad. POP server is provided by 0 the administrator of the Email server. Ask your ad-POP PASSWORD 3 ministrator for the password 7 if you do not know it. (MAX 32:) + xxxx 5) When the correct POP Pass-+ POP PASSWORD word is displayed, press: (MAX 32:) ໌0ີ ENTER pass The display returns to Step 1. NOTE: 2 "pass" is set as the default POP Password. 01.E-MAIL ADDRESS 02.ERR EMAIL FW ADDR 03.RECEIVE MODE 04.POP SERVER ADDR ↓ 05.POP TIME 06.POP LOGIN NAME 07.POP PASSWORD 08.SMTP SERVER ADDR These items are outside the LCD frame. To view them. use the $[\mathbf{v}]$ scroll key.

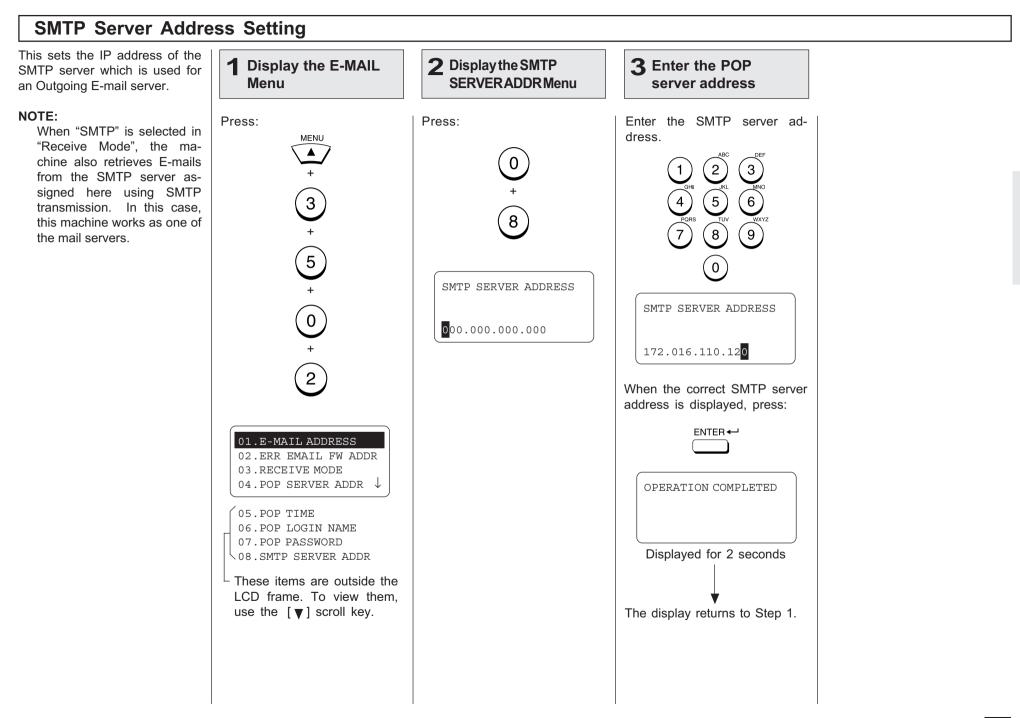

# - E-MAIL PROPERTIES SETUP

This section describes the procedures to set the E-mail properties on how the machine activates the Internet Fax function. The following table describes the E-mail properties that can be set up. See the following sections for more information about each item.

| Properties Name    | Description                                                                                                    | Default  |
|--------------------|----------------------------------------------------------------------------------------------------|----------|
| Print Text Body    | This is to set On or Off for printing the body section of the received E-mail. However, when the received E-mail  | On       |
|                    | has only the body section, the body section is printed even if this is set to Off.                                |          |
| Body Page Limit    | This is to set the maximum number of the pages to be printed when receiving an E-mail. If the number of the       | 5        |
|                    | pages to be printed exceeds the limit, the machine interrupts the printing.                                       |          |
| Send Disposition   | This is to set On or Off for replying to the MDN request when receiving the documents from other machines         | OFF      |
|                    | using the Internet Fax function.                                                                                  |          |
| Print Header       | This is to set On or Off for printing the header section of the received E-mail.                                  | ON       |
| Print E-mail Error | This is to set On or Off for printing only the items that can be printed normally when an error occurs. The items | ON       |
|                    | that machine recognizes to be erroneous are not printed.                                                          |          |
| Print DSN          | This is to set On or Off for printing the DSN.                                                                    | OFF      |
| Print Disposition  | This is to set On or Off for printing the MDN replied from a recipient that informs you the message successfully  | ON       |
|                    | received by a recipient.                                                                                          |          |
| Request DSN        | This is to set On or Off for sending the DSN request.                                                             | ON       |
| Confirm. Timer     | This is to set On or Off for printing the alert report if the machine does not receive the MDN reply from a       | ON       |
|                    | recipient in the time interval set in "Set Confirm. Time."                                                        |          |
| Set Confirm. Time  | This is to set the time interval to wait for the MDN reply before printing the alert report.                      | 15MINS   |
| MSG Size Limit     | This is to set the maximum size for sending documents using the Internet Fax function. If the size of             | 2.0MBYTE |
|                    | documents exceeds the maximum size, the machine sends the documents separately.                                   |          |

#### NOTE:

There are also the E-mail properties related to the Offramp Gateway function. When you set the Receive Mode to "SMTP", you can additionally configure the following items. For further details, see "OFFRAMP GATEWAY SETUP" on page 85.

| Properties Name       | Description                                                                                                    |
|-----------------------|----------------------------------------------------------------------------------------------------|
| E-mail to FAX Gateway | This sets the machine to allow forwarding the document that is received by the Offramp Gate-way transmission.   |
|                       | (See page 87.)                                                                                                  |
| Gateway Print         | This sets whether to print the document sent from the Inter-net FAX machine using the Offramp Gateway           |
|                       | transmis-sion. The machine prints the document before forwarding it to the facsimile, so that you can confirm   |
|                       | what is sending using the Offramp Gateway. (See page 88.)                                                       |
| Gateway Security      | This sets whether to check the fax number where the docu-ment is sent before allowing the Offramp Gateway. If   |
|                       | the fax number of the facsimile is not registered as One Touch dials or Abbreviated dials, the machine does not |
|                       | allow the Offramp Gateway for this document. (See page 89.)                                                     |

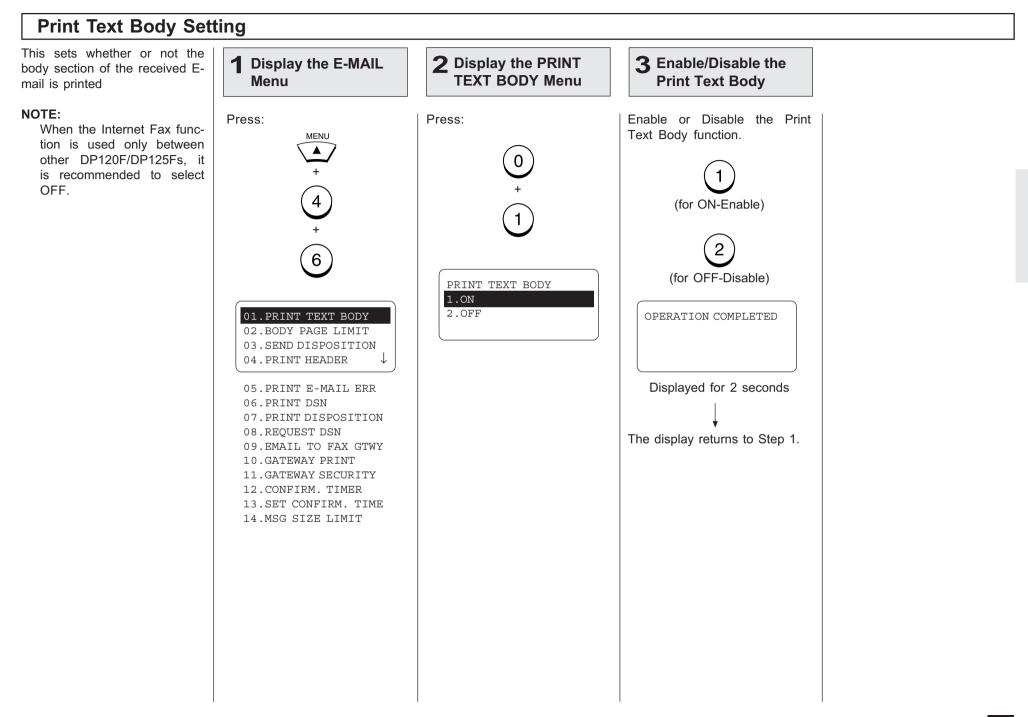

## **Body Page Limit Setting**

This sets the maximum number of the pages to be printed in the range from 1 to 99 when receiving an E-mail. If the number of the pages to be printed exceeds the limit, the machine interrupts the printing.

#### NOTE:

The received body text data may be garbled during transferred through the Internet. This is a known problem with E-mail transmissions over the Internet. It is recommended to select ON to avoid printing of a large amount of the garbled data.

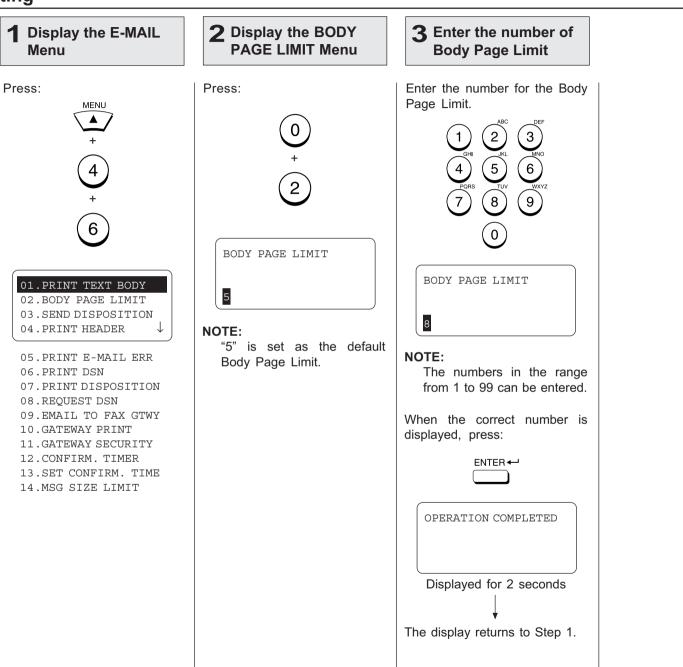

## Send Disposition Setting

This sets the reply to the MDN request when receiving the documents from other DP120F/DP125F using the Internet Fax function.

**MDN**, Message Disposition Notification, is used to notify the sender of the disposition of a message after it has been successfully delivered to a recipient.

#### NOTE:

This function is only available when the remote unit and the your Incoming Email server support the MDN.

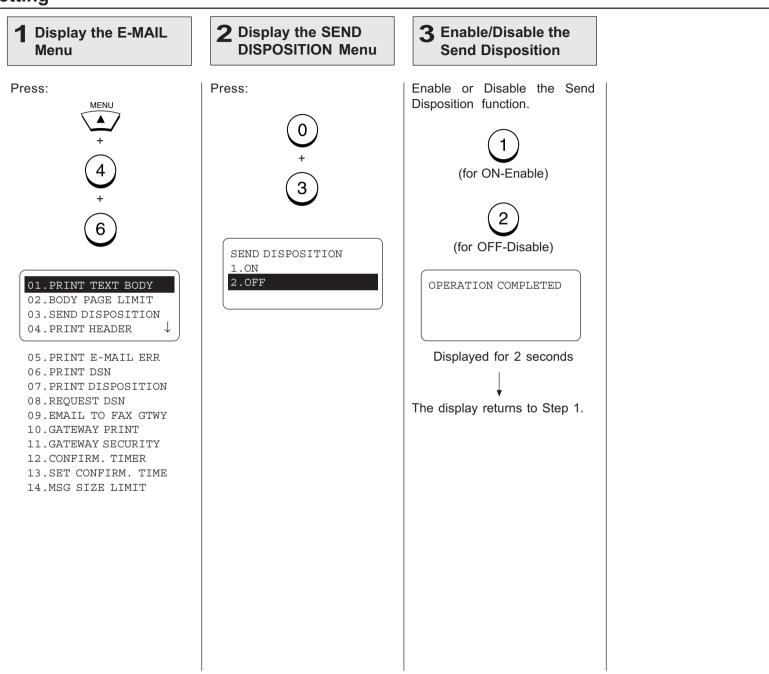

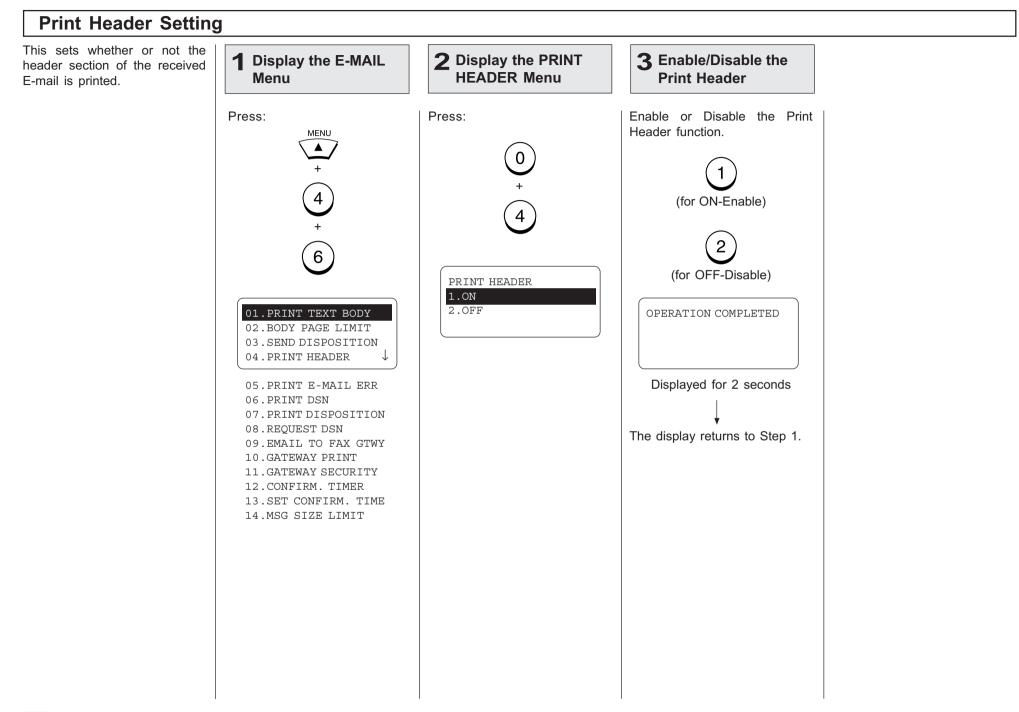

# Print E-mail Error Setting

This sets you would like to print only the items that can be printed normally when an error occurs. The items that the machine recognize to be erroneous are not printed.

### NOTE:

- When this is set to ON, the range of the printed section varies according to the settings of Print Text Body and Print Header.
- When this is set to OFF, the machine interrupts printing if any error is found.

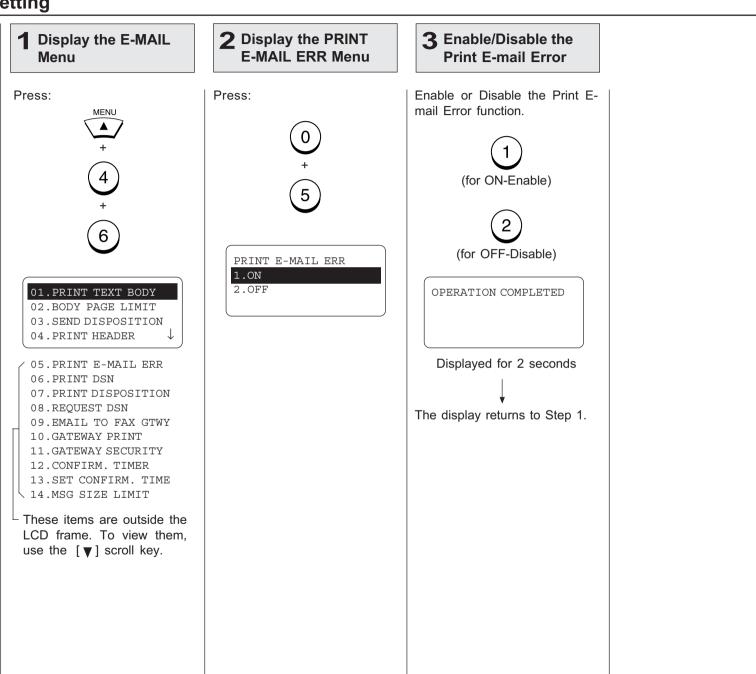

# Print DSN Setting

This sets whether or not the DSN is printed when it is announced from the E-mail server or the recipient.

**DSN**, Delivery Status Notification, is used to notify the sender of the status of the message that has been sent. The status, such as failed delivery, delayed delivery, successful delivery, or the gatewaying of a message into an environment that may not support DSNs, is notified when an E-mail with the DSN request is sent.

### NOTE:

To receive and print the DSNs, the DSN must be generated by the remote E-mail server.

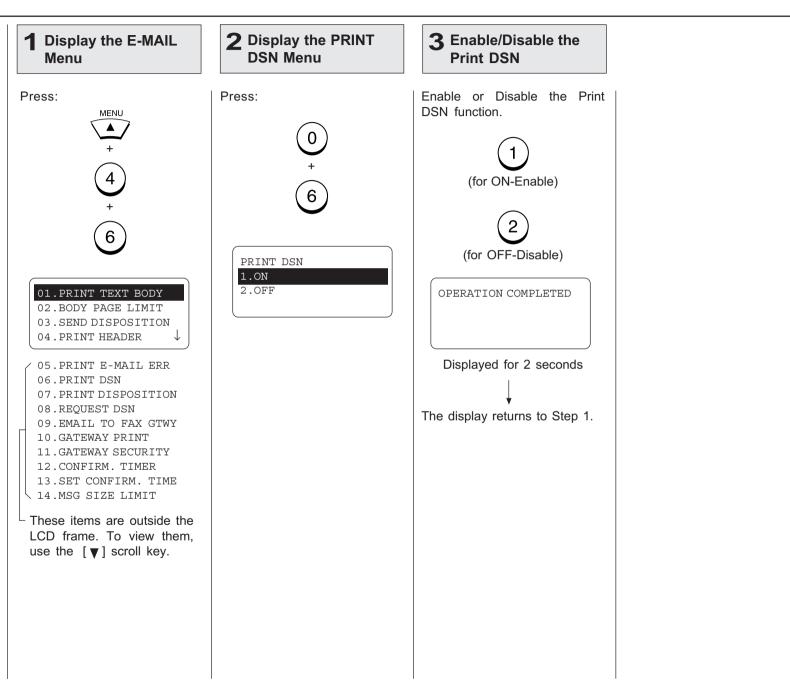

# **Print Disposition Setting**

This sets whether or not the MDN is printed when it is announced from the recipient. The machine sends the MDN request to the recipient in every transmission, so that the machine receives the MDN when the recipient supports the MDN request.

**MDN**, Message Disposition Notification, is used to notify the sender of the disposition of a message after it has been successfully delivered to a recipient.

### NOTE:

The MDN may not reply when the environment or the recipients does not support the MDN.

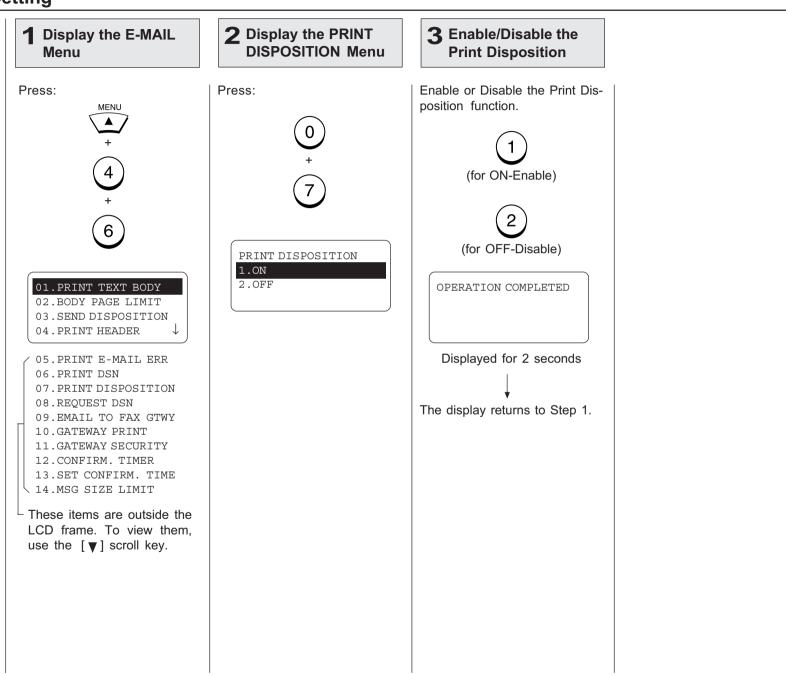

# **Request DSN Setting**

This sets whether or not the DSN is requested when sending a document from the machine using the Internet FAX function.

**DSN**, Delivery Status Notification, is used to notify the sender of the status of the message that has been sent. The status, such as failed delivery, delayed delivery, successful delivery, or the gatewaying of a message into an environment that may not support DSNs, is notified when an E-mail with the DSN request is sent.

#### NOTE:

The DSN may not reply when the Incoming E-mail server of the recipient does not support or generate the DSN. In this case, the error logs are retained in the Email server of the recipient. These error logs may be an obstacle to the mail server. Therefore, it is recommended to select OFF for this function if you are not sure that the E-mail server of the recipient supports the DSN.

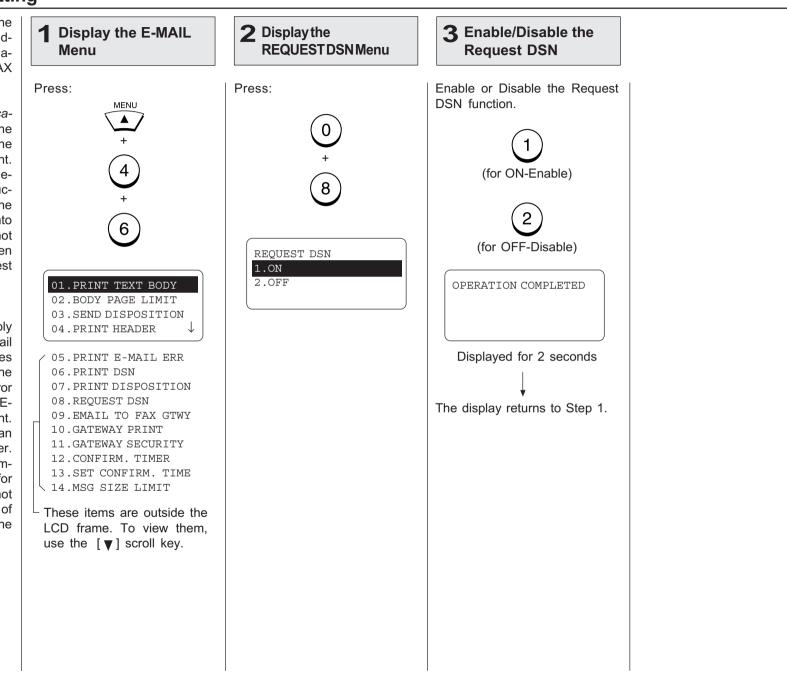

# **Confirmation Timer Setting**

This sets whether or not the alert report is printed when the machine does not receive a MDN reply from recepients, in the time interval set in "Set Confirm. Time."

When the I-Fax message that you sent from the machine is not received successfully by recepients, you cannot get any response for the MDN. In this case, you can print the alert report tells you the machine does not receive the MDN from the recepients by setting this item ON.

#### NOTE:

If the Incoming E-mail server of the recipient does not support the MDN, the machine prints the alert report whether the recipient receives the document successfully or not. If you are not sure that the recipients can reply the MDN request, it is recommended to select OFF.

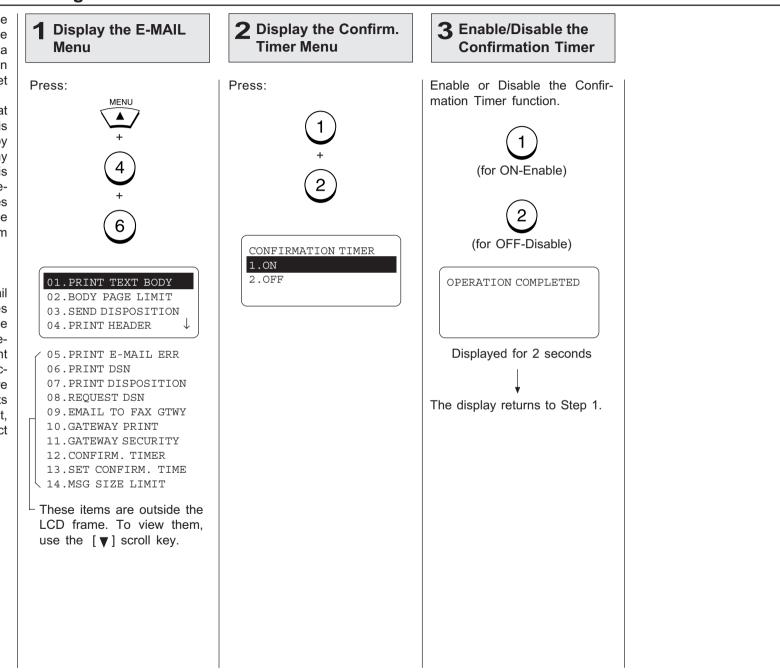

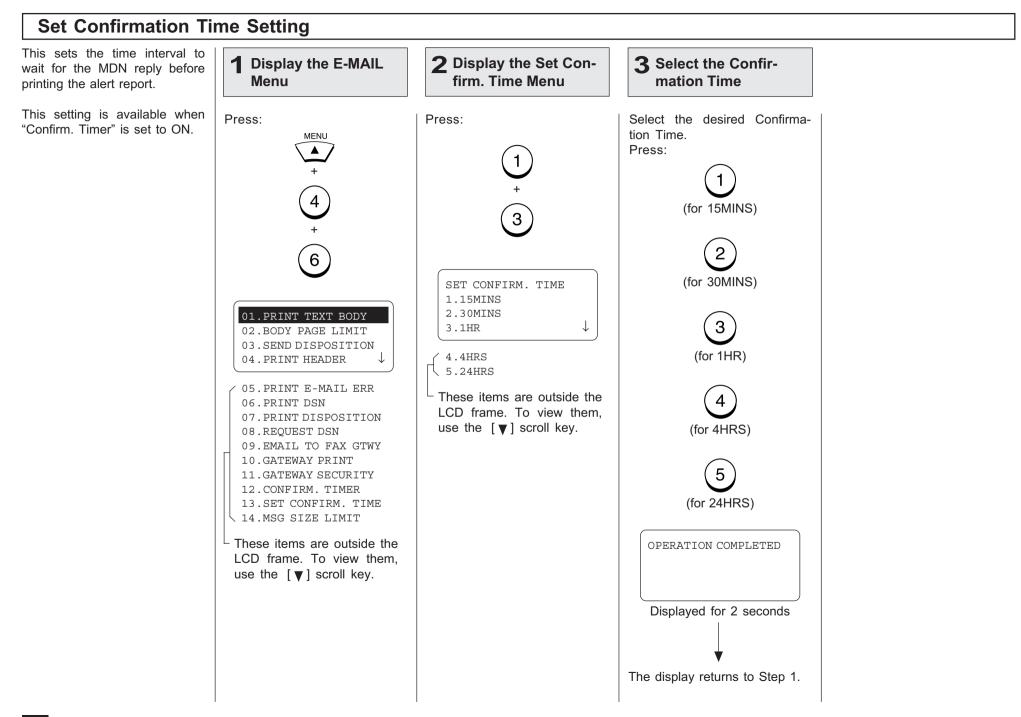

# **MSG Size Limit Setting**

This sets the maximum size for sending documents using the Internet FAX function. If the size of documents exceeds the maximum size, the machine sends the documents separately.

### NOTE:

The document that contains only one page of an image cannot be separated even if the document size exceeds the limit. In this case, the machine interrupts the job.

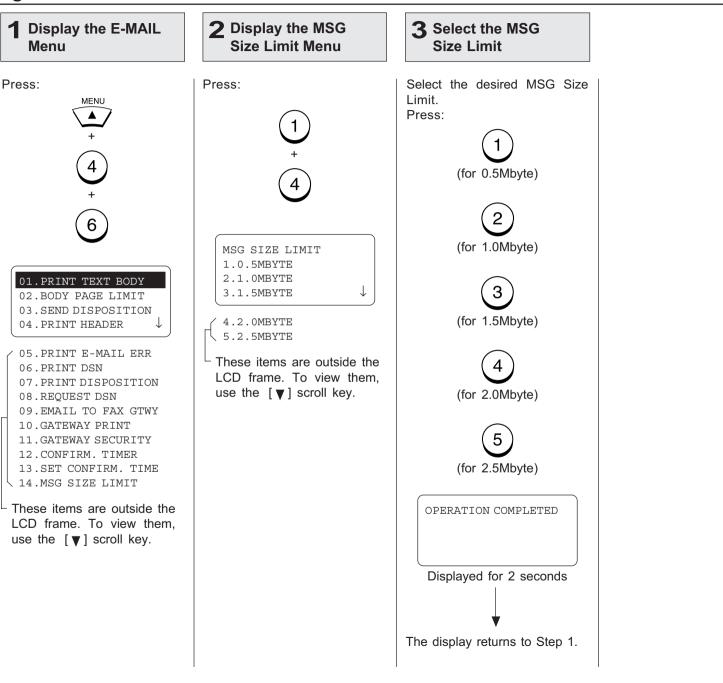

# - ONRAMP GATEWAY SETUP

**Onramp Gateway** uses the relay function which is one of the ITU-T Mailbox features. The ITU-T F-code compliant facsimiles can send the document to the Relay Mailbox in the machine and then the DP120F/DP125F transfers the document to the E-mail addresses of other Internet Fax machines and client computers programmed in the Relay Box.

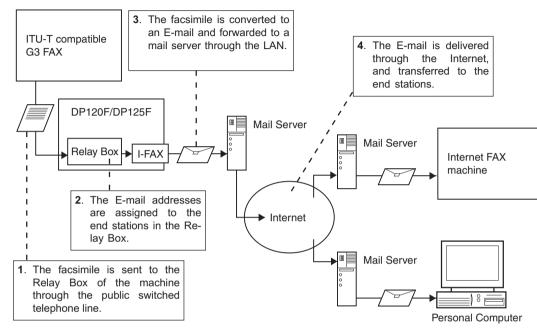

To use this machine as the Hub Station for Onramp Gateway transmission, set up a Relay Box in the DP120F/DP125F hub unit. Using this function, all ITU-T F-code compliant facsimiles can receive or transmit documents to and from the DP120F/DP125F. Relay Boxes must be setup prior to utilizing the DP120F/DP125F as a Relay Box Hub. For more information, see the section about "RELAY TRANSMISSION" in the DP120F/125F OPERATOR'S MANUAL.

You can assign a maximum of 50 End Stations. Both E-mail addresses and facsimile numbers can be assigned in a Relay Box. When the End Stations are the facsimile numbers, you can assign them using Abbreviated Dial Numbers, One Touch Keys, and Group Numbers. However, when the End Stations are E-mail addresses, you can assign them only using Abbreviated Dial Numbers and One Touch Keys.

This section describes the procedures to assign the E-mail addresses to a Relay Box.

### NOTE:

To assign the facsimile numbers to a Relay Box, see the section about "RELAY TRANSMIS-SION" in the DP120F/125F OPERATOR'S MANUAL.

Setting Up a Relay Box with E-mail Address **Display the MAILBOX** 2 Select SETUP & DELETE Menu Turn the Flip Panel to the "50-Select "4.BOX SETUP" by 73" view to select the desired pressina: Function Key. Press: ITU MAILBOX MATLBOX SETUP MAILBOX 1.CONFIDENTIAL 1.COMPLETED 2.BULLETIN BOARD 2.MAILBOX SETUP J 3. RELAY 3.MAILBOX DELETE 4.BOX SETUP These item is outside the LCD frame. To view them. use the  $[\mathbf{v}]$  scroll key.

| Setting Up a Relay Box with E-mail Address - continued |                               |                           |                                 |                                                                                                    |  |  |  |
|--------------------------------------------------------|-------------------------------|---------------------------|---------------------------------|----------------------------------------------------------------------------------------------------|--|--|--|
| 3 Select MAILBOX<br>SETUP                              | <b>4</b> Select the RELAY     | 5 Enter the Box<br>Number | 6 Select the Password<br>Option | <b>7</b> Enter the Password                                                                         |  |  |  |
|                                                        | Select "3.RELAY" by pressing: |                           |                                 | Enter the password (max. 20<br>digits).<br>$ \begin{array}{c}                                     $ |  |  |  |

# Setting Up a Relay Box with E-mail Address - continued

### 8 Enter the End Station

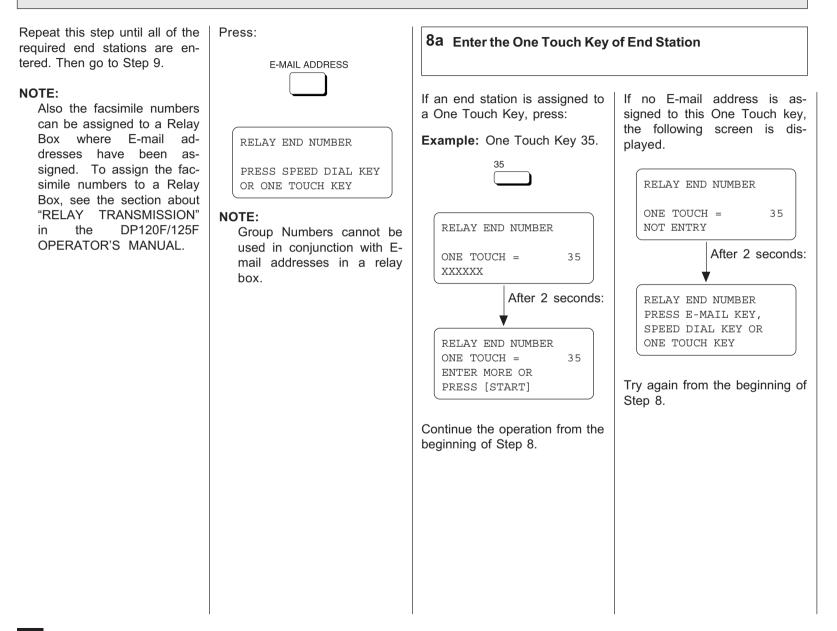

| 8 Enter the End Station - c                                                                                                    | continued                                                                                                    | 9 Complete the End<br>Station Entry                                                                                                    | <b>10</b> Enter the Number to send the Transmission Result                                                                                                    |                                                                                                    |  |  |
|----------------------------------------------------------------------------------------------------|----------------------------------------------------------------------------------------------------|----------------------------------------------------------------------------------------------------|----------------------------------------------------------------------------------------------------|----------------------------------------------------------------------------------------------------|--|--|
| <b>8b</b> Enter the Abbreviated Dial Number<br>is assigned to the end station,<br>press:<br>SPEED DIAL<br>Enter the Abbreviated Dial<br>Number.<br>(1) (2) (3)<br>(4) (5) (6)<br>(7) (8) (9)<br>(0)<br>(0)<br>(1) (2) (3)<br>(1) (2) (3)<br>(1) (4) (5) (6)<br>(1) (6)<br>(1) (6)<br>(1) (1) (1) (1) (1) (1) (1) (1) (1) (1) | Number of End Station<br>RELAY END NUMBER<br>ABB. NUMBER= XXX<br>XXXXXXX<br>After 2 seconds:<br>RELAY END NUMBER<br>ABB. NUMBER= XXX<br>ENTER MORE OR<br>PRESS [START]<br>Continue the operation from the<br>beginning of Step 8.<br>If no E-mail address is as-<br>signed to the Abbreviated Dial<br>Number, the following screen is<br>displayed.<br>ABB. NUMBER= XXX<br>NOT AN EMAIL ADDRESS<br>After 2 seconds:<br>RELAY END NUMBER<br>PRESS E-MAIL KEY,<br>SPEED DIAL KEY OR<br>ONE TOUCH KEY<br>Try again from the beginning of<br>Step 8. | When all the desired End Station Entries (One Touch Keys<br>or Abbreviated Dial Numbers)<br>are completed under the same<br>Relay Box, press:<br>START<br>TRANSMISSION REPORT<br>ENTER TEL NUMBER,<br>SPEED DIAL KEY OR OT<br>ENTER TO COMPLETE | Enter the facsimile number<br>you want to send the relay<br>transmission End Stations re-<br>sults) to.<br>If you do not desire a relay<br>transmission report, press:<br>ENTER<br>The following screen is dis-<br>played for about 2 seconds to<br>indicate that the Mailbox is<br>registered.<br>REGISTERED<br>The display returns to the<br>screen in Step 2. | <b>10a</b> Enter the Number Using the Dial Keypad         Enter the facsimile number using the Dial Keypad.         Image: Image: Imag |  |  |

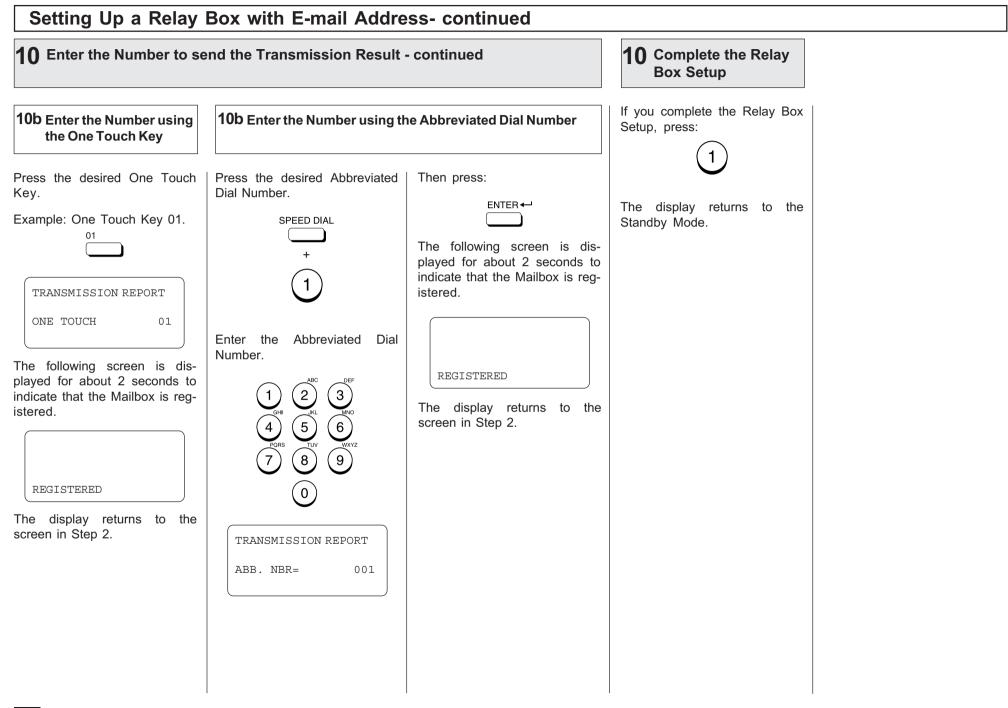

# Offramp Gateway, Offramp Gateway Overview

### What is a "Offramp Gateway"?

This machine can be used as a Hub Station to forward E-mails from your client computer or Internet Fax machine to the any facsimile through the public switched telephone network.

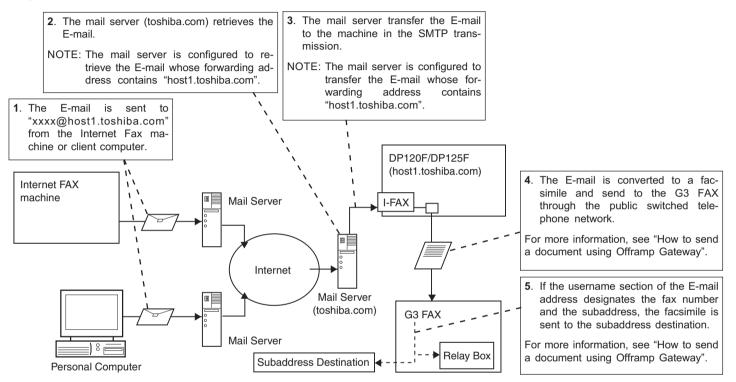

For example, the document can be sent to the machine in a country or city through the Internet, then the document is sent from this machine to the any facsimiles through the local public telephone line.

### • What is "SMTP"?

This machine uses Simple Mail Transfer Protocol (SMTP) to enable the Offramp Gateway transmission. "SMTP" is a server protocol for sending E-mail messages between servers. Usually the E-mail systems that transfer E-mails over the Internet use the SMTP to send messages from one server to another. Therefore, when this machine uses the SMTP to transfer E-mails, this machine works as a mail server.

### How this machine can receive E-mail through SMTP?

For the DP120F/DP125F to receive transmissions in SMTP mode from the mail server, the specific domain (that relates to the DP120F/DP125F) E-mail address must be set up on the Host mail server. To set this on the mail server, the hostname of this machine must be designated. If the hostname of this machine is designated as "host1.toshiba.com", it is set to transfer the E-mail to this machine when an E-mail to "xxx@host1.toshiba.com" is delivered to the Internet.

### How to send a document using Offramp Gateway

Using the Offramp Gateway transmission, you can send E-mail documents to a facsimile connected in the public switched telephone network. Also, this machine supports addressing the ITU-T Mailbox in the remote facsimile.

When you send an E-mail using the Offramp Gateway transmission, the syntax of the Offramp-email-address must be specified correctly.

### • Sending to Facsimile

Offramp-email-address syntax:

FAX=xxxxxxx@FQDN

["xxxxxxxx" is the telephone number of a facsimile.]

For example when the assigned domain name (FQDN) for this machine is "host1.toshiba.com" and the facsimile number is "121212121212":

i.e. FAX=1212121212@host1.toshiba.com

### Sending to Subaddress

Offramp/subaddress-email-address syntax:

FAX=xxxxxxx/T33S=yyyy@FQDN

["xxxxxxxx" is the telephone number of a facsimile.]

["yyyy" is the subaddress.]

### SUPPLEMENT:

"T33S" is a syntax code to specify a subaddress. When you send to a subaddress using the Offramp Gateway, the facsimile number and the subaddress number is separated with "/".

For example when the assigned domain name (FQDN) for this machine is "host1.toshiba.com", the facsimile number is "1212121212", and the subaddress is "1234":

i.e. FAX=1212121212/T33S=1234@host1.toshiba.com

### NOTE:

Any international telephone number entry is not accepted for the facsimile number in the Offramp-email-address.

# Setting Up for Offramp Gateway

To setup this machine for the Offramp Gateway transmission:

| E-mail Account Setup | Note                                                                                                    |
|----------------------|----------------------------------------------------------------------------------------------------|
| E-mail Address       | The domain of your E-mail address becomes a name added the sub-address for this machine and domain name of the SMTP server. For example, if the domain name of the mail server is "toshiba.com" and sub-address of this machine is "host1", the domain of the E-mail address for this machine will be a FQDN <sup>*1</sup> that the sub-address is added to this domain. |
|                      | [i.e. username@host1.toshiba.com] (See page 60.)                                                                                                    |
| Receive Mode         | Set to "SMTP". (See page 62.)                                                                                                    |
| SMTP Server Address  | Assign the IP address of the main mail server that supplies the domain for your machine. (See page 67.)                                                                                                    |

\*1 "Fully Qualified Domain Name" consists of a host name and domain name.

| Offramp Gateway Properties Setup | Note                                                                                                    |
|----------------------------------|----------------------------------------------------------------------------------------------------|
| E-mail to FAX Gateway            | This sets the machine to allow forwarding the document that is received by the Offramp Gateway transmission. (See page 87.)                                                                                                    |
| Gateway Print                    | This sets whether to print the document sent from the<br>Internet FAX machine using the Offramp Gateway trans-<br>mission. The machine prints the document before for-<br>warding it to the facsimile, so that you can confirm what is<br>sent using the Offramp Gateway. (See page 88.)                                           |
| Gateway Security                 | This sets whether to check the fax number where the document is being sent to before allowing the document to be forwarded via the Offramp gateway. If the fax number of the facsimile is not registered as One Touch dials or Abbreviated dials, the machine does not allow the Offramp Gateway for this document. (See page 89.) |

### Important:

Some settings are required to be configured at the SMTP server.

- The domain name for this machine must be assigned on the main SMTP server.
- Set up the SMTP server to forward the E-mail to this machine when the SMTP server receives an E-mail whose address contains the host name for this machine.

Ask your administrator to set up the SMTP server.

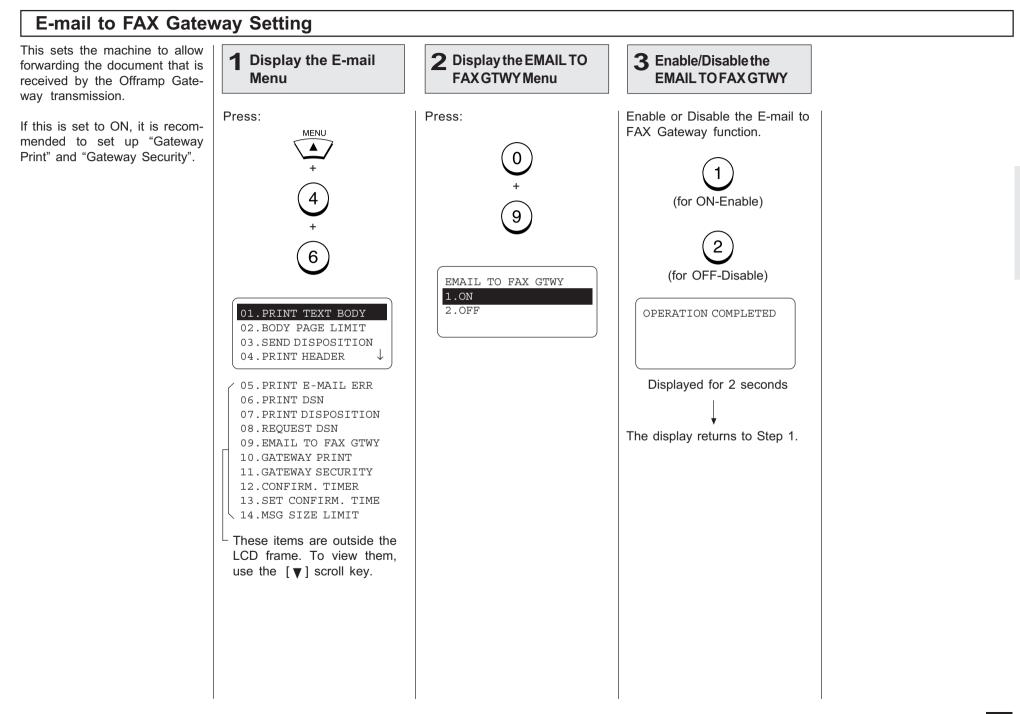

#### **Gateway Print Setting** This sets whether to print the **2** Display the GATE-**1** Display the E-mail **3** Enable/Disable the E-mail that is sent to the WAY PRINT Menu **Gateway Print** Menu Offramp Gateway transmission. The machine prints the document before forwarding it Press: Press: Enable or Disable the Gateway to the facsimile, so that you Print function. MENU can confirm what is being sent using the Offramp Gateway. This setting is available when 4 (for ON-Enable) the "E-mail to FAX GTWY" is 0 set to ON. 2 6 (for OFF-Disable) PRINT COPY OF DOCUMENT AT GATEWAY 1.ON 01.PRINT TEXT BODY OPERATION COMPLETED 2.OFF 02.BODY PAGE LIMIT 03.SEND DISPOSITION 04.PRINT HEADER Displayed for 2 seconds 05.PRINT E-MAIL ERR 06.PRINT DSN 07. PRINT DISPOSITION 08.REQUEST DSN The display returns to Step 1. 09.EMAIL TO FAX GTWY

10.GATEWAY PRINT 11.GATEWAY SECURITY 12.CONFIRM.TIMER 13.SET CONFIRM.TIME 14.MSG SIZE LIMIT

LCD frame. To view them, use the [♥] scroll key.

#### **Gateway Security Setting** This sets whether to check the **Display the E-mail 2** Display the GATEWAY **3** Enable/Disable the 1 fax number where the docu-**SECURITY** Menu **Gateway Security** Menu ment is sent before allowing the Offramp Gateway. Press: Press: Enable or Disable the Gateway If the fax number of the fac-Security function. MENU simile is not registered as One Touch dials or Abbreviated dials. the machine does not allow the Offramp Gateway for this 4 (for ON-Enable) document. This setting is available when 2 the "E-mail to FAX GTWY" is 6 set to ON. (for OFF-Disable) GATEWAY SECURITY NOTE: 1.ON Any person who knows the 2.OFF 01.PRINT TEXT BODY OPERATION COMPLETED sub-domain of your ma-02.BODY PAGE LIMIT chine, can send documents 03.SEND DISPOSITION from another Internet Fax 04.PRINT HEADER machine by the Offramp

O5.PRINT E-MAIL ERR
O6.PRINT DSN
O7.PRINT DISPOSITION
O8.REQUEST DSN
O9.EMAIL TO FAX GTWY
10.GATEWAY PRINT
11.GATEWAY SECURITY
12.CONFIRM. TIMER
13.SET CONFIRM. TIME
14.MSG SIZE LIMIT

Gateway transmission re-

garding your machine as the

relay station. This item is

for setting the security for

E-mail to FAX Gateway

function.

- L These items are outside the LCD frame. To view them, use the [♥] scroll key.
- . CONFIRM. TIMER . SET CONFIRM. TIME .MSG SIZE LIMIT ese items are outside the

- Displayed for 2 seconds
- The display returns to Step 1.

# - ADDITIONAL FUNCTIONS SETUP

The following additional functions are available when the Internet Fax kit is installed to the machine.

- FTP Server Login Name
- FTP Server Login Password
- LAN FAX
- IPX/SPX Protocol
- Frame Type

#### **FTP Server Login Name Setting** This allows you to set the user **2** Display the FTP SRV **3** Enter the Login 1 **Display the FTP** name to log into the FTP server LOGIN NAM Menu Name Menu on the machine. The user name is required to Press: Enter the Login Name using Press: transmit data between a perthe Keyboard and Numeric MENU sonal computer and the ma-Keypad. chine using the TOSHIBA 0 + Viewer. 3 FTP SRV LOGIN NAME NOTE: The "public" is assigned as (MAX 32:) + the default login name. XXXXX 5 When the correct Login Name FTP SRV LOGIN NAME + is displayed, press: (MAX 32:) 0 ENTER 🚽 public The display returns to Step 1. 3 01.FTP SRV LOGIN NAM 02.FTP SRV LOGIN PWD

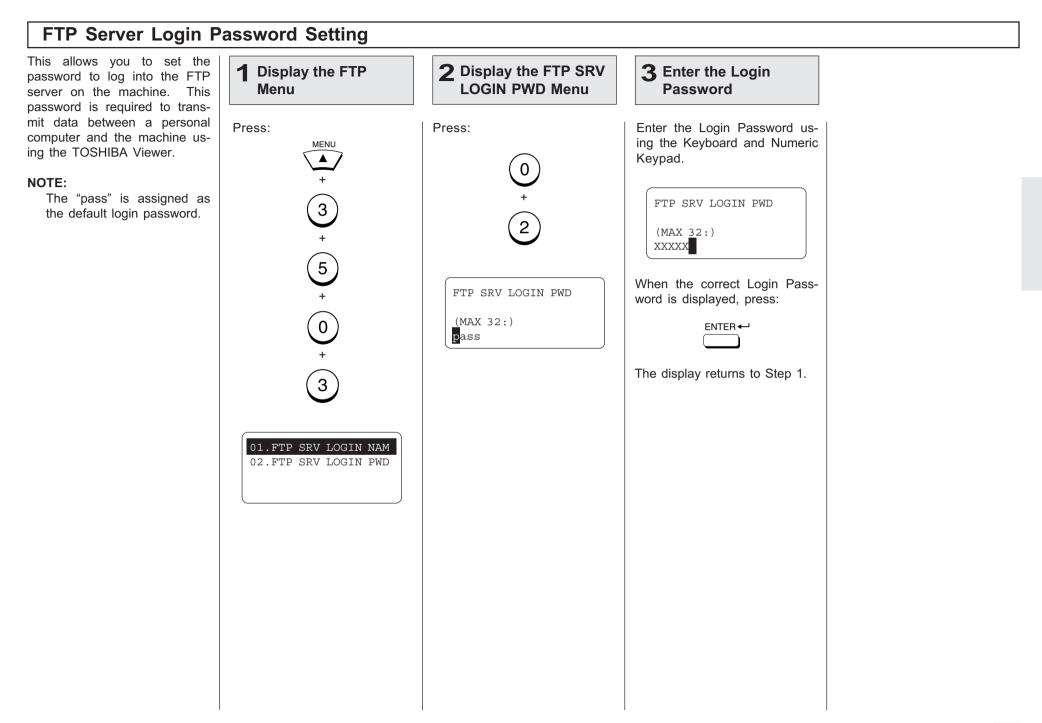

### LAN FAX Setting This allows you to set the IP ad-**1** Display the LAN 2 Display the LAN FAX **3** Enter the LAN FAX dress of the ImageVision2000 or SERVER ADDR Menu FAX Menu server address SmartLink server. Only the server assigned here can access this machine. Press: Enter the server address of the Press: ImageVision2000 or SmartLink2000. MENU 0 + ( 3 ) 2 ່ 3 6 WXYZ 5 TUV 8 1 + (9)7 5 $\begin{bmatrix} 0 \end{bmatrix}$ LAN FAX SERVER ADDR + 0 000.000.000.000 LAN FAX 172.016.110.12<mark>4</mark> 4 When the correct LAN FAX server address is displayed, 01.LAN FAX SRV ADDR press: ENTER 🚽 OPERATION COMPLETED Displayed for 2 seconds The display returns to Step 1.

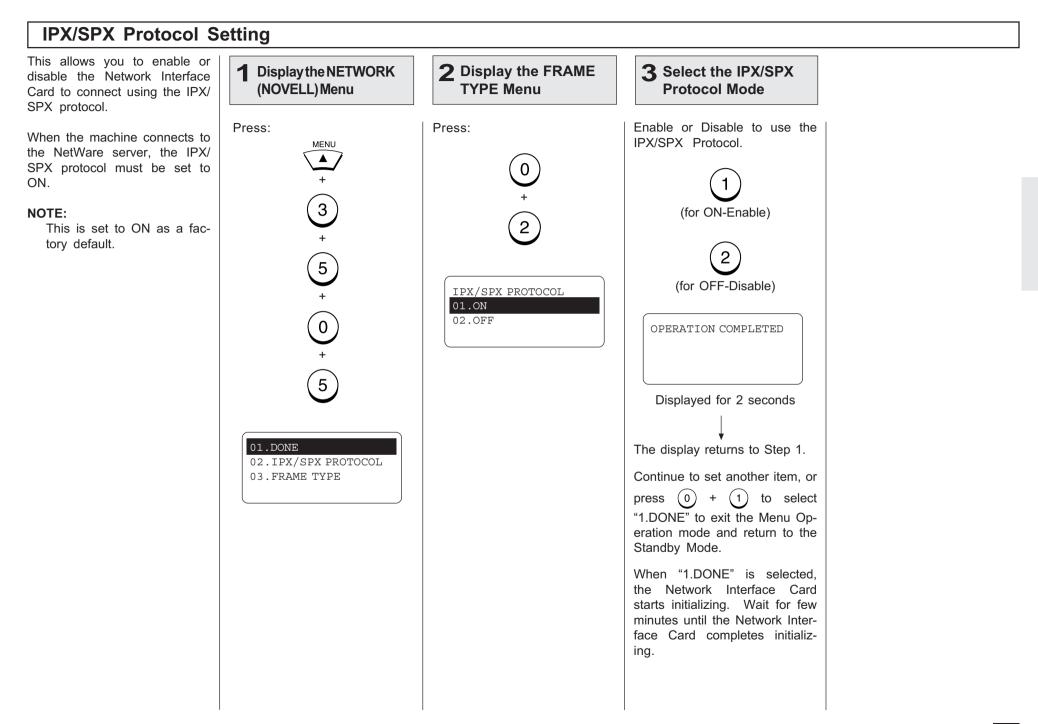

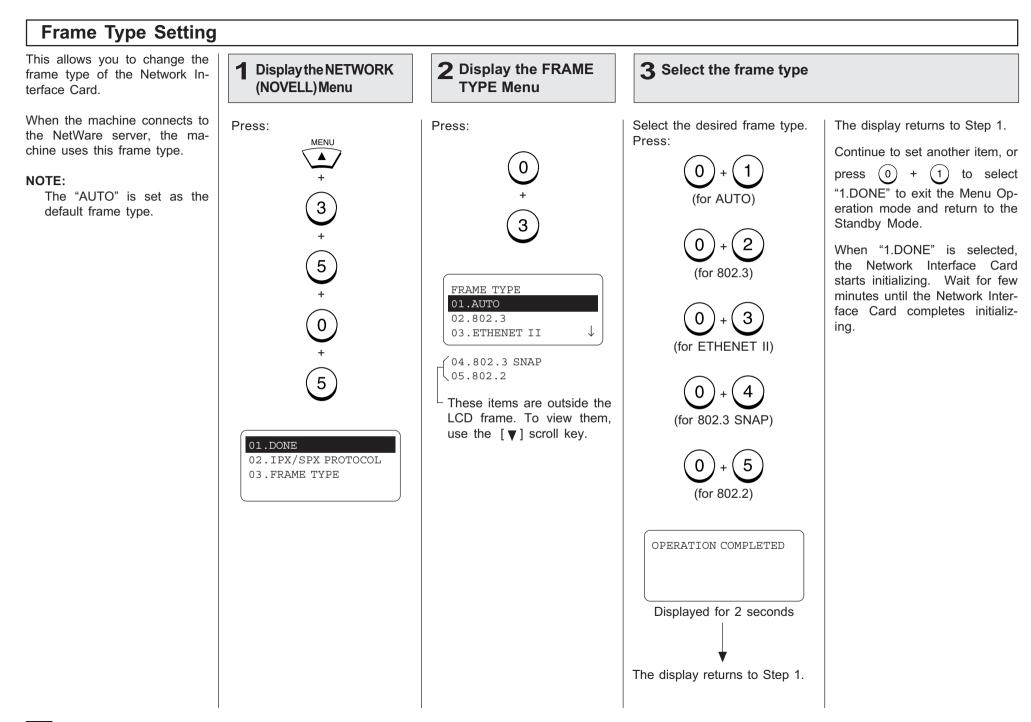

# LISTS AND REPORTS - E-MAIL NOTIFICATION REPORTS PRINT FORMAT

# **DSN Report**

Successful Report of DSN

|                                                                                                   | From : System Administrator <pre>postmaster@TOSHIBA.COM&gt;</pre>                                                                                     | cessfully or<br>livered the B<br>recipient.                             |                          |
|---------------------------------------------------------------------------------------------------|----------------------------------------------------------------------------------------------------|-------------------------------------------------------------------------|--------------------------|
|                                                                                                   | To : ifax <ifax@toshiba.com><br/>Cc :<br/>Date : Fri, 2 Mar 2001 11:53:43 +0900<br/>Subject : Delivered: Internet Fax MAIL</ifax@toshiba.com>         | Printir                                                                 | ng F                     |
| This message indi-<br>cates that the E-mail —<br>was successfully<br>sent to the recipi-<br>ents. | Your message<br>To: user01<br>Subject: Internet Fax MAIL<br>was delivered to the following recipient (s):<br>user01 on Fri, 2 Mar 2001 11:39:17 +0900 | Auto Prin<br>see page 74<br>Printing<br>start wh<br>sage is<br>mail ser | 4):<br>wil<br>nen<br>rec |
|                                                                                                   |                                                                                                    | NOTE:                                                                   |                          |

### Unsuccessful Report of DSN

|                                                                                                    | From : System Administrator <postmaster@toshiba.com><br/>To : ifax <ifax@toshiba.com><br/>Cc :<br/>Date : Fri, 2 Mar 2001 11:53:43 +0900<br/>Subject : Undelivered: Internet Fax MAIL</ifax@toshiba.com></postmaster@toshiba.com>                                                                                                    |
|----------------------------------------------------------------------------------------------------|----------------------------------------------------------------------------------------------------|
| This message indi-<br>cates that the E-mail –<br>was not delivered<br>successfully to the<br>recipients. | Your message<br>To: user01<br>Subject: Internet Fax MAIL<br>did not reach the following recipient(s):<br>user01@toshiba.com on Fri, 2 Mar 2001 11:39:17 +0900<br>The recipient name is not recognized<br>The MTS-ID of the original message is : c=US;a=<br>;p=Toshiba;I=MARSHAL0103020253GDXCQP26<br>MSEXCH:IMS:Toshiba:TOSHIBA.COM:MARSHAL 0 (000C05A6) Unknown<br>Recipient |

This is a notification message that the mail server has sucunsuccessfully demail message to a

### Procedure

(if programmed;

will automatically the DSN meseceived from the

To receive the DSN from the mail server, you must send an E-mail with the DSN request. To set this option, see page 76.

Also, the mail server of the recipients should suppot the DSN.

## **MDN Report**

| From : <ifax@toshiba.com><br/>To :<user01@toshiba.com></user01@toshiba.com></ifax@toshiba.com> |
|------------------------------------------------------------------------------------------------|
| IO : <usetui@iosnida.com><br/>Tr :</usetui@iosnida.com>                                        |
| Date : Fri, 2 Mar 2001 11:53:43 +0900                                                          |
| Subject : Disposition notification (MDN) : Success                                             |
| Assage : DSponterior netrication (LMA) : December 4                                            |
|                                                                                                |
|                                                                                                |
| This report relates to a message you sent with the following header fields:                    |
| Message-id: <200103025113610.43@Ifxa.toshibatec.com><br>To: user01@toshiba.com                 |
| Subject: Internet Fax MAIL                                                                     |
|                                                                                                |
|                                                                                                |
| This is a Return Receipt for the mail that you sent to the above recipient.                    |
| The message and attached file may have been printed or saved. This is no guarantee that the    |
| message has been read or understood.                                                           |
|                                                                                                |
|                                                                                                |
|                                                                                                |
|                                                                                                |
|                                                                                                |
| Reporting-UA: Ifxa.toshibatec.com                                                              |
| Diginal-Recipient: rfc822;ifax@toshiba.com                                                     |
| Final-Recipient: rfc822;user01@toshiba.com                                                     |
| Driginal-message-ID: <200103025113610.43@Ifxa.toshibatec.com>                                  |
| Disposition: automatic-action/MDN-sent-automatically;dispatched                                |
| Media-Accept-Features: (& (color=Binary)                                                       |
| (image-file-structure=TIFF-limited)                                                            |
| (  (image-coding=[MH, MR, MMR])                                                                |
| (& (image-coding=JBIG)                                                                         |
| (image-coding-constrait=JBIG-T85)                                                              |
| (JBIG-stripe-size=128)))                                                                       |
| (  (&(dpi=200)(dpi-xyratio=[200/100,1,200/400]))                                               |
| (&(dpi=300)(dpi-xyratio=1))                                                                    |
| (&(dpi=400)(dpi-xyratio=1))<br>(paper-size=[A4,legal,letter])                                  |
| (paper-size=[A4,iegai,ietter])<br>(MRC-mode=0)                                                 |
|                                                                                                |
| (us-modia-stationorgy)                                                                         |
| (ua-media=stationery)                                                                          |

This is a notification message that the recipient has successfully received the E-mail message.

### **Printing Procedure**

**Auto Print** (if programmed; see page 75):

Printing will automatically start when the MDN message is received from the recipient.

#### NOTE:

To receive the MDN from the recipient, you must send an E-mail with the MDN request. To set this option, see page 71.

#### SUPPLEMENT:

The MDN will not print if the E-mail message has not been successfully received by the recipient, or the recipient does not support the MDN. In this case, you can print the Alert Report that tells you have not received the MDN from the recipient. See page 97 about the Alert Report.

# Alert Report

| MAR-02-01       | 11:22 F- 039 ALERT REPORT                                                   | recipient has not resp<br>the MDN.                                                                                                    |
|-----------------|-----------------------------------------------------------------------------|----------------------------------------------------------------------------------------------------|
|                 | PAGE : 001<br>DATE & TIME : MAR-02-01 11:37<br>E-MAIL : ifax@toshiba.com    | Printing Proce                                                                                                    |
| JOB NUMBER      | : 039                                                                       |                                                                                                    |
| DATE            | : MAR-02-01 11:22<br>: user01@toshiba.com                                   | Auto Print (if pro-                                                                                                    |
| NUMBER OF PAGES | : 001                                                                       | Printing will aut                                                                                                    |
| STATUS          | :*** NOT SURE IF THIS MESSAGE WAS SENT OR NOT, BECAUSE MDN NOT RECEIVED *** | start when the tim<br>set has passed af<br>mail message with<br>quest has been ser                                                                                                    |
|                 |                                                                             | NOTE:<br>This report indic<br>the you could not<br>the MDN from the<br>This report may b<br>although the E-m<br>sage is success<br>ceived by recipien<br>the recipients do<br>port MDN. |
|                 |                                                                             |                                                                                                    |
|                 |                                                                             | 1                                                                                                    |

This is a alert report that the sponsed for

### edure

rogrammed;

utomatically time interval after the Eith MDN resent.

licates that ot received ne recipient. be printed -mail mesessfully reents in case do not sup-

# - LIST AND REPORT PRINT FORMAT AND PRINTING PROCEDURE

# Transmission/Reception Journal (Communication Journal)

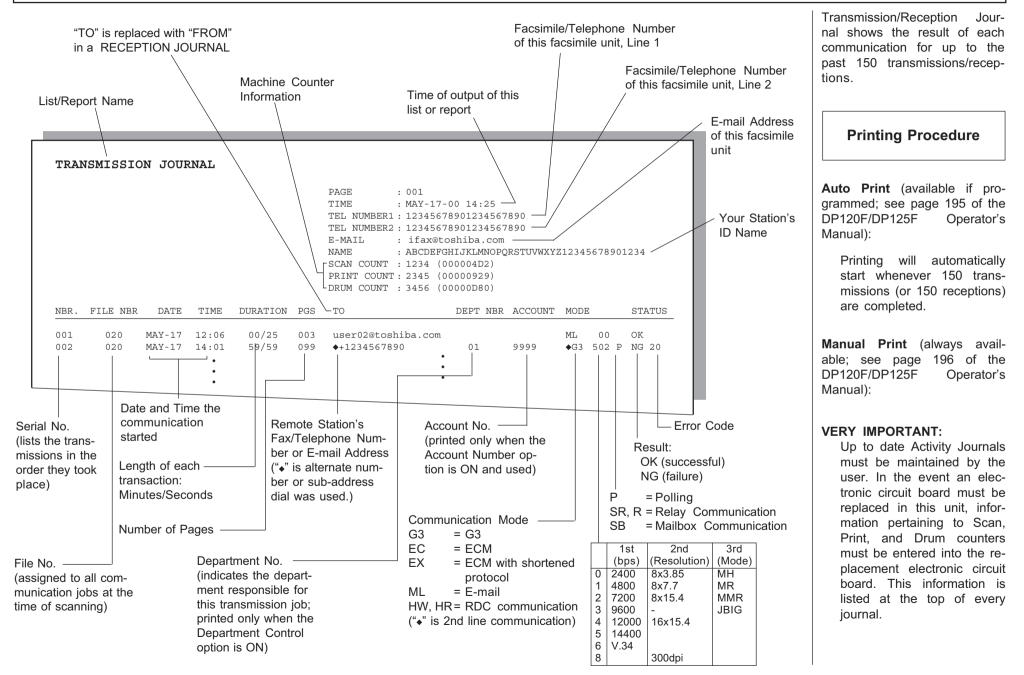

## **Memory Transmission Report**

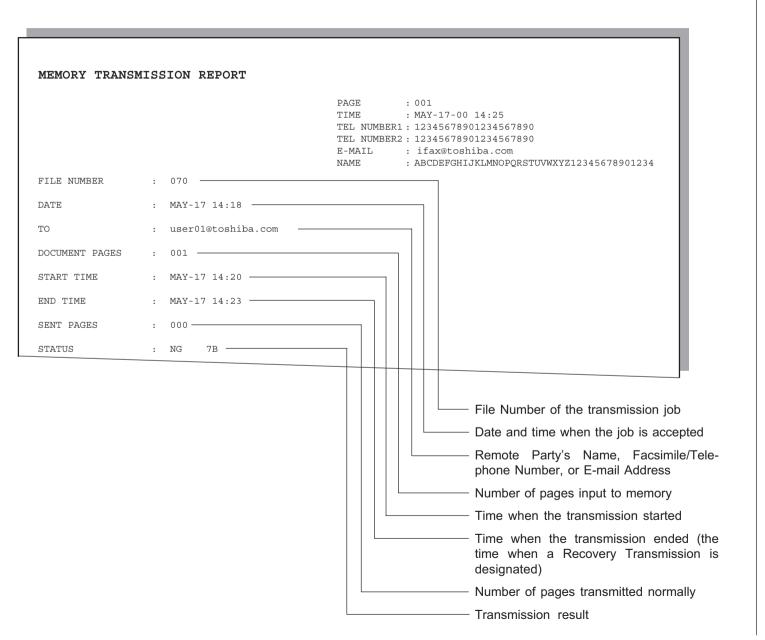

This is the result report printed after a Memory Transmission. (A job transmitted after the document is first scanned into memory.)

### **Printing Procedure**

Auto Print (if programmed, see page 198 of the DP120F/ DP125F Operator's Manual):

Printing will automatically start after a transmission is completed.

**Reservation List** 

| RESERVATION LI                     | ST       | TEI                   | ME<br>L NUMB<br>L NUMB<br>MAIL | ER1 : 1<br>ER2 : 1<br>: : | AY-17-0<br>2345678<br>2345678<br>1fax@tos | 9012345<br>9012345<br>hiba.co | 667890<br>667890                                                             |
|------------------------------------|----------|-----------------------|--------------------------------|---------------------------|-------------------------------------------|-------------------------------|------------------------------------------------------------------------------|
| TX/RX                              | FILE NBR | FUNCTION              | PGS                            | MAIL                      | DATE                                      | TIME                          | TO                                                                           |
|                                    | 015      | E-MAIL TO FAX GTWY    | 001                            | 11111                     | MAY-16                                    | 22:35                         |                                                                              |
| POLLING/FAX MAILBOX<br>RECOVERY TX | FILE NBR | FUNCTION              | PGS<br>PGS                     | MAIL                      | DATE                                      | TIME                          | TO<br>TO                                                                     |
| PC JOB                             | FILE NBR | FUNCTION              | PGS                            | MAIL                      | DATE                                      | TIME                          | ТО                                                                           |
|                                    | Тусс     | /pe of<br>mmunication |                                | (in cas                   | lumber<br>se of Ma<br>unicatio            |                               | Destination<br>(Name, Dial Number of the<br>Remote Party, or E-mail Address) |
| File Number<br>communicat          |          | Numbe                 | er of P                        | ages                      |                                           |                               | Designated Time, or<br>Time of Reception                                     |

This is a listing of the communication jobs now reserved in memory.

### **Printing Procedure**

### Manual Print

Turn the Flip Panel to the "50-73" view to select the desired Function Key.

Press:

| RESERVATION |  |
|-------------|--|
|             |  |

# Multi-Address Transmission Report

|   |                  |                                                                    | TIME<br>TEL NUMBER1<br>TEL NUMBER2 | : 1234<br>: 1234<br>: ifax |                  | 012345<br>012345<br>iba.c | 567890<br>567890<br>om |           | 710241 | 567990 | 11224 |       |
|---|------------------|--------------------------------------------------------------------|------------------------------------|----------------------------|------------------|---------------------------|------------------------|-----------|--------|--------|-------|-------|
|   | FILE NUMBER      | : 005                                                              |                                    | . ADGI                     | JEFOIII          | OTLE                      | 51 Q1051               | 0 1 10211 | U1294. | 507050 | 1234  |       |
|   | DATE             | : MAY-1714:18                                                      |                                    |                            |                  |                           |                        |           |        |        |       |       |
|   | DOCUMENT PAGES   | : 15                                                               |                                    |                            |                  |                           |                        |           |        |        |       |       |
|   | START TIME       | : MAY-1710:56                                                      |                                    |                            |                  |                           |                        |           |        |        |       |       |
|   | END TIME         | : MAY-17 14:18 (RECOVERY 1                                         | TIME:MAY-171                       | 4:18)                      |                  |                           |                        |           |        |        |       |       |
| ſ | SUCCESSFUL       |                                                                    |                                    |                            |                  |                           |                        |           |        |        |       |       |
|   | GROUP NUMBER     |                                                                    |                                    |                            |                  |                           |                        |           |        |        |       |       |
|   | 0001             | ABCDEFGHIJKLMNOPQRST                                               | ABB.<br>OT                         | 001<br>009<br>02           | 002<br>010<br>05 | 003                       | 004                    | 005       | 006    | 007    | 008   |       |
|   | ONE TOUCH NUMBER |                                                                    |                                    |                            |                  |                           |                        |           |        |        |       |       |
|   | 01               | ∐user01@toshiba.com                                                |                                    |                            |                  |                           |                        |           |        |        |       |       |
|   | E-MAILS          |                                                                    |                                    |                            |                  |                           |                        |           |        |        |       |       |
|   |                  | ∑user02@toshiba.com                                                |                                    |                            |                  |                           |                        |           |        |        |       |       |
| ſ | UNSUCCESSFUL     |                                                                    |                                    |                            |                  |                           |                        |           |        |        | SENT  | PAGES |
|   | GROUP NUMBER     |                                                                    |                                    |                            |                  |                           |                        |           |        |        |       |       |
|   | 0002             | AABBCCDDEEFFGGHHIIJJ                                               | OT                                 | 33                         | AAAE             | BBCCC                     | CDDDE                  | EEFFF     | GG     |        |       | 01    |
|   |                  | error occurred<br>ES Number of pages to<br>transmission was comple |                                    |                            |                  |                           |                        |           |        |        |       |       |

This is the result report printed after a Multi-address Transmission.

**Printing Procedure** 

**Auto Print** (if programmed; see page 199):

Printing will automatically start after all transmissions in the operation have been completed successfully or unsuccessfully.

# Preset Dialing Number Lists

## **Alphabetical Sort List**

| PHONEBOOK IN ALP                                                         | HABETICAL | ORDER                                                                                                    |
|--------------------------------------------------------------------------|-----------|----------------------------------------------------------------------------------------------------|
|                                                                          |           | PAGE :001<br>TIME :MAY-17-00 14:25<br>TEL NUMBER1:12345678901234567890<br>TEL NUMBER2:12345678901234567890<br>E-MAIL :ifax@toshiba.com<br>NAME :ABCDEFGHIJKLMNOPQRSTUVWXYZ12345678901234 |
| NAME                                                                     | LOCATION  | FAX NUMBER/E-MAIL ADDRESS                                                                                                    |
| ABCDEFGHIJKLMNOPQRST<br>BCDEFGHIJKLMNOPQRST                              | OT 01     | 1234567890123456789012345678901234567890<br>•0987654321<br>SUB:09876543210987654321<br>SEP:998877665544<br>PWD:************************************                                      |
| Names of Abbreviated<br>Dial Number, One<br>Touch Key or Group<br>Number | ABB       | Station Dial Number/E-Mail Address<br>□ E-mail Address<br>• Alternate Dial Number<br>SUB, SEP, or PWD<br>Type of Sub-address<br>Group Number                                             |

Issues a listing of names programmed to Abbreviated Dial Numbers, One Touch Keys, and Group Numbers.

### **Printing Procedure**

Turn the Flip Panel to the "50-73" view to select the desired Function Key.

Press:

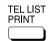

| TELEPHONE NBRS LIST               |
|-----------------------------------|
| 1.BY NAME                         |
| 2.ABB. NUMBERS<br>3.GROUP NUMBERS |
| 4.ONE TOUCH NBRS<br>5.ALL REPORT  |

To select "1.BY NAME," press:

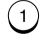

### Abbreviated Dial Number List

|                          | PAGE : 00                                  | 1             |          |                          |
|--------------------------|--------------------------------------------|---------------|----------|--------------------------|
|                          |                                            | Y-17-00 14:25 |          |                          |
|                          | TEL NUMBER1 : 12<br>TEL NUMBER2 : 12       |               |          |                          |
|                          |                                            | ax@toshiba.co |          |                          |
|                          | NAME : AB                                  | CDEFGHIJKLMNC | PQRSTUVW | XYZ12345678901234        |
| ABB.NBR NAME             | TEL NUMBER/E-MAIL ADDRESS                  | TIME MONI     | BPS REPO | RT LINE MAILMODE         |
| 001 ABCDEFGHIJKLMNOPQRST | 1234567890123456789012345678901234567890   | 23:45 ON      | 144 ON   | 1                        |
|                          | 1234567                                    |               |          |                          |
|                          | ♦0987654321                                |               |          |                          |
|                          | SUB:12345678901234567890                   |               |          |                          |
|                          | SEP:112233445566<br>PWD:******             |               |          |                          |
|                          |                                            |               |          | 200200 MI                |
| 109 GREENVILLE OFFICE    | ∐user01@toshiba.com<br>∭user02@toshiba.com |               |          | 200x200 MH<br>200x200 MH |
|                          |                                            |               |          | 2002200 MH               |
|                          |                                            |               |          |                          |
|                          |                                            |               |          |                          |
| Station                  |                                            |               |          |                          |
| Name                     | TEL NUMBER/E-MAIL ADDRESS                  | :             |          | Resolution               |
|                          | ⊠ E-mail Address                           |               |          |                          |
| eviated<br>Number        |                                            |               |          | Compre                   |
| Number                   | … Alternate Dial Number                    |               |          | Compre                   |
|                          | SUB, SEP, or PWD                           |               |          |                          |
|                          | Type of Sub-address                        |               |          |                          |
|                          | Designated Time                            | e             |          |                          |
|                          | Line Monitoring                            | g             |          |                          |
|                          | Communication Speed<br>Limit (x 100        |               |          |                          |
|                          | TX Report Issue/Non-issue                  |               |          |                          |
|                          | Statu                                      |               |          |                          |

Issues a list of remote station dialing numbers assigned as Abbreviated Dial Numbers.

Turn the Flip Panel to the "50-73" view to select the desired Function Key.

Press:

| TEL LIST<br>PRINT                 |
|-----------------------------------|
| TELEPHONE NBRS LIST               |
| 1.BY NAME                         |
| 2.ABB. NUMBERS<br>3.GROUP NUMBERS |
| 3. GROUP NUMBERS                  |
| 4.ONE TOUCH NBRS                  |
| 5.ALL REPORT                      |
|                                   |
| To select "2.ABB. NUMBERS,        |
| press:                            |
| (2)                               |

### **Group Number List**

| GROUP        | NUMBER     | INFORMATION         |                                                                                                    | _                        |              |                      |                              |                      |               |                     |     |            |      |     |      |      |    |    |
|--------------|------------|---------------------|----------------------------------------------------------------------------------------------------|--------------------------|--------------|----------------------|------------------------------|----------------------|---------------|---------------------|-----|------------|------|-----|------|------|----|----|
|              |            |                     |                                                                                                    | E<br>NUMI<br>NUMI<br>AIL | 3ER1<br>3ER2 | : 12<br>: 12<br>: if | Y-17<br>3456<br>3456<br>ax@t | 7890<br>7890<br>osh: | )1234<br>iba. | 1567<br>1567<br>com | 390 | VWXY       | Z123 | 456 | 7890 | 1234 |    |    |
| GROUP N      | UMBER NAM  | 1E                  | OT/ABB.                                                                                                    | NUM                      | BER          |                      |                              |                      |               |                     |     |            |      |     |      |      |    |    |
| 0001         | ABC        | DEFGHIJKLMNOPQRST   | OT                                                                                                    | 01<br>16                 | 02<br>17     | 03<br>18             | 04<br>19                     |                      | 06            | 07                  | 08  | 09         | 10   | 11  | 12   | 13   | 14 | 15 |
|              |            |                     | ABB.                                                                                                    | 016                      | 017          | 018                  |                              | 020                  |               |                     |     | 009<br>024 |      |     |      |      |    |    |
| 1111<br>1999 | ABE<br>ZZZ | SCCCDDDDEEEEE<br>ZZ | ABB.<br>OT<br>ABB.                                                                                                    | 31                       | 32           | 33                   | 400<br>998                   |                      |               |                     |     |            |      |     |      |      |    | /  |
| up Number    | r          |                     |                                                                                                    |                          |              |                      |                              |                      |               |                     |     |            |      |     |      |      |    |    |
| -            | Group      | Name                | One Touch Key Numbers and Abbreviated Dial<br>Numbers belonging to the Group:<br>OT One Touch Key Numbers<br>ABB Abbreviated Dial Numbers |                          |              |                      |                              |                      |               |                     |     |            |      |     |      |      |    |    |

Issues a list of One Touch Key or Abbreviated Dial Numbers registered in Multi-address Groups or Multi-polling Groups.

### **Printing Procedure**

Turn the Flip Panel to the "50-73" view to select the desired Function Key.

Press:

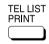

TELEPHONE NBRS LIST 1.BY NAME

2.ABB. NUMBERS

3.GROUP NUMBERS

4.ONE TOUCH NBRS 5.ALL REPORT

To select "3.GROUP NUM-BERS," press:

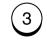

## **One Touch Number List**

|                                                                                                   | PAGE : 001<br>TIME : MAY-17-0<br>TEL NUMBERI : 12345678<br>TEL NUMBER2 : 12345678<br>E-MAIL : ifax@to<br>NAME : ABCDEFGH                                              | 3901234<br>3901234<br>shiba. | 156789<br>156789<br>com | 90     | YZ12345 | 678901 | .234                     |
|---------------------------------------------------------------------------------------------------|----------------------------------------------------------------------------------------------------|------------------------------|-------------------------|--------|---------|--------|--------------------------|
| OT NBR NAME/FUNCTION A                                                                            | ABB. FAX NUMBER & E-MAIL                                                                                                    | TIME                         | MONI                    | BPS    | REPORT  | LINE   | MAILMODE                 |
| ן<br>סיי<br>נ                                                                                     | 1234567890123456789012345678901234567890<br>1234567<br>1234567<br>1234567<br>SUB:12345678901234567890<br>SEP:112233445566<br>PWD:************************************ | 23:45                        | CM                      | 144    | av      | 2      | 200x200 MH<br>200x200 MH |
| he Touch<br>ey Number                                                                             |                                                                                                    |                              |                         |        |         | Res    | solution                 |
| Station Name, or<br>use of the key                                                                | Designated Time —<br>Line Monitoring —                                                                                                    |                              |                         |        |         |        | Compressior              |
| previated Dial Number, ——<br>pup Number, actual Dial<br>mber, or E-mail Address<br>E-mail Address | Communication Speed —<br>Limit (x 100)<br>TX Report Issue/Non-issue —<br>Status                                                                                       |                              |                         |        |         |        |                          |
| . Alternate Dial Number<br>B, SEP, or PWD                                                         | Attached Facsimile Op                                                                                                    | tion St                      | atus (i                 | f any) |         |        |                          |
| Type of Sub-address                                                                               |                                                                                                    |                              |                         |        |         |        |                          |

Issues a list of dial numbers of the remote stations assigned to One Touch Dial Keys.

**Printing Procedure** 

Turn the Flip Panel to the "50-73" view to select the desired Function Key.

> TEL LIST PRINT

Press:

| TELEPHONE NBRS LIST |
|---------------------|
| 1.BY NAME           |
| 2.ABB. NUMBERS      |
| 3.GROUP NUMBERS     |
| 4.ONE TOUCH NBRS    |
| 5.ALL REPORT        |

To select "4.ONE TOUCH NBRS," press:

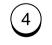

# **Function List**

Fucntion List (First Copy)

|                                                                                            |                | PAGE        | : 001                                                       |                   |
|--------------------------------------------------------------------------------------------|----------------|-------------|-------------------------------------------------------------|-------------------|
|                                                                                            |                | TIME        | : MAY-17-00 14:25                                           |                   |
|                                                                                            |                | TEL NUMBER1 | : 12345678901234567890                                      |                   |
|                                                                                            |                | TEL NUMBER2 | : 12345678901234567890                                      |                   |
|                                                                                            |                | E-MAIL      | : ifax@toshiba.com                                          |                   |
|                                                                                            |                |             | : ABCDEFGHIJKLMNOPQRSTUVWXYZ1                               | 2345678901234     |
| DIAL TYPE(LINE1)                                                                           | : MF           |             | RX SETTINGS                                                 |                   |
|                                                                                            | : MF           |             | GECTIDE DY                                                  | : OFF             |
| CALL NUMBER                                                                                | :              |             |                                                             | : ON              |
| KEYBOARD TYPE                                                                              | : QWERTY       |             | RX REDUCTION                                                | : ON              |
|                                                                                            | : 8MB          |             | DISCARD                                                     | : ON              |
|                                                                                            |                |             | REV.ORDER PRINT                                             | : OFF             |
| MACHINE SETTING                                                                            |                |             |                                                             | : OFF             |
| RINGER VOLUME                                                                              | : 4            |             | RTI                                                         | : OFF             |
| ALARM VOLUME                                                                               | : 3            |             | RX MULTI COPY                                               | : 0FF<br>: 1      |
| KEY TOUCH VOLUME                                                                           | : 4            |             |                                                             |                   |
| MONITOR VOLUME                                                                             | : 4            |             | REPORT & LIST                                               |                   |
| SUPER POWER SAVER                                                                          | : MANUAL       |             | JOURNAL                                                     |                   |
| PRINTER POWER SAVER<br>START TIME<br>END TIME<br>FAX SEPARATOR PAGE<br>COPY SEPARATOR PAGE | : ON           |             |                                                             | : TX & RX         |
| START TIME                                                                                 | : 00:00        |             | AUTO                                                        | : ON              |
| END TIME                                                                                   | : 00:00        |             | FAX/POLL/RELAY REPORTS                                      |                   |
| FAX SEPARATOR PAGE                                                                         | : OFF          |             | COMMUNICATION REPORT                                        |                   |
| COPY SEPARATOR PAGE                                                                        | : OFF          |             | A5 SIZE PRINT                                               |                   |
| PC SEPARATOR PAGE<br>SEPARATOR PAGE TRAY<br>ACCOUNT CODE                                   | : OFF          |             | MEMORY TX                                                   | : ON ERROR (IMAGE |
| SEPARATOR PAGE TRAY                                                                        | : AUTO         |             | A5 SIZE PRINT                                               | : OFF             |
| ACCOUNT CODE                                                                               | : OFF          |             | MULTI TX                                                    | : ON ERROR (IMAGE |
| PRINT DENSITY                                                                              | : 0            |             | MULTI POLL                                                  | : ON ERROR        |
| DOCUMENT LENGTH                                                                            | : 0<br>: 1m    |             | MULTI TX<br>MULTI POLL<br>RELAY ORIGINATOR<br>RELAY STATION | : ON ERROR (IMAGE |
| LINE MONITOR                                                                               | : OFF          |             | RELAY STATION                                               | : ON ERROR (IMAGE |
| RECEIVE INTERVAL                                                                           | : 3MIN         |             | RELAY DESTINATION                                           | : ON ERROR (IMAGE |
| ECM                                                                                        | : ON           |             | RECEPTION LIST                                              |                   |
| DOCUMENT MODE<br>CONTRAST<br>COLLATED COPY<br>LETTER HEAD PAPER<br>REDIAL MODE INTERVAL    | : STD          |             | LOCAL MAILBOX                                               |                   |
| CONTRAST                                                                                   | : NORMAL       |             | REMOTE MAILBOX                                              | : OF'F'           |
| COLLATED COPY                                                                              | : OFF          |             | RELAY STATION                                               | : ON              |
| LETTER HEAD PAPER                                                                          | : OFF          |             |                                                             |                   |
| REDIAL MODE INTERVAL                                                                       | : IMIN         |             | REMOTE SERVICE                                              | : OFF             |
|                                                                                            | : 5            |             |                                                             | : NO JOB          |
| AUTO RECEIVE MODE<br>RING DELAY                                                            | : AUTO         |             |                                                             |                   |
| AUTO RECEIVE MODE(LINE2)                                                                   |                |             | RDC PASSWORD                                                | :                 |
| AUIO RECEIVE MODE (LINEZ)                                                                  | : IA/RA        |             | TOTAL PAGE                                                  |                   |
| TX SETTINGS                                                                                |                |             |                                                             | : 237             |
|                                                                                            | : ON           |             |                                                             | : 231             |
|                                                                                            | : OFF          |             |                                                             |                   |
|                                                                                            | : OFF          |             |                                                             |                   |
|                                                                                            | : OFF<br>: OFF |             |                                                             |                   |
| TTI                                                                                        | : INSIDE       |             |                                                             |                   |
|                                                                                            | : OFF          |             |                                                             |                   |

# Function List - continued

Fuch

| List (Second Copy)       |                                                                                                    | Issues a list to confirm<br>functions currently set in t<br>facsimile unit. |
|--------------------------|----------------------------------------------------------------------------------------------------|-----------------------------------------------------------------------------|
| FUNCTION LIST            |                                                                                                    |                                                                             |
|                          | PAGE : 001<br>TIME : MAY-17-00 14:25<br>TEL NUMBER1 : 12345678901234567890<br>TEL NUMBER2 : 12345678901234567890<br>E-MAIL : ifax@toshiba.com | Printing Procedure                                                          |
|                          | NAME : ABCDEFGHIJKLMNOPQRSTUVWXYZ12345678901234                                                                                               |                                                                             |
| NETWORK (TCP/IP)         |                                                                                                    | To display the main me                                                      |
| BOOTP/DHCP               | : OFF                                                                                                    |                                                                             |
| IP ADDRESS               | : 192.1.4.34                                                                                                    | press:                                                                      |
| SUBNET MASK              | : 255.255.0.0                                                                                                    | MENU                                                                        |
| DEFAULT GATEWAY          | : 0.0.0.0                                                                                                    |                                                                             |
| HOST NAME                | : ifax.toshiba.com                                                                                                    |                                                                             |
| NETWORK (E-MAIL)         |                                                                                                    |                                                                             |
| E-MAIL ADDRESS           | : ifax@toshiba.com                                                                                                    |                                                                             |
| ERR E-MAIL FW ADDR       | : admin@toshiba.com                                                                                                    |                                                                             |
| RECEIVE MODE             | : POP                                                                                                    | 1.COMM. OPTIONS                                                             |
| DELIVERY NOTIFICATION    | : NOT SUPPORTED (POP)                                                                                                    |                                                                             |
| POP SERVER ADDR          | : 192.1.5.121                                                                                                    | 2.LISTS                                                                     |
| POP TIME                 | : 10MINUTES                                                                                                    | 3.INITIAL SETUP                                                             |
| POP LOGIN NAME           | : ifax                                                                                                    | 4.DEFAULT SETTINGS $\downarrow$                                             |
| POP PASSWORD             | : pass                                                                                                    | (4.DEFAOLI SETTINGS V                                                       |
| SMTP SERVER ADDR         | : 192.1.5.121                                                                                                    |                                                                             |
| NETWORK (FTP)            |                                                                                                    |                                                                             |
| FTP SRV LOGIN NAM        | : public                                                                                                    | To select "2.LISTS," press:                                                 |
| FTP SRV LOGIN PWD        | : pass                                                                                                    |                                                                             |
| NETWORK (LAN FAX)        |                                                                                                    |                                                                             |
| LAN FAX SRV ADDR         | : 0.0.0                                                                                                    | (2)                                                                         |
| NETWORK (NOVELL SETTING) |                                                                                                    |                                                                             |
| IPX/SPX PROTOCOL         | : ENABLE                                                                                                    |                                                                             |
| FRAME TYPE               | AUTO                                                                                                    |                                                                             |
| E-MAIL                   |                                                                                                    |                                                                             |
| PRINT TEXT BODY          | : ON                                                                                                    | 1.FUNCTION                                                                  |
| BODY PAGE LIMIT          | : 05                                                                                                    | 2.DEPARTMENT                                                                |
| SEND DISPOSITION         | : ON                                                                                                    | 3.ITU MAILBOX                                                               |
| PRINT HEADER             | : ON                                                                                                    |                                                                             |
| PRINT E-MAIL ERR         | : ON                                                                                                    |                                                                             |
| PRINT DSN                | : ON                                                                                                    |                                                                             |
| PRINT DISPOSITION        | : ON                                                                                                    |                                                                             |
| REQUEST DSN              | : ON                                                                                                    | Then, to select "1.FUNCTIC                                                  |
| E-MAIL TO FAX GTWY       | OFF                                                                                                    |                                                                             |
| GATEWAY PRINT            | ON                                                                                                    | press:                                                                      |
| GAGEWAY SECURITY         | : ON                                                                                                    |                                                                             |
| CONFIRM. TIMER           | : ON                                                                                                    | ( <b>1</b> )                                                                |
| SET CONFIRM. TIME        | : 15MINUTES                                                                                                    |                                                                             |
| MSG SIZE LIMIT           | : 2.0MBYTE                                                                                                    |                                                                             |
| FLASH ROM (OPTION)       |                                                                                                    |                                                                             |
| PROGRAM                  | : 1AUWWTS1SPA01045                                                                                                    |                                                                             |
| PRUGRAM                  |                                                                                                    |                                                                             |
| TANCIDCE                 | : DEC-11-00                                                                                                    |                                                                             |
| LANGUAGE                 | : 2AUWWTS1SPA01015                                                                                                    |                                                                             |
|                          | : SEP-01-00                                                                                                    |                                                                             |

## Menu List

Menu List (First Copy)

|                                        | PAGE : 001                                                   |
|----------------------------------------|--------------------------------------------------------------|
|                                        | TIME : MAY-17-00 14:25<br>TEL NUMBER1 : 12345678901234567890 |
|                                        |                                                              |
|                                        | TEL NUMBER2: 12345678901234567890                            |
|                                        | E-MAIL : ifax@toshiba.com                                    |
|                                        | NAME : ABCDEFGHIJKLMNOPQRSTUVWXYZ12345678901234              |
| L.COMM. OPTIONS                        | 4.DEFAULT SETTING                                            |
| 1.PAGE NUMBER                          | 1.MACHINE SETTINGS                                           |
| 2.LINE MONITOR                         | 01.SPEAKER VOLUME                                            |
| 3.TURNAROUND POLL                      | 01.RINGER VOLUME                                             |
| 4.ECM                                  | 02.ALARM VOLUME<br>03.KEY TOUCH VOLUME                       |
| 5.SECURITY TX<br>2.LISTS               | 03.KEY TOUCH VOLOME<br>04.MONITOR VOLUME                     |
| 1.FUNCTION                             | 02. POWER SAVER                                              |
| 2.DEPARTMENT                           | 03.SEPARATOR PAGE                                            |
| 3.ITU MAILBOX                          | 04.DEPARTMENT CODE                                           |
| B.INITIAL SETUP                        | 05.ACCOUNT CODE                                              |
| 1.LANGUAGE                             | 06.PRINTER DENSITY                                           |
| 2.DATE & TIME                          | 07. DOCUMENT LENGTH                                          |
| 3.TERMINAL ID<br>4.DIAL TYPE           | 08.LINE MONITOR<br>09.RECEIVE INTERVAL                       |
| 5.NETWORK                              | 10.ECM                                                       |
| 01.TCP/IP                              | 11.DOCUMENT MODE                                             |
| 01.DONE                                | 12.COLLATE COPY                                              |
| 02.BOOTP/DHCP                          | 13.LETTER HEAD PAPER                                         |
| 03.IP ADDRESS                          | 14.REDIAL MODE                                               |
| 04.SUBNET MASK                         | 01.INTERVAL                                                  |
| 05.DEFAULT GATEWAY                     | 02.COUNTER                                                   |
| 06.HOST NAME<br>02.E-MAIL              | 15.AUTO RECEIVE MODE<br>16.LINE-2 MODE                       |
| 01.E-MAIL ADDRESS                      | 2.TX SETTINGS                                                |
| 02.ERR EMAIL FW ADDR                   | 01.MEMORY TX                                                 |
| 03.RECEIVE MODE                        | 02.SECURITY TX                                               |
| 04.POP SERVER ADDR                     | 03.COVER SHEET                                               |
| 05.POP TIME                            | 04.RECOVERY TX                                               |
| 06.POP LOGIN NAME                      | 05.TTI                                                       |
| 07.POP PASSWORD<br>08.SMTP SERVER ADDR | 06.SEND AFTER SCAN<br>3.RX SETTINGS                          |
| 08.SMTP SERVER ADDR<br>03.FTP          | 01.SECURE RX                                                 |
| 01.FTP SRV LOGIN NAM                   | 01.SECORE RA<br>02.MEMORY RX                                 |
| 02.FTP SRV LOGIN PWD                   | 03.RX REDUCTION                                              |
| 04.LAN FAX                             |                                                              |
| 01.LAN FAX SRV ADDR                    | 04.DISCARD<br>05.REV.ORDER PRINT                             |
| 05.NETWORK (NOVELL)                    |                                                              |
| 01.DONE                                | 06.PRIVILEGED RX                                             |
| 02.IPX/SPX PROTOCOL                    | 07.RTI<br>08.RX MULTI COPY                                   |

## Menu List - continued

Menu List (Second Copy)

| t (Second Copy) MENU LIST                                                                                                    |                                                                                                    | Issues a list of menu iter<br>through which functions or o<br>tions can be set. |
|----------------------------------------------------------------------------------------------------|----------------------------------------------------------------------------------------------------|---------------------------------------------------------------------------------|
| <ul> <li>MENU LIST</li> <li>4.REPORTS &amp; LIST <ul> <li>1.JOURNAL</li> <li>2.COMM. REPORT</li> <li>1.TX REPORT</li> <li>0.I.TX REPORT</li> <li>0.MULTI-ADD REPORT</li> <li>0.MULTI-ADD REPORT</li> <li>0.MULTI-ADD REPORT</li> <li>0.MULTIPOLL REPORT</li> <li>0.SELAY ORG.REP</li> <li>0.RECEPTION LIST</li> <li>0.LOCAL MAILBOX</li> <li>0.2.REMOTE MAILBOX</li> <li>0.3.RELAY</li> </ul> </li> <li>5.REMOTE SERVICE <ul> <li>1.REMOTE ACCESS</li> <li>0.2.DOWNLOAD</li> <li>0.3.RDC PASSWORD</li> <li>0.4.SUPPLY ORDER</li> </ul> </li> <li>6.E-MAIL <ul> <li>0.PRINT TEXT BODY</li> <li>2.BODY PAGE LIMIT</li> <li>3.SEND DISPOSITION</li> <li>0.PRINT HEADER</li> <li>0.PRINT HEADER</li> <li>0.PRINT DISPOSITION</li> <li>0.REQUEST DSN</li> <li>0.EMAIL TO FAX GTWY</li> <li>1.GATEWAY PRINT</li> </ul> </li> </ul> | <pre>PAGE : 0.01<br/>TIME : 1.2345678901234567890<br/>TEL NUMBER2: 1.2345678901234567890<br/>TEL NUMBER2: 1.23456789012345678901234<br/>MME : ABCDEFGHIJKLMNOPQRSTUVWXYZ12345678901234<br/>. AUTO TEST<br/>0. AUTO TEST<br/>0. AUTO TEST<br/>0. ALTO TEST<br/>0. ALTO TEST<br/>0. ALTO TEST<br/>0. ALTO TEST<br/>0. SPEAKER TEST<br/>0. SPEAKER TEST<br/>0. TEST PRINT<br/>0. TEST PRINT<br/>0. TEST RESULT LIST</pre> |                                                                                 |
| 11.GATEWAY SECURITY<br>12.CONFIRM. TIMER<br>13.SET CONFIRM. TIME<br>14.MSG SIZE LIMIT<br>5.MENU LIST                                                                                                    |                                                                                                    |                                                                                 |
| 5.MENU LIST                                                                                                    |                                                                                                    |                                                                                 |

## Power Failure List

|                      |                              |                                                           | : 001<br>: MAY-17-00 14:25<br>IBER1: 123456789012345678<br>IBER2: 123456789012345678<br>: ifax@toshiba.com<br>: ABCDEFGHIJKIMNOPQR |                                  |                            |                         |
|----------------------|------------------------------|-----------------------------------------------------------|----------------------------------------------------------------------------------------------------|----------------------------------|----------------------------|-------------------------|
| <u>IX/RX</u>         | FILE NBR                     | FUNCTION                                                  |                                                                                                    |                                  |                            |                         |
|                      | 001<br>005<br>006<br>010     | MULTI TX<br>POLLING RX<br>PRG. CONT POLL<br>MULTI POLLING |                                                                                                    |                                  |                            |                         |
| POLLING/FAX M-BOX/MA | IL BOX FILE NE               | BR FUNCTION                                               | MAIL                                                                                                    | FROM                             | DATE                       | TIME                    |
|                      | 101<br>106<br>107            | POLLING<br>CONFIDENTIAL BOX<br>BULLETIN BOARD             | *1234567890#123456<br>###***#123#999*                                                                                              | LOCAL<br>99999999999999<br>LOCAL | MAY-16<br>MAY-17<br>MAY-17 | 11:23<br>07:55<br>07:55 |
| MEMORY RECEPTION     | FILE NBR                     | FUNCTION                                                  | MAIL                                                                                                    | FROM/TO                          | DATE                       | TIME                    |
|                      | 222                          | EMAIL                                                     |                                                                                                    | ∐ifax@toshiba.com                | MAY-16                     | 21:37                   |
| RECOVERY TX          | FILE NBR<br>333              | FUNCTION<br>EMAIL                                         |                                                                                                    |                                  |                            |                         |
|                      |                              | Type of communication                                     |                                                                                                    | communication or                 | the<br>the                 | Time of                 |
|                      | File Number of communication |                                                           | Box Number<br>(in case of Mailbox<br>communication)                                                                                | Mailbox is input                 |                            |                         |

This facsimile has a battery to back up the document memory contents. However, when the power is turned off for a lengthy period (due to a power failure, etc.), the communication data stored in memory will be cleared. A list of the File Numbers of those cleared communications will be printed.

### **Printing Procedure**

This list is automatically printed after recovery from a power failure event.

# TROUBLESHOOTING

## Error Messages

If an abnormal condition arises in the machine or an incorrect operation is performed, an alarm buzzer is generated for about 4 seconds and a message to indicate the nature of the error appears in the LCD Display. In that case, take corrective action according to the following table.

| Error Message       | Cause / Solution<br>● ○                                                                                                    | Error Message       | Cause / Solution<br>● ○                                                                                                    |
|---------------------|----------------------------------------------------------------------------------------------------|---------------------|----------------------------------------------------------------------------------------------------|
| MAGE INPUT ERROR    | • The connectors of the Internet<br>Fax unit are not connected cor-                                                                                                    | MEMORY OVERFLW      | • There is not enough memory to receive or send the document.                                                                                                    |
|                     | rectly or the machine or Internet<br>Fax unit has been damaged.                                                                                                    |                     | <ul> <li>When this error is diaplyed dur-<br/>ing receiving an E-mail, set "Er-</li> </ul>                                                                                                    |
|                     | <ul> <li>Confirm that all connectors of<br/>the Internet Fax unit are con-<br/>nected to the machine correctly.<br/>If this Error Message is repeat-<br/>edly displayed, the Internet Fax<br/>unit should be replaced. Call for<br/>service.</li> </ul> |                     | ror E-mail Forward Address" to<br>forward this document to a per-<br>sonal computer (see page 61).<br>When this error is displayed dur-<br>ing sending an E-mail, reduce<br>the size set at "MSG Size Lim-<br>it". |
| MAGE OUTPUT ERROR   | • The connectors of the Internet<br>Fax unit are not connected cor-<br>rectly or the machine or Internet<br>Fax unit has been damaged.                                                                                                    | ERROR ANALY. MAIL   | <ul> <li>The document is sent in un-<br/>known format by the E-mail<br/>server or E-mail application of<br/>the sender.</li> </ul>                                                                                 |
|                     | <ul> <li>Confirm that all connectors of<br/>the Internet Fax unit are con-<br/>nected to the machine correctly.<br/>If this Error Message is repeat-<br/>edly displayed, call for service.</li> </ul>                                                   |                     | <ul> <li>Ask the sender that the E-mail<br/>application and the E-mail server<br/>is compatible with the Internet<br/>Fax.</li> </ul>                                                                              |
|                     | • The received document includes                                                                                                    | MAIL DECODING ERROR | <ul> <li>The Internet Fax unit has been<br/>damaged.</li> </ul>                                                                                                    |
|                     | unknown format files or dam-<br>aged image or text data.                                                                                                    |                     | O Call for service.                                                                                                    |
|                     | <ul> <li>Set "Error E-mail Forward Ad-<br/>dress" to forward this document<br/>to a personal computer (see<br/>page 61).</li> </ul>                                                                                                    | MAIL EDITING ERROR  | <ul> <li>The Internet Fax unit has been<br/>damaged.</li> </ul>                                                                                                    |
|                     |                                                                                                    |                     | O Call for service.                                                                                                    |
| AIL RECEIVING ERROR | • Failed to receive the document                                                                                                    | MAIL SENDING ERROR  | • The destination is not found.                                                                                                    |
|                     | from the E-mail server.                                                                                                    |                     | <ul> <li>Confirm the sending or forward-<br/>ing address is correct.</li> </ul>                                                                                                    |
|                     | <ul> <li>Confirm the E-mail account set-<br/>tings and E-mail properties are<br/>correctly configured.</li> </ul>                                                                                                    |                     |                                                                                                    |

| Error Message       | Cause / Solution                                                                                                    | Error Message        | Cause / Solution                                                                                                    |
|---------------------|----------------------------------------------------------------------------------------------------|----------------------|----------------------------------------------------------------------------------------------------|
|                     | • 0                                                                                                    |                      | • 0                                                                                                    |
| MTP SRV NOT CONNECT | • The machine cannot connect to the SMTP server.                                                                                                    | INVALID ZERO DATA    | <ul> <li>"0" is entered at "Body Page Limit" or "000" is set<br/>to any 8-digit section of "IP address".</li> </ul>                                                                                   |
|                     | <ul> <li>Confirm the setting of "SMTP Server Address"<br/>that the IP address of the SMTP server correctly<br/>assigned (see page 67). If this Error Message is<br/>repeatedly displayed, ask your administrator of<br/>the E-mail server.</li> </ul> | CANNOT SET TCP/IP    | <ul> <li>Input a correct value.</li> <li>This error message is displayed by setting the IP address, Subnetmask, and Default Gateway while the machine obtains the TCP/IP settings from the</li> </ul> |
| OST NAME ERROR      | <ul> <li>Host Name is not set correctly.</li> </ul>                                                                                                    |                      | DHCP server.                                                                                                    |
|                     | ○ Set the "Host Name" correctly (see page 58).                                                                                                    |                      | <ul> <li>Set OFF the "BootP/DHCP" to assign the TCP/IP<br/>manually (see page 54).</li> </ul>                                                                                                    |
| -MAIL ADDRESS ERROR | • Your E-mail address is not set correctly.                                                                                                    | INVALID HOST NAME    | <ul> <li>The invalid character is entered for Host Name.</li> </ul>                                                                                                    |
|                     | • Set the "E-mail Address" correctly (see page 60).                                                                                                    |                      | <ul> <li>Input a correct value.</li> </ul>                                                                                                    |
| MTP SRV NOT EXIST   | <ul> <li>The SMTP server address is not assigned.</li> <li>Set the "SMTP Server Address" (see page 67).</li> </ul>                                                                                                    | INVALID E-MAIL ADDR  | <ul> <li>The invalid character is entered for E-mail Ad-<br/>dress.</li> </ul>                                                                                                    |
| UTPUT TRAP ERROR    | • The Network Interface Card does not work properly while trapping.                                                                                                    |                      | O Input a correct value.                                                                                                    |
|                     | <ul> <li>Power your machine off, then back on. If the error condition is cleared, confirm normal opera-</li> </ul>                                                                                                    |                      | <ul> <li>The invalid character is entered for Error E-mail<br/>Forward Address.</li> </ul>                                                                                                    |
|                     | tion. If this Error Message is repeatedly dis-<br>played, call for service.                                                                                                    |                      | O Input a correct value.                                                                                                    |
| IIB ERROR           | <ul> <li>The machine receives an invalid MIB request.</li> </ul>                                                                                                    | INVALID POP3 LOGIN   | <ul> <li>The invalid character is entered for POP Login<br/>Name.</li> </ul>                                                                                                    |
|                     | O Confirm the sender's computer has no problems.                                                                                                    |                      | O Input a correct value.                                                                                                    |
| ETWORK ACCESS ERROR | • The Network Interface Card or Internet Fax unit has been damaged.                                                                                                    | INVALID POP3 PWD     | <ul> <li>The invalid character is entered for POP Pass-<br/>word.</li> </ul>                                                                                                    |
|                     | O The Network Interface Card or Internet Fax unit                                                                                                    |                      | O Input a correct value.                                                                                                    |
| ETWORK INITIALIZING | <ul><li>must be replaced. Call for service.</li><li>The Network Interface Card is initializing.</li></ul>                                                                                                    | INVALID FTP LGN NAME | <ul> <li>The invalid character is entered for FTP Server<br/>Login Name.</li> </ul>                                                                                                    |
|                     | <ul> <li>Wait until the Network Interface Card completes initializing.</li> </ul>                                                                                                    |                      | <ul> <li>Input a correct value.</li> </ul>                                                                                                    |

| Error Message        | Cause / Solution <ul> <li>O</li> </ul>                                                                                                    | Error Message          | Cause / Solution <ul> <li>O</li> </ul>                                                                                                    |
|----------------------|----------------------------------------------------------------------------------------------------|------------------------|----------------------------------------------------------------------------------------------------|
| INVALID FTP PASSWORD | • The invalid character is entered for FTP Server                                                                                                    | POP3 SRV NOT CONNECT   | • The machine cannot connect to the POP server.                                                                                                    |
|                      | <ul><li>Login Password.</li><li>Input a correct value.</li></ul>                                                                                                    |                        | <ul> <li>Ask your administrator of the E-mail server tha<br/>the settings for your account is configured cor<br/>rectly.</li> </ul>                                            |
| NTRY AREA FULL       | <ul> <li>There is not enough memory to store the One<br/>Touch key, Speed Dial, or dialing history.</li> </ul>                                                                                       | LOW BATTERY            | • The power of the battery of the Internet Fax unit is                                                                                                    |
|                      | O Delete the unnecessary address data.                                                                                                    |                        |                                                                                                    |
| IVALID DATA          | • The communication problems in the interfaces be-<br>tween the Mother PCB and I-FAX PCB occur.                                                                                                    |                        | <ul> <li>Power your machine on, then wait for a while for<br/>charging. If this Error Message is repeatedly dis-<br/>played, the battery must be replaced. Call for</li> </ul> |
|                      | $\odot$ Turn off the machine and then turn on to restart                                                                                                    |                        | service.                                                                                                    |
|                      | the machine. If the error cannot be recovered, call for service.                                                                                                    | BATTERY ERROR          | • The battery is not connected to the Internet Fax unit correctly or the battery is out of order.                                                                              |
| OT POP3 RECV. MODE   | • This error message is displayed by pressing the [Check E-mail] key while the Receive Mode is set as SMTP.                                                                                          |                        | <ul> <li>Connect the battery to the Internet Fax unit correctly. If this error message is repeatedly displayed, replace the battery. Call for service.</li> </ul>              |
|                      | <ul> <li>Select POP for Receive Mode setting (see page 62) if your Incoming E-mail server is the POP server. If the Receive Mode is set to SMTP, the [Check E-mail] key is not available.</li> </ul> | INTERNET FAX SENDING   | <ul> <li>This message is displayed by pressing any buttor<br/>on the Operation Panel while the machine is send<br/>ing the E-mail.</li> </ul>                                  |
|                      |                                                                                                    |                        | $\bigcirc$ Wait until sending the E-mail is finished.                                                                                                    |
| OP3 SRV. NOT EXIST   | <ul> <li>The machine cannot find the POP server in the<br/>Network when checking the E-mail.</li> </ul>                                                                                              | INTERNET FAX RECEIVING | <ul> <li>This message is displayed by pressing any buttor<br/>on the Operation Panel while the machine is re</li> </ul>                                                        |
|                      | ○ Ask your administrator of the E-mail server.                                                                                                    |                        | ceiving the E-mail.                                                                                                    |
| ADDRESS NOT EXIST    | • The IP address is not assigned.                                                                                                    |                        | ○ Wait until receiving the E-mail is finished.                                                                                                    |
|                      | ○ Assign the IP address (see page 55).                                                                                                    | PRINTING               | <ul> <li>This message is displayed by pressing any buttor</li> </ul>                                                                                                    |
| -MAIL NOT EXIST      | • No E-mail has been received.                                                                                                    |                        | on the Operation Panel while the machine is print<br>ing the received E-mail.                                                                                                  |
| AD POP3 LOGIN NAME   | • The your user name is locked to log in the POP server or the password is incorrect.                                                                                                    |                        | ○ Wait until printing the E-mail is finished.                                                                                                    |
|                      | <ul> <li>Confirm the POP Login Password is set correctly<br/>(see page 66) or ask your administrator of the E-<br/>mail server that your user name is not locked.</li> </ul>                         |                        |                                                                                                    |

| Error Messages      | - continued                                                                                                    |
|---------------------|----------------------------------------------------------------------------------------------------|
| Error Message       | Cause / Solution                                                                                                    |
| MIB ACCESSING       | <ul> <li>This message is displayed by pressing any button<br/>on the Operation Panel while the machine is ana-<br/>lyzing the MIB.</li> </ul> |
|                     | $\bigcirc$ Wait until analyzing the MIB is finished.                                                                                          |
| FTP ACCESSING       | • This message is displayed by pressing any button on the Operation Panel while the machine is transmitting the data in the FTP.              |
|                     | $\bigcirc$ Wait until the FTP transmission is finished.                                                                                       |
| COMMAND ERROR       | • The command error occurs while performing the Network Test.                                                                                 |
|                     | ○ Call for service.                                                                                                    |
| S-MEDIA NOT EXIST   | • The Smart Media is not inserted while performing the Smart Test.                                                                            |
|                     | $\bigcirc\;$ Insert the Smart Media in the Smart Media slot.                                                                                  |
| RAM 0B:NG           | • The RAM has become defective.                                                                                                    |
|                     | ○ Call for service.                                                                                                    |
| RAM 1C:NG           | • The RAM has become defective.                                                                                                    |
|                     | ○ Call for service.                                                                                                    |
| CHKSUM ERR:PROGRAM  | • The programming data has been damaged.                                                                                                    |
|                     | O Call for service.                                                                                                    |
| CHKSUM ERR:FUNCTION | • The function setting data has been damaged.                                                                                                 |
|                     | ○ Call for service.                                                                                                    |
| CHKSUM ERR:LANGUAGE | The language data has been damaged.                                                                                                    |
|                     | ○ Call for service.                                                                                                    |
| CHKSUM ERR:BOOT     | • The boot programming data has been dameged.                                                                                                 |
|                     | $\bigcirc$ Call for service.                                                                                                    |

## **Error Codes Printed on Reports**

When an Error Code is printed as a status indication on Transmission Reports, etc. related to Internet Fax transmission, refer to the following description for the applicable Error Code to determine the cause.

### **Receive Code**

| Error<br>Code | Cause                                                                  | How to Correct                                                                                                    | Error<br>Code | Cause                                                                                 | How to Correct                                                                                                    |  |
|---------------|------------------------------------------------------------------------|----------------------------------------------------------------------------------------------------|---------------|---------------------------------------------------------------------------------------|----------------------------------------------------------------------------------------------------|--|
| 70            | Memory Overflow and "Error E-<br>mail Forward Address" is assigned     | Contact your sender to resend the document by reducing the sent pages. Or confirm the E-mail data forwarded to the "Error E-mail Forward Address".                                                          | 76            | Offramp Gateway Security Error<br>and "Error E-mail Forward Ad-<br>dress" is assigned | Contact your sender to confirm the<br>Offramp E-mail address (fax num-<br>ber) is correct because the ma-<br>chine cannot forward the offramp<br>gateway document to the facsimi-<br>la number net registered in the OT |  |
| 71            | Memory Overflow                                                        | Contact your sender to resend the document by reducing the sent pages.                                                                                                    |               |                                                                                       | le number not registered in the OT<br>and ABB dials when the Gateway<br>Security is set to ON. Or confirm<br>the E-mail data forwarded to the<br>"Error E-mail Forward Address".                                        |  |
| 72            | Attached File Error and "Error E-<br>mail Forward Address" is assigned | Confirm the settings of related Net-<br>work data such as E-mail address,<br>IP address or SMTP server ad-<br>dress, etc. Or confirm the E-mail<br>data forwarded to the "Error E-mail<br>Forward Address". | 77            | Offramp Gateway Security Error                                                        | Contact your sender to confirm the<br>Offramp E-mail address (fax num-<br>ber) is correct because the ma-<br>chine cannot forward the offramp<br>gateway document to the facsimi-                                       |  |
| 73            | Attached File Error                                                    | Confirm the settings of related Net-<br>work data such as E-mail address,<br>IP address or SMTP server ad-                                                                                                  |               |                                                                                       | le number not registered in the OT<br>and ABB dials when the Gateway<br>Security is set to ON.                                                                                                    |  |
|               |                                                                        | dress, etc.                                                                                                    | 78            | Offramp Gateway Telephone Num-<br>ber and/or Sub address Error and                    | Contact your sender to confirm the                                                                                                    |  |
| 74            | TIFF File Error                                                        | Contact your sender to resend the document with correct TIFF image files.                                                                                                    |               | "Error E-mail Forward Address" is<br>assigned                                         | Offramp E-mail address (fax num-<br>ber) is correct. Or confirm the E-<br>mail data forwarded to the "Error<br>E-mail Forward Address".                                                                                 |  |
| 75            | TIFF File Error and "Error E-mail<br>Forward Address" is assigned      | Contact your sender to resend the document with correct TIFF image files. Or confirm the E-mail data forwarded to the "Error E-mail Forward Address".                                                       | 79            | Offramp Gateway Telephone Num-<br>ber and/or Sub address Error                        | Contact your sender to confirm the<br>Offramp E-mail address (fax num-<br>ber) is correct.                                                                                                    |  |

# Error Codes Printed on Reports - continued

### **Transmit Code**

| Error<br>Code | Cause                                   | How to Correct                                                                                                    |
|---------------|-----------------------------------------|----------------------------------------------------------------------------------------------------|
| 7A            | Memory Overflow                         | Reduce the scan resolution or the<br>compression of scan method and<br>resend. Or increase the limitation<br>size set at the "MSG SIZE LIMIT" if<br>it is not set to maximum.                                                                                                    |
| 7B            | Communication Error with SMTP<br>server | <ul> <li>Confirm the following:</li> <li>SMTP Server Address is correctly set.</li> <li>LAN cable is correctly connected.</li> <li>IP Address of this machine is correctly assigned.</li> <li>E-mail Address of this machine is correctly set.</li> <li>Then send again.</li> </ul> |
| 7C            | Delivery Error                          | Resend the document or check the<br>any error condition occurs in recep-<br>tion side. If MDN/DSN report was<br>printed, check the report to refer the<br>information.                                                                                                    |
| 7D            | Processing Error in Reception side      | Resend the document or check the<br>any error condition occurs in recep-<br>tion side. If MDN/DSN report was<br>printed, check the report to refer the<br>information.                                                                                                    |

This section describes technical words used in this manual and basic terms for the network technology.

#### D

#### **Default Gateway**

Default Gateway commonly refers to a gateway address of the router. The router is a device that connects between a LAN and other LANs.

#### DHCP, dynamic host configuration protocol

DHCP is a protocol for the purpose of assigning dynamic IP addresses to devices on a network. Using DHCP, the devices obtains the different IP address every time the device connects to the network.

#### Domain

Domain defines a group of computers and devices on the network. Within the Internet, domains are defined by the IP address or DNS name, such as "toshiba.com".

#### DNS, domain name system (service)

DNS is an Internet service that manages the translations between IP addresses and domain names. Instead of identifying a host with an IP address, the host can be identified with alphabetic name using the DNS. Within the Internet, DNS is commonly used to identify a host. For example, "www.toshiba.com" is a DNS domain name that assigned using the DNS.

#### DSN, delivery status notification

DSN is a system to notify the electric mail sender of the status of the message that been sent. The status, such as failed delivery, delayed delivery, successful delivery, or the gateway of a message into an environment that may not support DSNs, is notified when an electric mail with the DSN request is sent.

#### Ε

#### E-mail, electric mail

E-mail is the transmission of messages for over communications network, enables to transfer the electric files stored on a disk between most mainframes and computers on network.

#### E-mail Address

A name that identifies an electric post office box in a mail server within the Internet. E-mail address consists of two elements, user name that identifies the post office box in a mail server and host name that identifies the mail server, and they are divided by "@". Within the Internet, usually the domain name is used for the host name. For example, "ifax@toshiba.com" is an E-mail address. "ifax" is a user name, and "toshiba.com" is the domain name that identifies the mail server.

#### ESMTP, extended simple mail transfer protocol

ESMTP is defined as the service extensions based on SMTP, for the purpose of providing some improvements from SMTP. Enhancing SMTP, ESMTP provides a new command to support the DSN and MDN. (Refer to "SMTP")

#### F

#### FQDN, fully qualified domain name

FQDN is a domain name that completely identifies the host computer and consists of a host and all level of the domain name. FQDN is always starts with a host and ends with top-level domain. For example, when the host name is "host1" and the domain name is "toshiba.com", the FQDN will be "host1.toshiba.com".

#### FTP, file transfer protocol

FTP is a protocol commonly used for transferring files on the Internet.

G

# н

#### Host

Host refers to a computer connected to a TCP/IP network.

#### Hostname

Hostname is a name to identifies a computer connected to a TCP/IP network. Within the Internet, a DNS domain name is used for the Hostname.

#### I

#### **IP Address**

IP Address is used to identify the node on a TCP/IP network. It is described with 32-bit numeric address written as four numbers separated by periods.

#### Internet

The Internet is a global network of networks connecting millions of computers worldwide via many computer networks using a simple standard common addressing system and TCP/IP (Transmission Control Protocol/Internet Protocol).

#### Internet FAX

Internet FAX enables to transmit a facsimile through the local area network (LAN) and the Internet communication instead of the public switched telephone network (PSTN).

| L                                                                                                    | S                                                                                                    |
|----------------------------------------------------------------------------------------------------|----------------------------------------------------------------------------------------------------|
| <ul> <li>LAN, <i>local area network</i></li> <li>LAN is a computer network that consists of computers in a small area. Each individual computer can share and access data and devices in a LAN.</li> <li>M</li> </ul>                                                                                                    | <ul> <li>SMTP, simple mail transfer protocol</li> <li>SMTP is a server protocol to transfer the E-mail message between servers.</li> <li>Most E-mail system uses SMTP to transfer the E-mail messages over the Internet.</li> </ul>                                                                                                    |
| <ul> <li>MDN, message disposition notification</li> <li>MDN is a system to notify the electric mail sender of the disposition of a message after electric mail has been successfully delivered to a recipient.</li> <li>MIB, management information base</li> <li>MIB is a database of objects that can be monitored by a network management system. Such as SNMP and RMON monitors the device on the network using the MIB formats.</li> <li>MIME, multipurpose internet mail extensions</li> </ul> | <ul> <li>SNMP, simple network management protocol</li> <li>SNMP is a suite of protocols for the purpose of managing complex networks. The device compatible to SNMP stores the data of itself in MIB format.</li> <li>Subnet/Subnet Mask</li> <li>Subnet is a portion of a network specified with a common address component for the purpose of a security and performance. On TCP/IP network, a portion of a network is specified with Subnet Mask. Subnet Mask determines what subnet an IP address belongs to on the network.</li> <li>T</li> </ul>                                                                                                    |
| <ul> <li>MIME is a specification for the purpose of formatting non-ASCII messages.</li> <li>MIME enables to send and receive graphics, audio, and video files through the Internet mail system.</li> <li>MTA, mail transfer agent <ul> <li>A server application that transfers the electric mail sent from the MUA is called MTA.</li> </ul> </li> <li>MUA, mail user agent <ul> <li>A client application that send or receive the electric mail is called MUA.</li> </ul> </li> </ul>               | <ul> <li>TCP/IP, transmission control protocol/internet protocol</li> <li>TCP/IP is a suite of protocols to connect the network nodes on the Internet.</li> <li>TCP/IP actually composed of several protocols; such as TCP and IP. TCP is used to manage the transmission of the data between applications. IP is used to manage the transmission of the data between host computers. Using TCP/ IP, the node is identified with a 32-bit numeric address called "IP address".</li> <li>TIFF, tagged image file format</li> <li>TIFF is a file format for storing bitmapped images. The image files in TIFF format commonly describes with a ".tif" extension.</li> </ul> |
| <ul> <li>Node</li> <li>Node is a generic term of a processing location in network. It can be a computer or network devices, such as printer. Every node has unique network address such as DLC address and MAC address.</li> </ul>                                                                                                    |                                                                                                    |
| <ul> <li>POP/POP3, post office protocol</li> <li>POP is a protocol to retrieve the E-mail message from a mail server. Most E-mail applications use POP. POP3 is a newer version of the POP protocol.</li> <li>PSTN, public switched telephone network</li> </ul>                                                                                                    |                                                                                                    |
| PSTN is a global telephone system enables to communicate in worldwide using                                                                                                    |                                                                                                    |

PSTN is a global telephone system enables to communicate in worldwide using copper wires to transmit analog data.

DP120F/DP125F Internet Facsimile E1-XXXXXX

### **TOSHIBA TEC CORPORATION**

© Copyright TOSHIBA TEC CORPORATION 2000 ALL RIGHTS RESERVED

DP120F/DP125F Internet Facsimile

Free Manuals Download Website <u>http://myh66.com</u> <u>http://usermanuals.us</u> <u>http://www.somanuals.com</u> <u>http://www.4manuals.cc</u> <u>http://www.4manuals.cc</u> <u>http://www.4manuals.cc</u> <u>http://www.4manuals.com</u> <u>http://www.404manual.com</u> <u>http://www.luxmanual.com</u> <u>http://aubethermostatmanual.com</u> Golf course search by state

http://golfingnear.com Email search by domain

http://emailbydomain.com Auto manuals search

http://auto.somanuals.com TV manuals search

http://tv.somanuals.com